# **راهنمای کاربر**

# **RT-AC3200**

### **روتر گیگابیت سه بانده بی سیم 3200 AC**

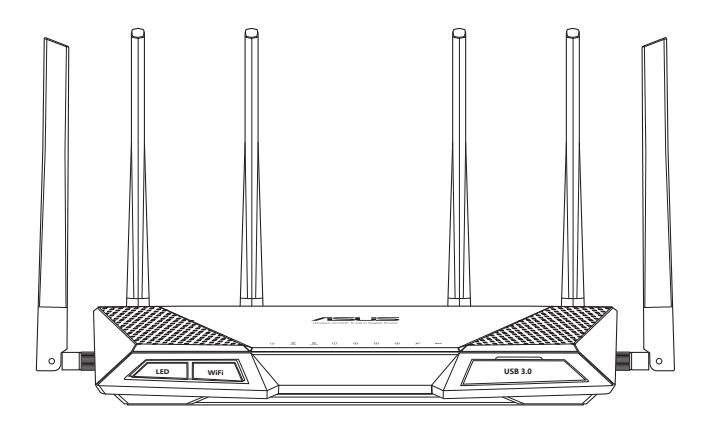

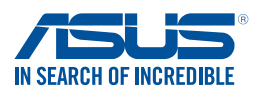

FA9670 ویر است اول ژانویه 2015

**حق نسخهبرداری © 2015 Inc Computer ASUSTeK. تمامی حقوق محفوظ است.** هیچ بخشی از این دفترچه راهنما )به غیر از مستنداتی که توسط خریدار و برای مقاصد پشتیبانگیری نگهداری می شود( شامل محصوالت و نرمافزاری که در آن شرح داده شده است، نباید بدون اجازه کتبی از ASUS (".Inc Computer ASUSTeK )"و به هر شکل و وسیله، بازتولید، منتقل، نسخه برداری، ذخیرهسازی در سیستم بازیابی یا به زبان دیگر ترجمه شود.

ضمانت یا سرویس محصول در این شرایط تمدید نمی شود: )1( محصول، تعمیر، دستکاری یا تغییر داده شود، مگر اینکه چنین تعمیر ، دستکاری با تغییری با اجاز ه کتبی ASUS باشد؛ یا (۲) شمار ه سلایر محصول تغییر شکل داده یا از بین رفته باشد.

ASUS این دفترچه راهنما را همان طور که هست، بدون هیچ گونه ضمانتی، اعم از صریح یا ضمنی، شامل و نه محدود به ضمانت های ضمنی یا شرایط قابلیت فروش یا تناسب برای یک هدف خاص، ارائه می کند. ASUS، رؤسا، مقامات، کارکنان یا عاملین، تحت هیچ شرایطی مسئولیت آسیب های غیر مستقیم، خاص، حادثه ای یا پیامدی (شامل آسیب های ناشی از فقدان سود، فقدان تجارت، فقدان دادهها، ایجاد وقفه در تجارت و مانند آن)، حتی اگر ASUS در مورد احتمال چنین آسیب های ناشی از وجود نقص یا خطا در این دفترچه راهنما یا محصول مطلع شده باشد، را نمی پذیرند. مشخصات و اطالعاتی که در این دفترچه راهنما گنجانده شده است، فقط برای مقاصد اطالعاتی در نظر گرفته شده اند و منوط به تغییر در هر زمان و بدون اطالع می باشند و نباید به عنوان تعهدی برای ASUS تفسیر گردند. ASUS در قبال هرگونه بروز خطا یا عملکرد غیردقیق که ممکن است در

این دفترچه راهنما رخ دهد، شامل محصوالت و نرمافزاری که در آن شرح داده شده است، مسئولیتی نخواهد داشت. محصوالت و نام شرکت هایی که در این دفترچه راهنما آمده است، ممکن است عالئم تجاری یا حقوق

نسخهبرداری شرکت های مربوطه باشند یا نباشند و فقط برای شناسایی یا توضیح و به نفع مالک و بدون قصد نقض حقوق استفاده می شوند.

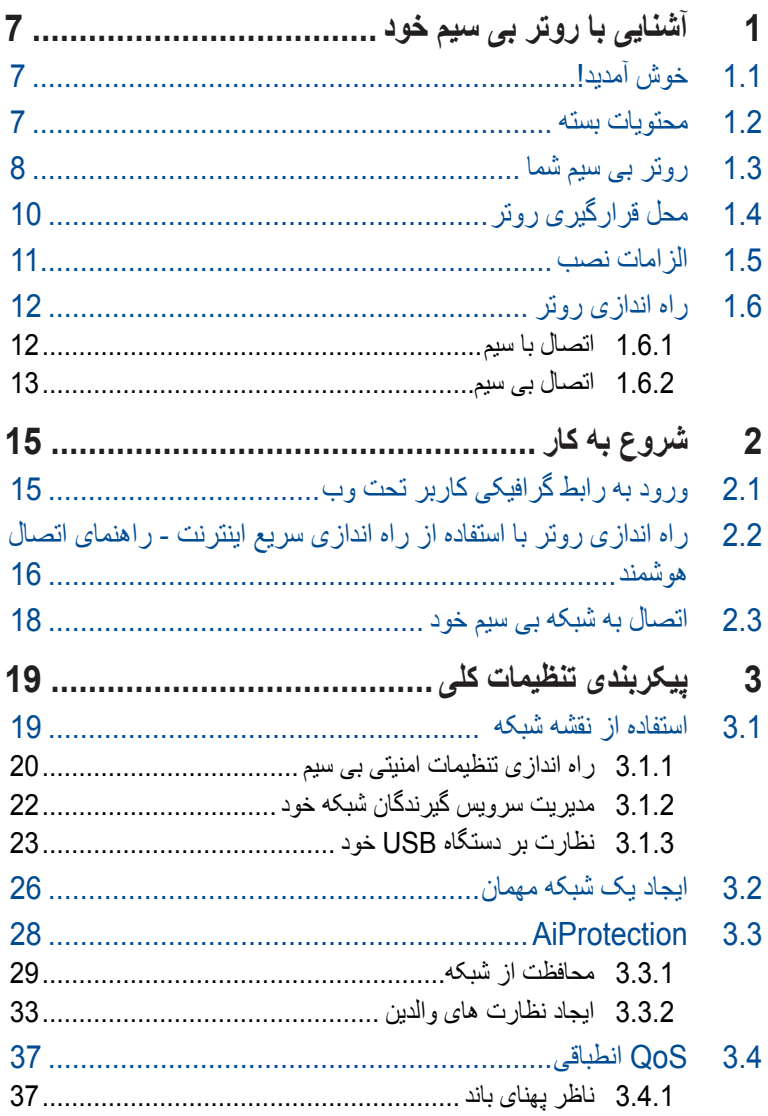

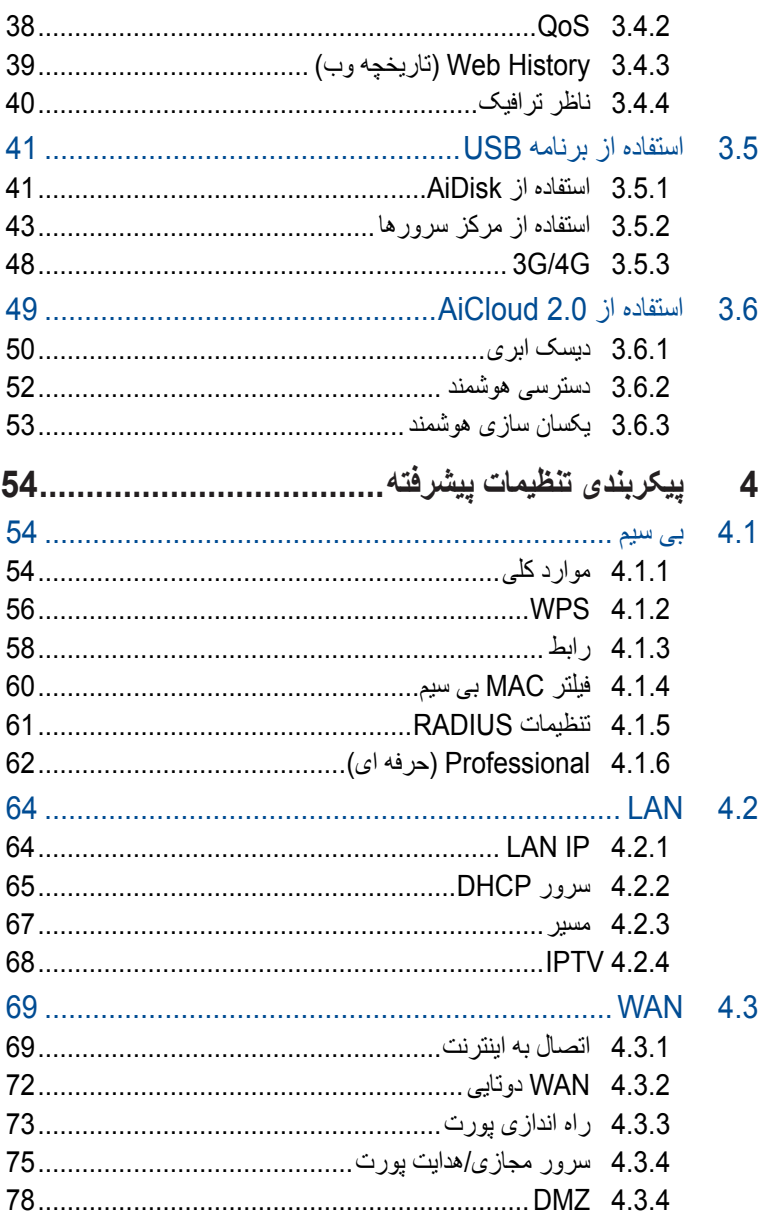

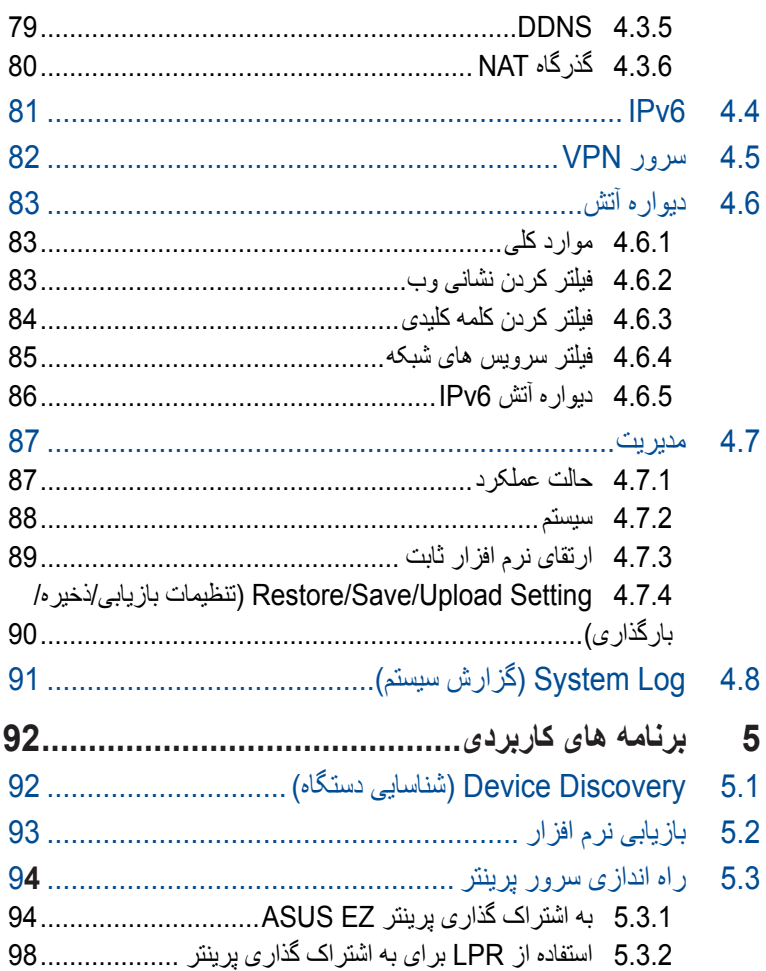

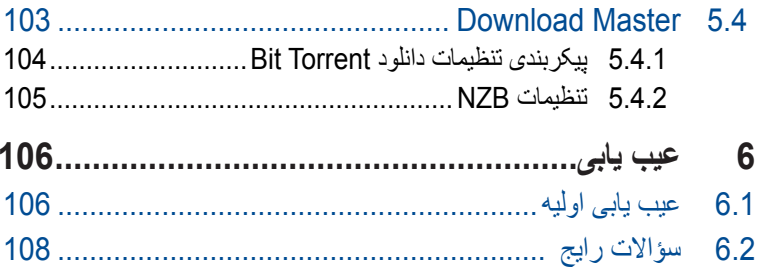

**1 آشنایی با روتر بی سیم خود**

### **1.1 خوش آمدید!**

<span id="page-6-0"></span>به خاطر خرید روتر بی سیم 3200AC-RT ASUS از شما متشکریم! روتر بسیار باریک و زیبای 3200AC-RT دارای سه باند 2.4 گیگاهرتز، 5 گیگاهر تز -1، و 5 گیگاهرتز -2 برای پخش همزمان اچ دی بی سیم به طور بی همتا؛ سرور SMB، سرور AV UPnP، و سرور FTP برای اشتراک گذاری 24 ساعت و هر روزه فایل ها؛ قابلیت اداره 300,000 جلسه؛ و فناوری شبکه سبز ASUS است، که راهکاری برای صرفه جویی در انرژی تا 70% ارائه می دهد.

### **1.2 محتویات بسته**

روتر بی سیم 3200AC-RT آداپتور برق متناوب ाज کابل شبکه )-45RJ )راهنمای شروع سریع سی دی پشتیبان )دفترچه راهنما(

#### **تذكرها:**

- اگر هر یک از اقالم آسیب دیده یا مفقود شده، برای سؤاالت فنی و پشتیبانی با ASUS تماس بگیرید، به فهرست خط مستقیم پشتیبانی ASUS در پشت این دفترچه راهنمای کاربر مراجعه کنید.
	- در صورت نیاز آتی به سرویس های ضمانت، از قبیل تعمیر یا تعویض، مواد بستهبندی اصلی را نگهداری کنید.

### **1.3 روتر بی سیم شما**

<span id="page-7-0"></span>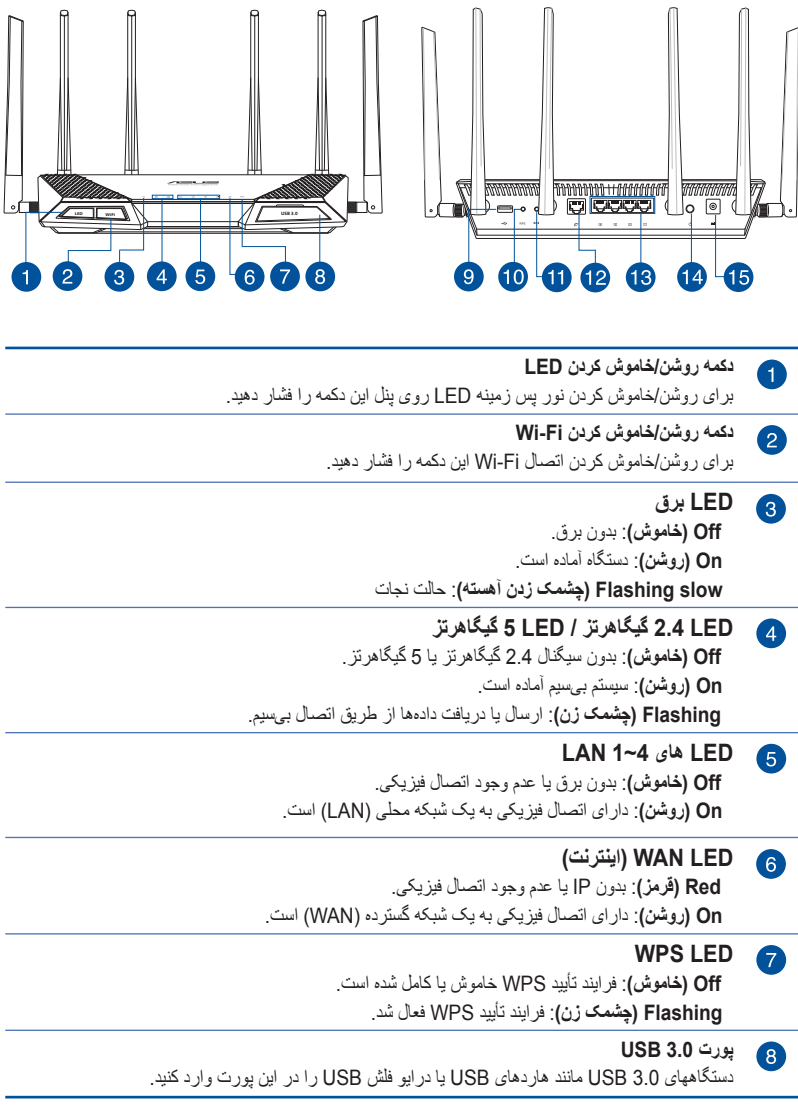

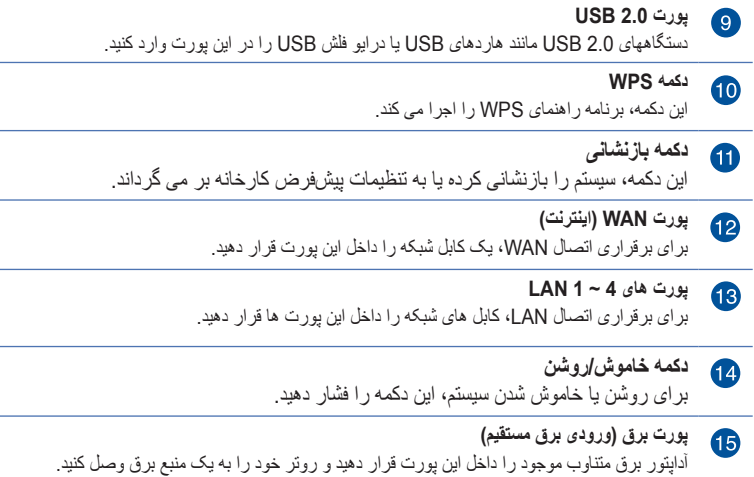

### **تذكرها:**

- فقط از آداپتوری که در بستهبندی قرار دارد استفاده کنید. استفاده از سایر آداپتورها ممکن است به دستگاه آسیب برساند.
	- **مشخصات:**

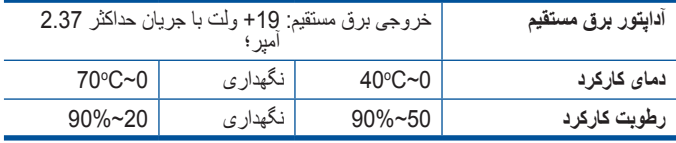

### **1.4 محل قرارگیری روتر**

<span id="page-9-0"></span>برای بهترین انتقال سیگنال بی سیم بین روتر بی سیم و دستگاه های شبکه متصل به آن، مطمئن شوید که:

• روتر بی سیم را جهت ایجاد حداکثر پوشش بی سیم برای دستگاه های شبکه در مرکز محل قرار دهید.

• دستگاه را دور از موانع فلزی و همچنین دور از نور مستقیم خورشید نگه دارید.

• دستگاه را دور از دستگاههای g802.11 یا دستگاههای Fi-Wi فقط 20 مگاهرتز، لوازم رایانهای 2.4 گیگاهرتز، دستگاههای بلوتوث، تلفن های بی سیم، مبدل ها، موتورهای قوی، المپ های فلورسنت، مایکروفر، یخچال و سایر تجهیزات صنعتی نگه دارید تا از تداخل یا افت سیگنال جلوگیری شود.

• همیشه به جدیدترین نرم افزار ثابت به روزرسانی کنید. به وبسایت ASUS به نشانی **com.asus.www://http** مراجعه کنید تا جدیدترین به روزرسانی های نرم افزار ثابت را دریافت کنید.

• برای اطمینان از بهترین سیگنال بی سیم، شش آنتن جداشدنی را طبق شکل زیر تنظیم کنید.

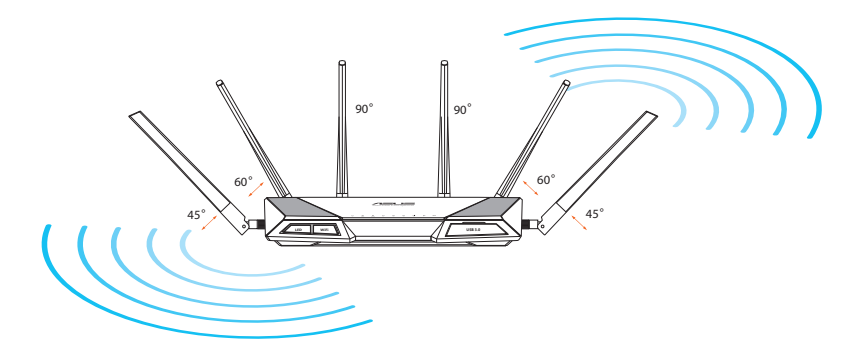

### **1.5 الزامات نصب**

<span id="page-10-0"></span>برای راهاندازی شبکه بی سیم خود، به یک رایانه با الزامات زیر نیاز دارید: • پورت اترنت -45RJ( -Base/100T-Base10) (LAN  $(TX/1000BaseTX)$ 

- ac/n/g/b/a802.11 IEEE قابلیت بیسیم
	- نصب بودن سرویس IP/TCP

• مرورگر وب نظیر Explorer Internet، Firefox، Safari یا Google Chrome

#### **تذكرها:**

- اگر رایانه شما دارای قابلیت بیسیم نیست، می توانید یک آداپتور IEEE ac/n/g/b/a802.11 به رایانه خود وصل کنید تا بتوانید به شبکه متصل شوید.
- روتر بی سیم شما با فناوری سه بانده خود به طور همزمان از سیگنال های بی سیم GHz،2.4 -1GHz،5 و -2GHz5 پشتیبانی می کند. این به شما امکان می دهد فعالیتهای مربوط به اینترنت را مانند جستجو در اینترنت یا خواندن/نوشتن ایمیل با استفاده از باند 2.4 گیگاهرتز انجام دهید و در عین حال فایلهای با کیفیت صوتی/تصویری را مانند فیلم یا موسیقی با استفاده از باندهای 5 گیگاهرتز-1 و 5 گیگاهرتز-2 پخش کنید.
	- برخی دستگاههای n802.11 IEEE که می خواهید به شبکه خود وصل کنید ممکن است از باند 5 گیگاهرتز پشتیبانی نکنند. برای اطالع از مشخصات به دفترچه راهنمای دستگاه مراجعه کنید.

• طول کابل های اترنت -45RJ که برای متصل کردن دستگاههای شبکه استفاده خواهند شد، نباید از 100 متر بیشتر باشد.

### **1.6 راه اندازی روتر**

**مهم!**

- <span id="page-11-0"></span>• برای جلوگیری از بروز اشکاالت احتمالی راه اندازی، هنگام راهاندازی روتر بیسیم، از یک اتصال باسیم استفاده کنید.
	- پیش از راه اندازی روتر بیسیم ASUS خود، موارد زیر را انجام دهید:

 • اگر یک روتر موجود را تعویض می کنید، اتصال آن را از شبکه قطع کنید.

 • کابل ها/سیم ها را از مودم تنظیم شده کنونی جدا کنید. اگر مودم شما دارای باتری پشتیبان است، آن را نیز جدا کنید.

> • مودم کابلی و رایانه خود را مجدداً راه اندازی کنید (توصیه می شود).

#### **1.6.1 اتصال با سیم**

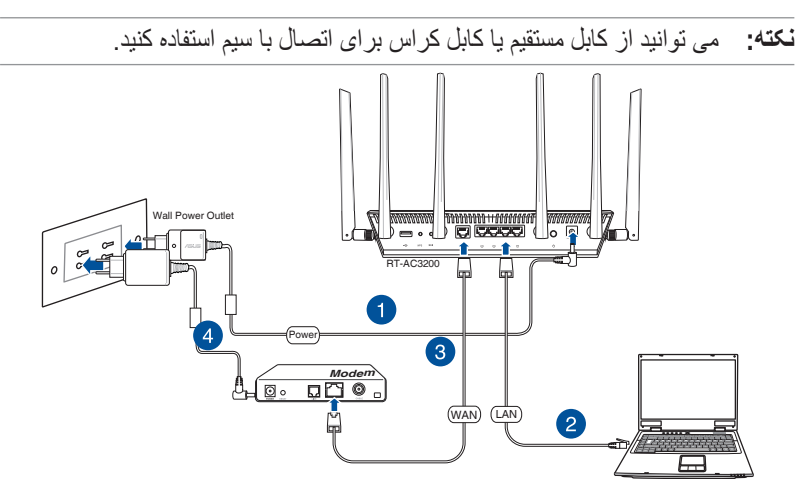

**برای راهاندازی روتر بی سیم خود با استفاده از یک اتصال با سیم:** Computer

.1 آداپتور برق روتر بی سیم خود را به درگاه ورودی برق مستقیم وصل کنید و آن را به یک پریز برق بزنید.

<span id="page-12-0"></span>.2 با استفاده از کابل شبکه عرضه شده، رایانه خود را به پورت LAN روتر بی سیم وصل کنید.

**مهم!** مطمئن شوید که LED LAN در حال چشمک زدن است.

3 با استفاده از یک کابل شبکه دیگر، مودم خود را به پورت WAN روتر بی سیم وصل کنید. .4 آداپتور برق مودم خود را به درگاه ورودی برق مستقیم وصل کنید و آن را به یک پریز برق بزنید.

#### **1.6.2 اتصال بی سیم**

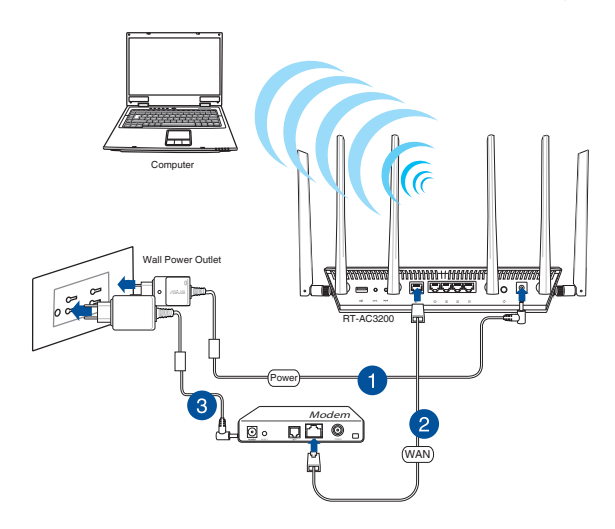

**برای راهاندازی روتر بی سیم خود با استفاده از یک اتصال بی سیم:**

.1 آداپتور برق روتر بی سیم خود را به درگاه ورودی برق مستقیم وصل کنید و آن را به یک پریز برق بزنید.

2 با استفاده از کابل شبکه عرضه شده، مودم خود را به پورت WAN روتر بی سیم وصل کنید. .3 آداپتور برق مودم خود را به درگاه ورودی برق مستقیم وصل کنید و آن را به یک پریز برق بزنید.

.4 یک آداپتور WLAN ac/n/g/b/a802.11 IEEE روی رایانه خود نصب کنید.

**تذكرها:**

برای اطالع از جزئیات اتصال به یک شبکه بی سیم، به دفترچه راهنمای کاربر آداپتور WLAN مراجعه کنید.

برای تغییر تنظیمات امنیتی شبکه خود، به بخش **تغییر تنظیمات امنیتی بی سیم** در فصل 3 این دفترچه راهنمای کاربر مراجعه کنید.

# **2 شروع به کار**

### **2.1 ورود به رابط گرافیکی کاربر تحت وب**

<span id="page-14-0"></span>روتر بی سیم ASUS شما دارای یک رابط گرافیکی کاربر تحت وب و مستقیم است که به شما امکان می دهد ویژگیهای مختلف آن را از طریق یک مرورگر وب مانند Explorer Internet، Firefox، Safari، یا Chrome Google به آسانی پیکربندی کنید.

**نکته:** این ویژگیها ممکن است در نسخه های مختلف نرم افزار ثابت متفاوت باشند.

**برای ورود به رابط گرافیکی کاربر تحت وب:**

- .1 مرورگر وب خود را باز کنید، نشانی IP پیش فرض روتر بی سیم خود را به صورت دستی وارد کنید: **192.168.1.1** یا وارد .router://http com.asus شوید.
	- .2 در صفحه ورود، نام کاربری پیش فرض )**admin** )و رمز عبور پیش فرض )**admin** )را وارد کنید.
		- .3 اکنون می توانید از رابط گرافیکی کاربر تحت وب برای پیکربندی تنظیمات مختلف روتر بیسیم ASUS خود استفاده کنید.

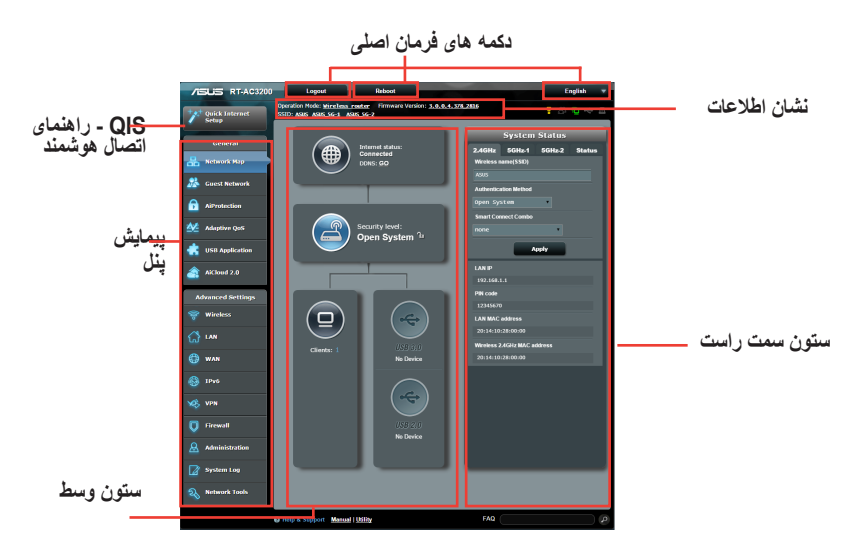

**نکته:** اگر برای اولین بار به رابط گرافیکی کاربر تحت وب وارد می شوید، به طور خودکار وارد صفحه راه اندازی سریع اینترنت )QIS )می شوید.

### <span id="page-15-0"></span>**2.2 راه اندازی روتر با استفاده از راه اندازی سریع اینترنت - راهنمای اتصال هوشمند**

راهنمای اتصال هوشمند راه اندازی سریع اینترنت )QIS )به طور خودکار سرویس گیرنده های شما در شبکه شما را برای داشتن سرعت بهینه به باند مناسب )2.4 گیگاهر تز ، 5 گیگاهر تز -1، یا 5 گیگاهر تز -2) متصل مے ساز د.

برای تنظیم روتر خود با استفاده از QIS - راهنمای اتصال هوشمند:

- .1 دکمه روشن/خاموش پشت روتر را فشار دهید. مطمئن شوید که LEDهای Power، LAN و WAN روشن هستند.
- 2. مرورگر اینترنتی خود مانند Google ‹Firefox ‹Internet Explorer Chrome، یا Safari را راه اندازی کنید.

**نکته:** اگر راهنمای اتصال هوشمند QIS به طور خودکار راه اندازی نشد، در نوار نشانی ://192.168.1.1http یا com.asus.router://http را وارد کنید و مرورگر را دوباره تازه سازی کنید.

.3 ویژگی راه اندازی سریع اینترنت )QIS )به طور خودکار تشخیص می دهد که آیا نوع اتصال ISP شما **IP Dynamic**، **PPPoE**، **PPTP**، **TP2L**، و یا **IP Static** است. اگر نوع اتصال شما IP Dynamic DHCP )(باشد، راهنمای QIS به طور خودکار شما را به مرحله بعد هدایت می کند.

**نکته:** اگر نوع اتصال شما IP Static باشد، **IP Static( آی پی ثابت(** را انتخاب کنید و روی **Next( بعدی(** کلیک کنید. نشانی IP، ماسک شبکه فرعی، دروازه پیش فرض و اطالعات سرور DNS را که توسط ISP شما ارائه شده وارد کنید. برای ادامه روی **Next )بعدی(** کلیک کنید.

.4 نام کاربری و رمز عبور نوع اتصال اینترنت خود را که از ارائه دهنده خدمات اینترنت )ISP )خود تهیه کرده اید وارد کنید.

- .5 روی **Next( بعدی(** کلیک کنید. صبر کنید تا روتر شما دوباره نوع اینترنت شما را تشخیص دهد و صفحه اتصال هوشمند ظاهر شود.
	- .6 روی **Next( بعدی(** کلیک کنید تا به صفحه تنظیمات بروید.

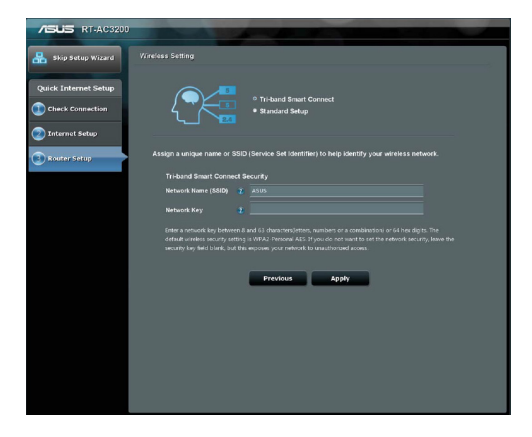

- .7 هر یک از این دو گزینه اتصال هوشمند را انتخاب کنید:
- **Connect Smart band-Tri( اتصال هوشمند سه بانده(**: اگر می خواهید اتصال هوشمند را برای باندهای فرکانس 2.4 گیگاهرتز، 5 گیگاهرتز،1- و 5 گیگاهرتز2- به طور همزمان فعال کنید، و دستگاه های خود در شبکه را به طور خودکار برای سرعت بهینه به بهترین باند وصل کنید این گزینه را انتخاب نمایید.
- **Setup Standard( نصب استاندارد(:** اگر می خواهید سه باند را به صورت مستقل نصب کنید این گزینه را انتخاب نمایید. اتصال هوشمند در این گزینه غیرفعال شده است.
	- .8 نام شبکه )SSID )و کلید امنیتی را به اتصال بی سیم اتصال هوشمند انتخاب شده خود اختصاص دهید.
	- .9 روی **Apply( به کارگیری(** کلیک کنید و صبر کنید تا فرآیند اتصال هوشمند کامل شود.

### **2.3 اتصال به شبکه بی سیم خود**

<span id="page-17-0"></span>پس از تنظیم روتر بی سیم خود از طریق QIS، می توانید رایانه خود یا سایر دستگاههای هوشمند را به شبکه بی سیم خود وصل کنید.

**برای اتصال به شبکه خود:**

- 1. در رایانه خود، روی نماد شبکه <sup>اینه</sup> در ناحیه اعلان کلیک کنید تا شبکه های بی سیم موجود نمایش داده شود.
- .2 شبکه بی سیمی که می خواهید به آن وصل شوید را انتخاب کنید، سپس روی **Connect( اتصال(** کلیک کنید.
- 3. ممکن است لازم باشد کلید امنیتی شبکه را برای یک شبکه بی سیم ایمن وارد کنید، سپس روی **OK( تأیید(** کلیک کنید.
- .4 صبر کنید تا رایانه شما به طور موفقیت آمیز به شبکه بی سیم متصل شود. وضعیت اتصال نمایش داده می شود و نماد شبکه وضعیت متصل شده را نشان می دهد.

**تذكرها:**

برای اطالع از جزئیات بیشتر درباره پیکربندی تنظیمات شبکه بی سیم خود به فصلهای بعد مراجعه کنید. برای اطالعات بیشتر درباره اتصال آن به شبکه بی سیم خود به دفترچه راهنمای کاربر دستگاه خود مراجعه کنید.

## **3 پیکربندی تنظیمات کلی**

### **3.1 استفاده از نقشه شبکه**

<span id="page-18-0"></span>نقشه شبکه به شما امکان پیکربندی تنظیمات امنیتی شبکه خود، مدیریت سرویس گیرندگان شبکه خود، و نظارت بر دستگاه USB خود را می دهد.

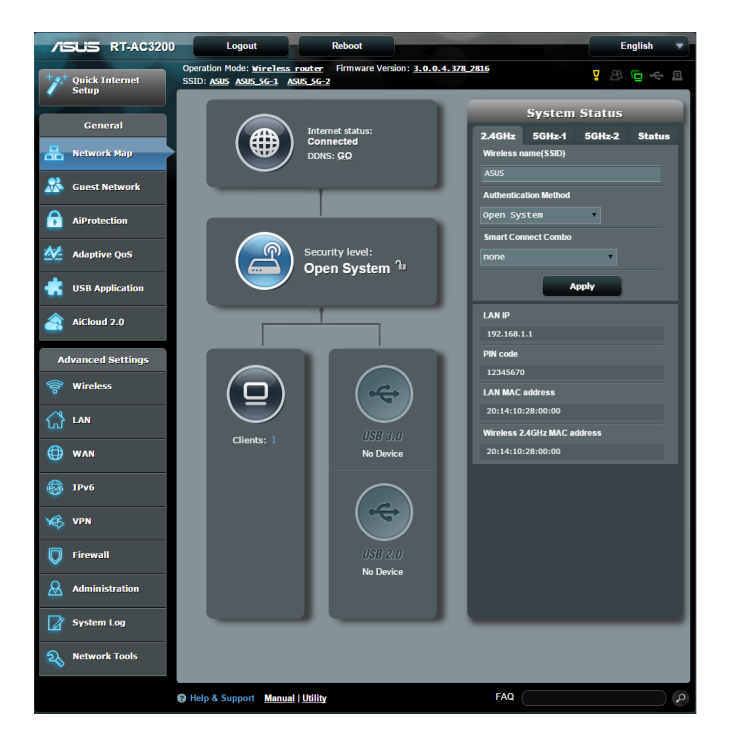

### **3.1.1 راه اندازی تنظیمات امنیتی بی سیم**

<span id="page-19-0"></span>برای محافظت از شبکه بی سیم خود در برابر دسترسی غیرمجاز، باید تنظیمات امنیتی آن را پیکربندی کنید.

**برای راه اندازی تنظیمات امنیتی بی سیم:**

.1 از پنل پیمایش، به **General( موارد کلی(** < **Map Network( نقشه شبکه(** بروید.

.2 در صفحه نقشه شبکه و زیر **status System( وضعیت سیستم(**، می توانید تنظیمات امنیتی بی سیم مانند SSID، سطح امنیت، و تنظیمات رمزگذاری را پیکربندی کنید.

**نکته**: می توانید تنظیمات امنیتی بی سیم مختلفی را برای باندهای 2.4 گیگاهرتز، 5 گیگاهرتز، و 5 گیگاهرتز2- ایجاد کنید.

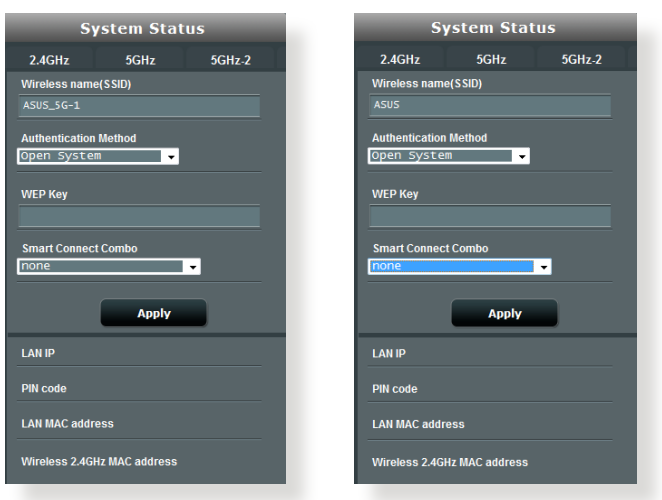

#### **تنظیمات امنیتی 2.4 گیگاهرتز تنظیمات امنیتی 5 گیگاهرتز**

**تنظیمات امنیتی 5 گیگاهرتز2-**

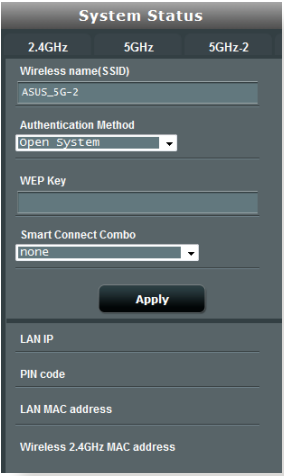

- .3 در قسمت **name Wireless( نام بی سیم( )SSID)**، نام خاصی را برای شبکه بی سیم خود وارد کنید.
- .4 از فهرست بازشوی **Method Authentication( روش تأیید(**، روش تأیید را برای شبکه بیسیم خود انتخاب کنید.

اگر Personal-WPA یا Personal -2WPA را به عنوان روش تأیید انتخاب کردید، کلید PSK-WPA یا کلید امنیتی را وارد کنید.

**مهم!** استاندارد ac/n802.11 IEEE مانع از کاربرد خروجی باال به عنوان رمز پخش تکی با WEP یا TKIP-WPA می شود. اگر از این روشهای رمزگذاری استفاده کنید، سرعت داده های شما تا حد اتصال g802.11 IEEE تا 54 مگابیت در ثانیه کاهش می یابد.

5 پس از انجام کار روی **Apply( به کارگیری(** کلیک کنید.

### **3.1.2 مدیریت سرویس گیرندگان شبکه خود**

<span id="page-21-0"></span>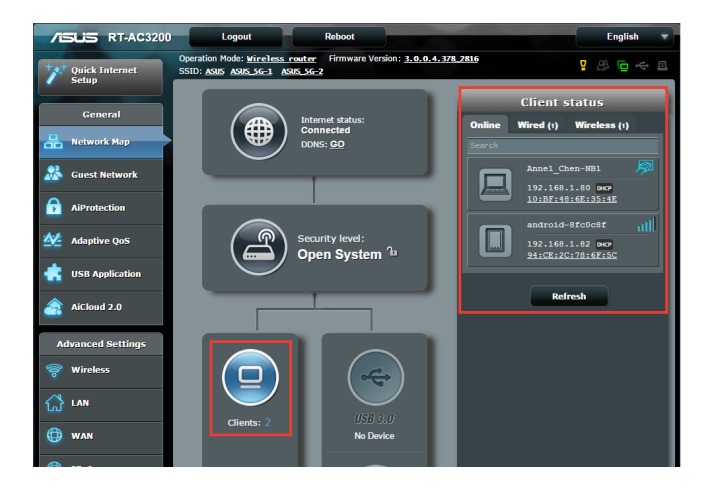

**برای مدیریت سرویس گیرندگان شبکه خود:**

- .1 از پنل پیمایش، به زبانه **General( موارد کلی(** < **Map Network )نقشه شبکه(** بروید.
- .2 در صفحه **Map Network( نقشه شبکه(** نماد **Clients( سرویس گیرندگان(** را برای نمایش اطالعات سرویس گیرنده شبکه خود انتخاب کنید.
- .3 برای مسدود کردن دسترسی یک سرویس گیرنده به شبکه خود، سرویس گیرنده را انتخاب کنید و روی نماد باز کردن قفل کلیک کنید.

### **3.1.3 نظارت بر دستگاه USB خود**

<span id="page-22-0"></span>روتر بی سیم ASUS دو پورت USB برای اتصال دستگاه های USB یا چاپگر USB ارائه می دهد تا به شما امکان دهد فایلها و چاپگر را با سرویس گیرندگان در شبکه خود به اشتراک بگذارید.

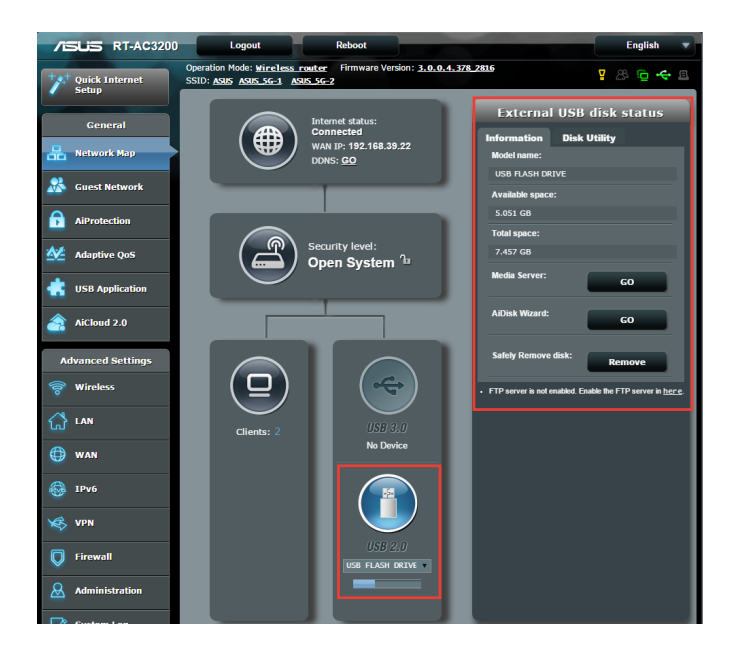

#### **تذكرها:**

- برای استفاده از این ویژگی، باید یک دستگاه حافظه USB مانند هارد دیسک USB یا درایو فلش USB به پورت های 3.0/2.0 USB در پنل عقب روتر بی سیم خود وصل کنید. مطمئن شوید که دستگاه حافظه USB درست فرمت و پارتیشن بندی شده است. به List Support Disk Share-n-Plug( فهرست پشتیبانی دیسکهای اتصال و اشتراک) در نشانی **/<u>http://event.asus.com/networks</u> disksupport** مراجعه کنید.
	- پورت های USB از دو درایو USB یا یک چاپگر و یک درایو USB به طور همزمان پشتیبانی میکند.

**مهم!** ابتدا باید یک حساب مشترک و حقوق مجوز/دسترسی آن را ایجاد کنید تا به سایر سرویس گیرندگان شبکه اجازه دسترسی به دستگاه USB از طریق یک سایت FTP/برنامه دیگر سرویس گیرنده FTP، مرکز سرورها، Samba، یا AiCloud را بدهید. برای اطالع از جزئیات بیشتر، به بخش **3.5 استفاده از برنامه USB** و **3.6 استفاده از AiCloud** در این دفترچه راهنمای کاربر مراجعه کنید.

**برای نظارت بر دستگاه USB خود:**

- .1 از پنل پیمایش، به **General( موارد کلی(** < **Map Network( نقشه شبکه(** بروید.
- .2 در صفحه Map Network( نقشه شبکه( نماد **Status Disk USB )وضعیت دیسک USB )**را برای نمایش اطالعات دستگاه USB خود انتخاب کنید.
- .3 در قسمت Wizard AiDisk( راهنمای AiDisk)، روی **GO( برو(** کلیک کنید تا یک سرور FTP برای اشتراک گذاری اینترنتی فایل ایجاد شود.

**تذكرها**:

- برای اطالع از جزئیات بیشتر، به بخش 3.5.2 استفاده از مرکز سرورها در این دفترچه راهنمای کاربر مراجعه کنید.
- روتر بی سیم با اکثر هارد دیسک ها/فلش دیسک های USB (تا 4 ترابایت) کار می کند و از دسترسی خواندن-نوشتن برای 16FAT، 32FAT، NTFS، و +HFS پشتیبانی می نماید.

#### **جدا کردن دیسک USB به طور ایمن**

**مهم** جداسازی نادرست دیسک USB ممکن است باعث خراب شدن داده ها شود.

**برای جدا کردن دیسک USB به طور ایمن:**

- .1 از پنل پیمایش، به **General( موارد کلی(** < **Map Network( نقشه شبکه)** بروید<sub>.</sub>
- .2 در گوشه باالی سمت راست، روی < **disk USB Eject( خارج کردن دیسک USB )**کلیک کنید. وقتی دیسک USB به طور موفقیت آمیز خارج شد، وضعیت USB به صورت **Unmounted( پیاده شده(** نشان داده می شود.

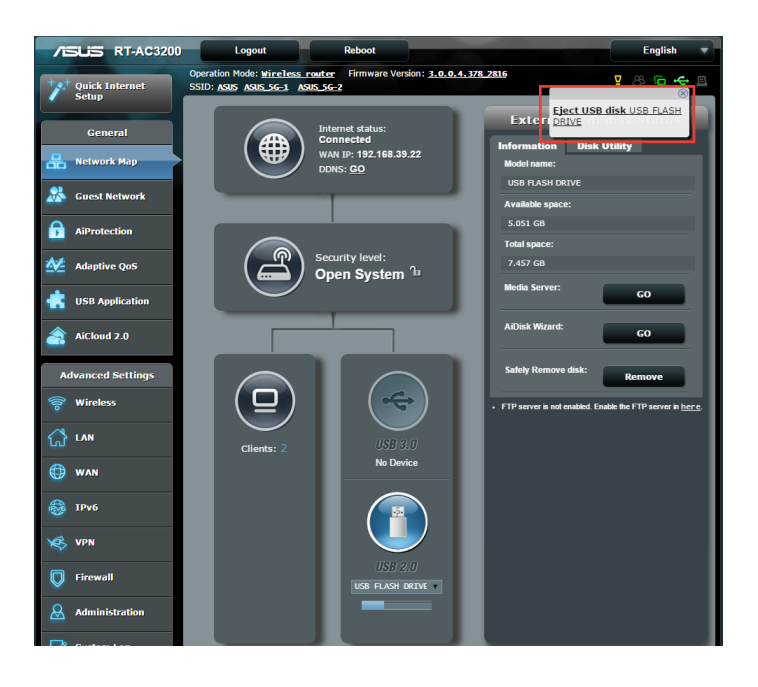

### **3.2 ایجاد یک شبکه مهمان**

<span id="page-25-0"></span>شبکه مهمان از طریق دسترسی به SSIDها یا شبکه های جداگانه بدون ارائه دسترسی به شبکه خصوصی شما برای بازدیدکنندگان موقت اتصال اینترنتی فراهم می کند.

**نکته:** 3200AC-RT از حداکثر شش SSID پشتیبانی می کند )سه SSID 2.4 گیگاهرتز و سه SSID 5 گیگاهرتز(.

**برای ایجاد یک شبکه مهمان:**

- .1 از پنل پیمایش، به **General( موارد کلی(** < **Network Guest )شبکه مهمان(** بروید.
- 2. در صفحه Guest Network (شبکه مهمان) باند فرکانس 2.4 گیگاهرتز، 5 گیگاهرتز،1- یا 5 گیگاهرتز2- را برای شبکه مهمانی که می خواهید ایجاد کنید انتخاب نمایید.
	- .3 روی **Enable( فعال سازی(** کلیک کنید.

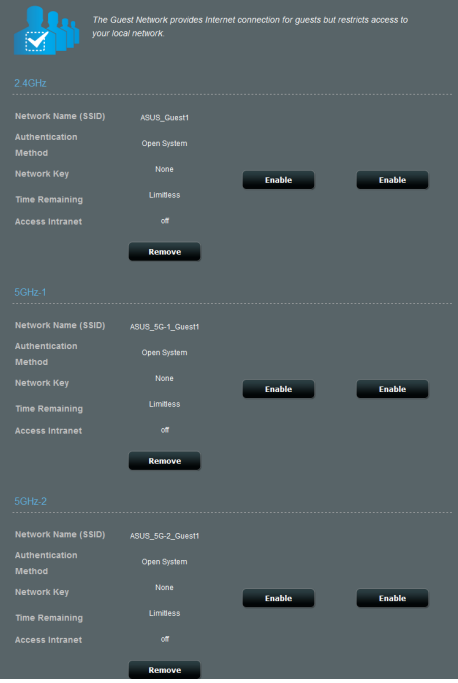

- .4 برای تغییر تنظیمات یک مهمان، روی تنظیمات مهمانی که می خواهید تغییر دهید کلیک کنید. روی **Remove( حذف(** کلیک کنید تا تنظیمات مهمان حذف شود.
- .5 یک نام بی سیم به شبکه موقت خود در قسمت Name Network( نام شبکه( )SSID )اختصاص دهید.
	- .6 یک روش تأیید اعتبار را انتخاب کنید.
- .7 اگر یک روش تأیید اعتبار WPA انتخاب کردید، یک رمزگذاری WPA انتخاب کنید.
- .8 زمان دسترسی را مشخص کنید یا **Limitless( نامحدود(** را انتخاب کنید.
	- .9 **Disable( غیرفعال(** یا **Enable( فعال(** را در قسمت Access Intranet( دسترسی به شبکه داخلی( انتخاب کنید.
		- .10 وقتی انجام شد، روی **Apply( به کارگیری(** کلیک کنید.

### **3.3 AiProtection**

<span id="page-27-0"></span>AiProtection نظارت بالدرنگ را برای شناسایی بدافزار، جاسوس افزار، و دسترسی ناخواسته ارائه می دهد. همچنین وبسایت ها و برنامه های ناخواسته را فیلتر می کند و به شما امکان می دهد مدتی را که یک دستگاه متصل شده می تواند به اینترنت دسترسی داشته باشد مشخص کنید.

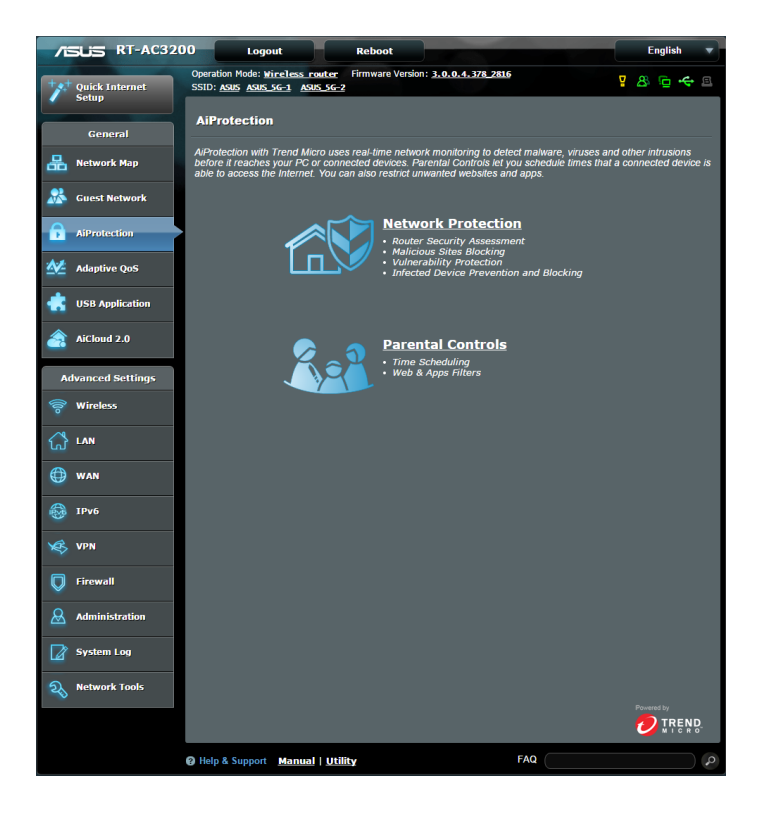

### **3.3.1 محافظت از شبکه**

<span id="page-28-0"></span>محافظت شبکه مانع سوء استفاده از شبکه می شود و شبکه شما را در برابر دسترسی ناخواسته محافظت می کند.

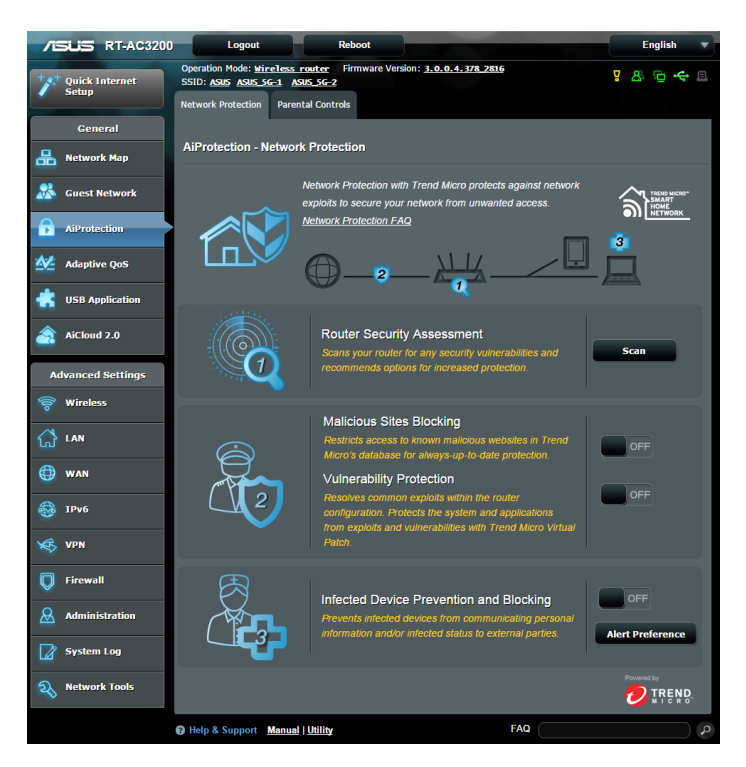

#### **پیکربندی محافظت شبکه**

**برای پیکربندی محافظت شبکه:**

.1 از پنل پیمایش، به **General( موارد کلی(** < **AiProtection** بروید.

.2 از صفحه اصلی **AiProtection**، روی **Protection Network )محافظت شبکه(** کلیک کنید.

.3 از زبانه **Protection Network( محافظت شبکه(** روی **Scan )پویش(** کلیک کنید.

پس از انجام پویش، این برنامه نتایج را روی صفحه **Router Assessment Security( ارزیابی امنیت روتر(** نمایش می دهد.

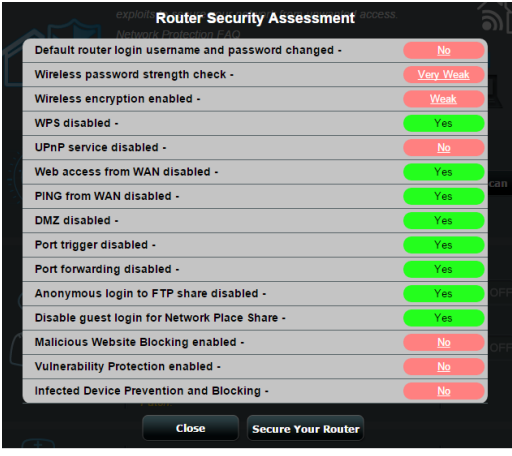

**مهم!** موارد مشخص شده با **Yes( بله(** در صفحه **Assessment Security Router** ً توصیه می شود موارد **)ارزیابی امنیت روتر(** دارای وضعیت **ایمن** محسوب می شوند. اکیدا مشخص شده با **No( خیر(**، **Weak( ضعیف(**، یا **Weak Very( بسیار ضعیف(** بر آن اساس پیکربندی شوند.

.4 )اختیاری( از صفحه **Assessment Security Router( ارزیابی امنیت روتر(** به طور دستی موارد مشخص شده با **No( خیر(**، **Weak( ضعیف(**، یا **Weak Very( بسیار ضعیف(** را پیکربندی کنید. بدین منظور:

الف.روی یک مورد کلیک کنید.

**نکته:** وقتی روی یک مورد کلیک می کنید، برنامه شما را به صفحه تنظیمات آن مورد هدایت می کند.

> ب. از صفحه تنظیمات امنیتی آن مورد، پیکربندی و تنظیمات الزم را انجام دهید و پس از انجام روی **Apply( به کارگیری(** کلیک کنید.

پ. به صفحه **Assessment Security Router( ارزیابی امنیت روتر(** بروید و برای خروج از صفحه روی **Close( بستن(** کلیک کنید.

- .5 برای پیکربندی خودکار تنظیمات امنیتی، روی **Your Secure Router( ایمن کردن روتر خود(** کلیک کنید.
	- .6 وقتی یک پیام ظاهر می شود، روی **OK( تأیید(** کلیک کنید.

### **Blocking Sites Malicious( مسدود کردن سایت های مخرب(**

این ویژگی دسترسی به وبسایت های شناخته شده مخرب در پایگاه داده های ابری را برای ایجاد محافظت همیشه به روز محدود می کند.

**نکته:** این عملکرد در صورتی که **Scan Weakness Router( پویش ضعف روتر(** را اجرا کنید به طور خودکار فعال می شود.

**برای فعال کردن انسداد سایت های مخرب:**

.1 از پنل پیمایش، به **General( موارد کلی(** < **AiProtection** بروید.

.2 از صفحه اصلی **AiProtection**، روی **Protection Network )محافظت شبکه(** کلیک کنید.

.3 از قاب **Blocking Sites Malicious( مسدود کردن سایت های مخرب(** روی **ON( روشن(** کلیک کنید.

### **protection Vulnerability( محافظت در برابر آسیب پذیری(**

این ویژگی سوء استفاده های معمول در پیکربندی روتر را برطرف می کند.

**نکته:** این عملکرد در صورتی که **Scan Weakness Router( پویش ضعف روتر(** را اجرا کنید به طور خودکار فعال می شود.

**برای فعال کردن محافظت در برابر آسیب پذیری:**

- .1 از پنل پیمایش، به **General( موارد کلی(** < **AiProtection** بروید.
- .2 از صفحه اصلی **AiProtection**، روی **Protection Network )محافظت شبکه(** کلیک کنید.
	- .3 از قاب **protection Vulnerability( محافظت در برابر آسیب پذیری(** روی **ON( روشن(** کلیک کنید.

#### **Blocking and Prevention Device Infected( جلوگیری و انسداد دستگاه آلوده(**

این ویژگی مانع از تبادل اطالعات شخصی یا وضعیت آلوده توسط دستگاه های آلوده با طرف های بیرونی می شود.

**نکته:** این عملکرد در صورتی که **Scan Weakness Router( پویش ضعف روتر(** را اجرا کنید به طور خودکار فعال می شود.

**برای فعال کردن محافظت در برابر آسیب پذیری:**

.1 از پنل پیمایش، به **General( موارد کلی(** < **AiProtection** بروید.

.2 از صفحه اصلی **AiProtection**، روی **Protection Network )محافظت شبکه(** کلیک کنید.

.3 از قاب **Blocking and Prevention Device Infected )جلوگیری و انسداد دستگاه آلوده(** روی **ON( روشن(** کلیک کنید.

**برای پیکربندی ترجیحات هشدار:**

- .1 از قاب **Blocking and Prevention Device Infected )جلوگیری و انسداد دستگاه آلوده(** روی **Preference Alert )ترجیحات هشدار(** کلیک کنید.
- .2 ارائه دهنده ایمیل، حساب ایمیل، و رمز عبور را انتخاب یا وارد کنید و روی **Apply( به کارگیری(** کلیک کنید.

### **3.3.2 ایجاد نظارت های والدین**

<span id="page-32-0"></span>نظارت های والدین به شما امکان می دهد زمان دسترسی به اینترنت را کنترل کنید یا محدودیت زمانی برای مصرف شبکه یک سرویس گیرنده تعیین کنید. برای رفتن به صفحه اصلی نظارت های والدین:

- .1 از پنل پیمایش، به **General( موارد کلی(** < **AiProtection** بروید.
- .2 از صفحه اصلی **AiProtection**، روی زبانه **Controls Parental )نظارت های والدین(** کلیک کنید.

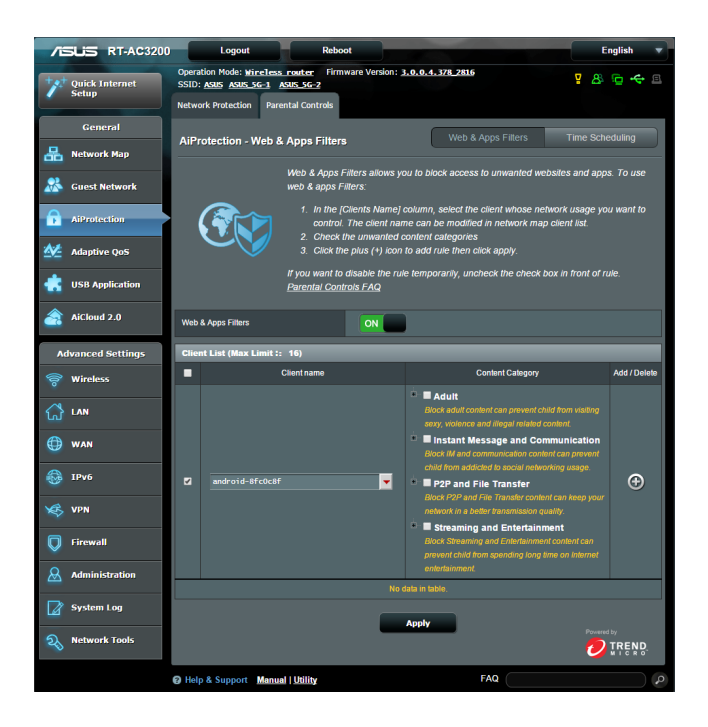

#### **فیلترهای وب و برنامه ها**

فیلترهای وب و برنامه ها یک ویژگی **Controls Parental( نظارت های والدین(** است که به شما امکان میدهد دسترسی به وبسایت ها یا برنامه های ناخواسته را مسدود کنید.

**برای پیکربندی فیلترهای وب و برنامه ها:**

- .1 از پنل پیمایش، به **General( موارد کلی(** < **AiProtection** بروید.
- .2 از صفحه اصلی **AiProtection** روی نماد **Controls Parental )نظارت های والدین(** کلیک کنید تا به زبانه **Controls Parental )نظارت های والدین(** بروید.
- .3 از قاب **Filters Apps & Web Enable( فعال سازی فیلترهای وب و برنامه ها(** روی **ON( روشن(** کلیک کنید.
- .4 وقتی پیام توافق نامه مجوز کاربران نهایی )EULA )ظاهر می شود، برای ادامه روی **agree I( موافقم(** کلیک کنید.
	- .5 از ستون **List Client( فهرست سرویس گیرندگان(** نام سرویس گیرندگان را از فهرست بازشو انتخاب یا آن را وارد کنید.
	- .6 از ستون **Category Content( گروه محتوا(** فیلترها را از چهار گروه اصلی انتخاب کنید: **Adult( بزرگسال(، Message Instant Communication and( پیام فوری و ارتباط(، and P2P P2P (Transfer File و انتقال فایل(،** و **and Streaming Entertainment( پخش یکنواخت و سرگرمی(**.
		- .7 برای افزودن نمایه سرویس گیرنده روی کلیک کنید.
		- .8 برای ذخیره تنظیمات روی **Apply( به کارگیری(** کلیک کنید.

#### **برنامه ریزی زمانی**

برنامه ریزی زمانی به شما امکان می دهد محدودیت زمانی برای مصرف شبکه یک سرویس گیرنده تعیین کنید.

**نکته:** مطمئن شوید که زمان سیستم شما با سرور NTP همگام شده است.

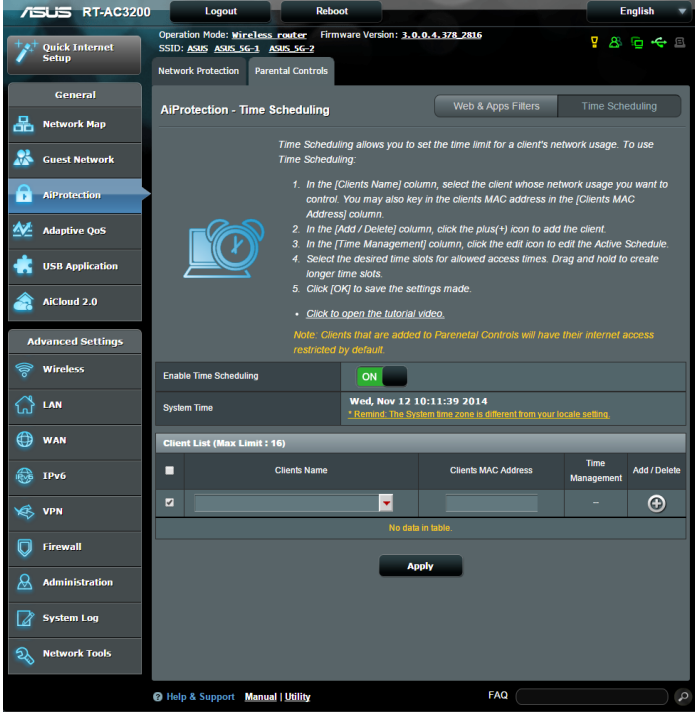

**برای پیکربندی برنامه ریزی زمانی:**

- .1 از پنل پیمایش، به **General( موارد کلی(** <**AiProtection < Controls Parental( نظارتهای والدین(** < **Time Scheduling( برنامه ریزی زمانی(** بروید.
- .2 از قاب **Scheduling Time Enable( فعال سازی برنامه ریزی زمانی(** روی **ON( روشن(** کلیک کنید.

.3 از ستون **Name Clients( نام سرویس گیرنده(**، نام سرویس گیرنده را از فهرست بازشو انتخاب یا آن را وارد کنید.

**نکته:** می توانید نشانی MAC سرویس گیرنده را در ستون **Address MAC Client )نشانی MAC سرویس گیرنده(** نیز وارد کنید. مطمئن شوید که نام سرویس گیرنده شامل نویسه های خاص یا فاصله نباشد زیرا این موارد ممکن است باعث عملکرد غیرعادی روتر شود.

- .4 برای افزودن نمایه سرویس گیرنده روی کلیک کنید.
- .5 برای ذخیره تنظیمات روی **Apply( به کارگیری(** کلیک کنید.
# **3.4 QoS انطباقی**

## **3.4.1 ناظر پهنای باند**

این ویژگی به شما امکان می دهد بر پهنای باند LAN/WAN نظارت کنید و سرعت آپلود و دانلود اتصال شما را نشان می دهد.

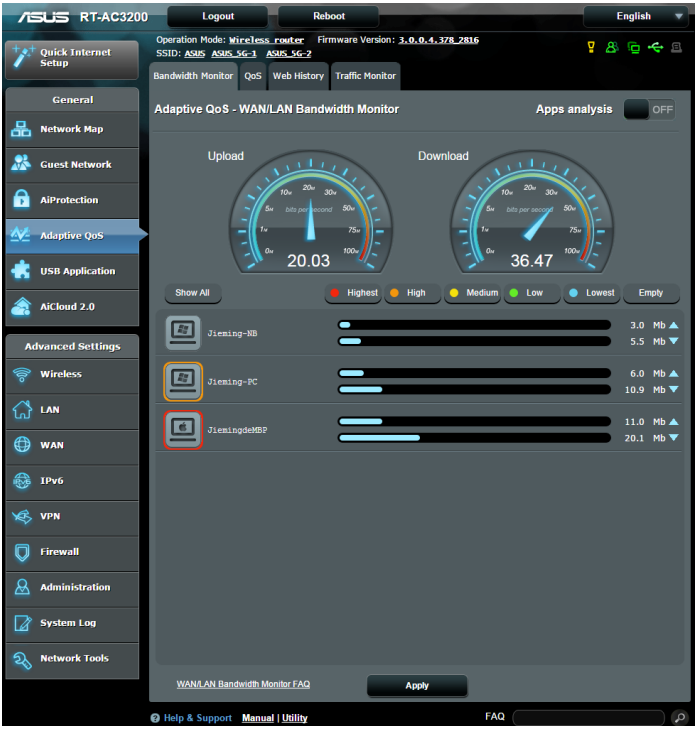

**بررسی برنامه ها**

**برای فعال سازی بررسی برنامه ها:**

از زبانه **Monitor Bandwidth( ناظر پهنای باند(** به قاب **Apps Analysis( بررسی برنامه ها(** بروید و روی **ON( روشن(** کلیک کنید.

## **3.4.2 QoS**

این ویژگی از پهنای باند برای کارها و برنامه های اولویت بندی شده اطمینان حاصل می کند.

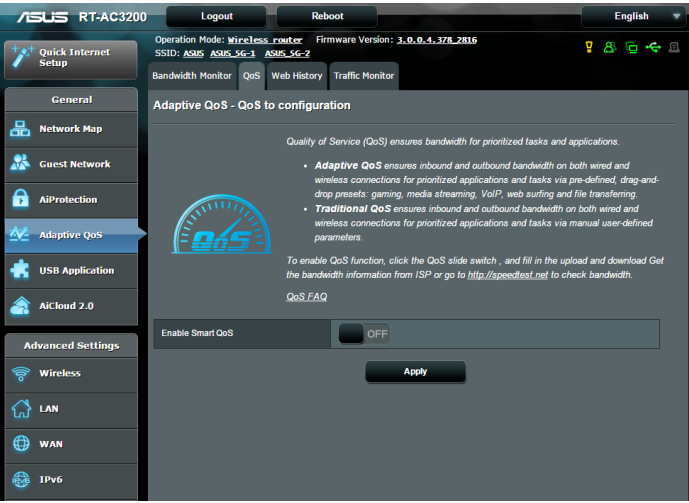

**برای فعال کردن عملکرد QoS:**

.1 از پنل پیمایش، به زبانه **General( موارد کلی(** < **QoS Adaptive )QoS انطباقی(** < **QoS** بروید.

.2 از قاب **QoS Smart Enable( فعال سازی QoS هوشمند(** روی **ON( روشن(** کلیک کنید.

.3 قسمت های پهنای باند آپلود و دانلود را پر کنید.

**نکته:** اطالعات پهنای باند را از ارائه دهنده سرویس اینترنت خود تهیه کنید. همچنین می توانید برای بررسی و دریافت پهنای باند خود به http://speedtest.net بروید.

.4 نوع QoS را )Adaptive( انطباقی( یا Traditional( سنتی(( برای پیکربندی خود انتخاب کنید.

**نکته:** تعریف نوع QoS روی زبانه QoS برای مراجعه شما نمایش داده می شود.

.5 روی **Apply( به کارگیری(** کلیک کنید.

## **3.4.3 History Web( تاریخچه وب(**

این ویژگی تاریخچه و جزئیات نشانی های اینترنتی بازدید شده توسط سرویس گیرنده را نمایش می دهد.

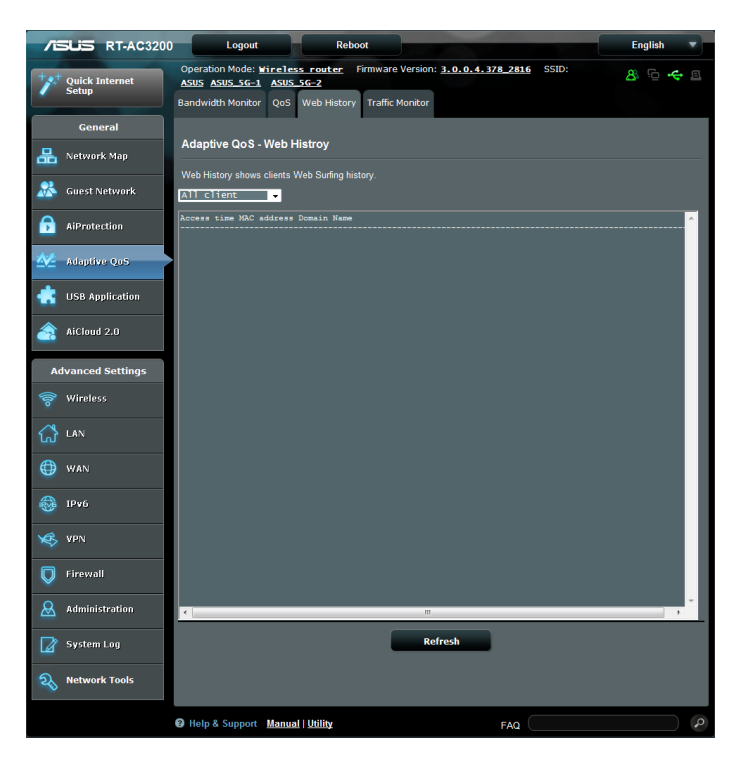

**برای مشاهده تاریخچه وب:**

- .1 از پنل پیمایش، به زبانه **General( موارد کلی(** < **QoS Adaptive )QoS انطباقی(** < **History Web( تاریخچه وب(** بروید.
- .2 )اختیاری( روی **Refresh( تازه سازی(** برای پاک کردن فهرست کلیک کنید.

### **3.4.4 ناظر ترافیک**

ویژگی ناظر ترافیک به شما امکان می دهد به مصرف پهنای باند و سرعت اینترنت شبکه های با سیم یا بی سیم خود دسترسی پیدا کنید. به شما امکان می دهد بر ترافیک شبکه به طور بالدرنگ یا به صورت روزانه نظارت کنید. همچنین گزینه ای برای نمایش ترافیک شبکه ظرف 24 ساعت گذشته ارائه می دهد.

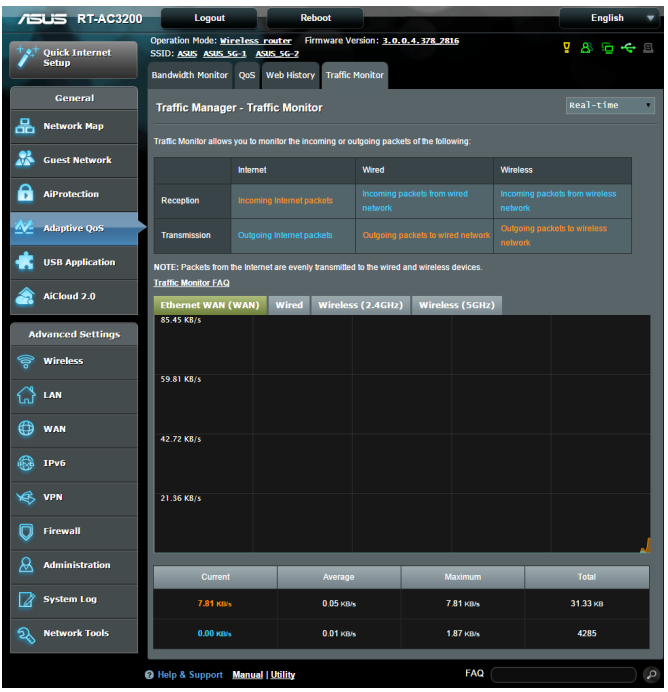

**برای پیکربندی ناظر ترافیک:**

- .1 از پنل پیمایش، به زبانه **General( موارد کلی(** < **QoS Adaptive )QoS انطباقی(** < **Monitor Traffic( ناظر ترافیک(** بروید.
	- .2 )اختیاری( از قاب **Monitor Traffic Manager Traffic )مدیریت ترافیک - ناظر ترافیک(** یک گزینه را )**Time-Real )بالدرنگ(، Hours 24 Last( 24 ساعت گذشته(،** یا **Daily )روزانه(**( از فهرست بازشو انتخاب کنید.

## **3.5 استفاده از برنامه USB**

عملکرد برنامه های USB دار ای منو های فرعی Servers Center ،AiDisk، Server Printer Network و Master Download است.

**مهم!** برای استفاده از عملکردهای سرور، باید یک دستگاه حافظه USB مانند هارد دیسک USB یا درایو فلش USB به پورت 2.0 USB در پنل عقب روتر بی سیم خود وصل کنید. مطمئن شوید که دستگاه حافظه USB درست فرمت و پارتیشن بندی شده است. برای مشاهده جدول پشتیبانی سیستم فایل به وبسایت ASUS به نشانی / disksupport/networks/2009/com.asus.event://http مراجعه کنید.

### **3.5.1 استفاده از AiDisk**

AiDisk به شما امکان می دهد فایل های ذخیره شده روی یک دستگاه USB را از طریق اینترنت به اشتراک بگذارید. AiDisk همچنین به شما در برپایی ASUS DDNS و یک سرور FTP به شما کمک می کند.

### **برای مشاهده AiDisk:**

- .1 از پنل پیمایش، به **General( موارد کلی(** < **application USB )برنامه USB )**بروید، سپس روی نماد **AiDisk** کلیک کنید.
	- .2 از صفحه wizard AiDisk to Welcome( به راهنمای AiDisk خوش آمدید( روی **Go( برو(** کلیک کنید.

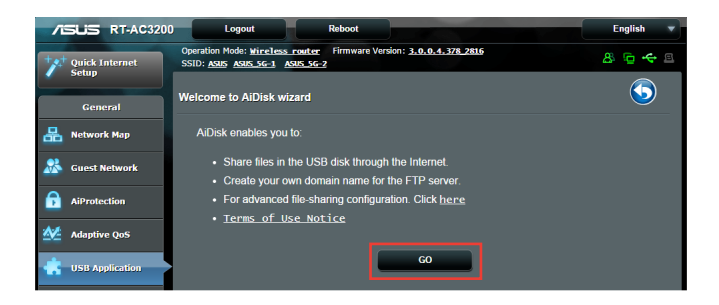

.3 حقوق دسترسی را که می خواهید به سرویس گیرندگانی اعطا کنید که به داده های اشتراکگذاری شده شما دسترسی پیدا می کنند انتخاب کنید.

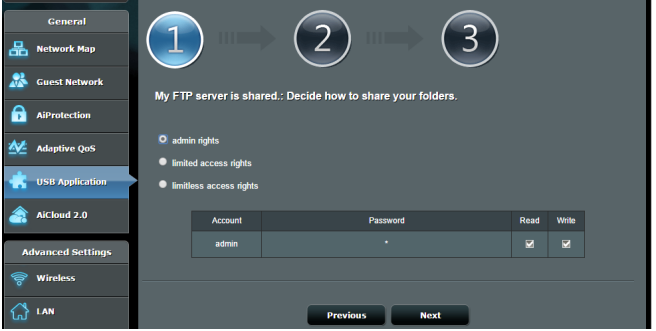

.4 نام دامنه خود را از طریق خدمات DDNS ASUS ایجاد کنید، شرایط خدمات را مطالعه کنید و سپس **and service the use will I service of Terms the accept( از این خدمات استفاده خواهم کرد و شرایط خدمات را می پذیرم(** را انتخاب و نام دامنه خود را وارد کنید. وقتی انجام شد، روی **Next( بعدی(** کلیک کنید.

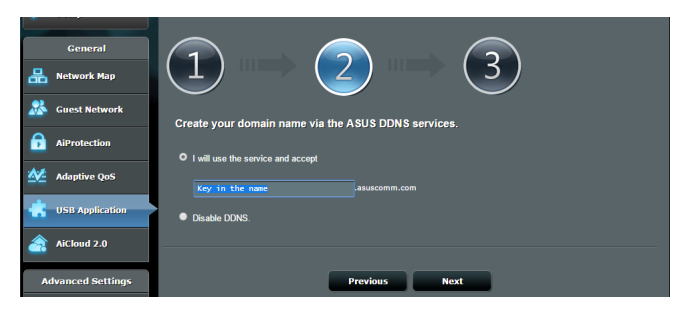

همچنین می توانید **settings DDNS ASUS Skip( رد شدن از تنظیمات DDNS ASUS )**را انتخاب کنید سپس روی **Next( بعدی(** کلیک کنید تا از تنظیم DDNS رد شوید.

- .5 روی **Finish( پایان(** برای تکمیل تنظیم کلیک کنید.
- .6 برای دسترسی به سایت FTP که ایجاد کرده اید، یک مرورگر وب یا برنامه سرویس گیرنده FTP دیگر را باز کنید و لینک FTP (ftp://<domain name>.asuscomm.com) را که قبلاً ایجاد کرده اید وارد نمایید.

### **3.5.2 استفاده از مرکز سرورها**

مرکز سرورها به شما امکان به اشتراک گذاری فایل های رسانه را از دیسک USB از طریق یک دایرکتوری Server Media، سرویس اشتراک گذاری Samba، یا سرویس اشتراک گذاری FTP می دهد. همچنین میتوانید سایر تنظیمات را برای دیسک USB در مرکز سرورها پیکربندی کنید.

### **استفاده از Server Media**

روتر بی سیم شما به دستگاه های پشتیبانی کننده از DLNA امکان دسترسی به فایل های چندرسانه ای از دیسک USB متصل شده به روتر بی سیم شما را می دهد.

**نکته**: قبل از استفاده از عملکرد Server Media DLNA دستگاه خود را به شبکه -RT 3200AC وصل کنید.

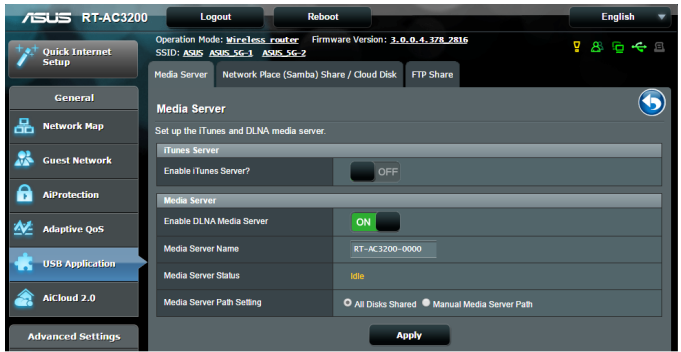

برای باز کردن صفحه تنظیم Server Media، به زبانه **General( موارد کلی(** < **Media Services and Servers < (USB برنامه USB application )خدمات و سرویس های رسانه(** < **Servers Media( سرورهای رسانه(** بروید. برای مشاهده توضیحات هر قسمت به موارد زیر مراجعه کنید:

- **?Server iTunes Enable( فعال سازی سرور iTunes؟(**: /ON OFF را برای فعال سازی/غیرفعال سازی سرور iTunes انتخاب کنید.
- **Server Media DLNA Enable( فعال سازی سرور رسانه** :**(DLNA** OFF/ON را برای فعالسازی/غیرفعال سازی سرور رسانه DLNA انتخاب کنید.
- **Status Server Media( وضعیت سرور رسانه(**: وضعیت سرور رسانه را نمایش می دهد.
	- **Setting Path Server Media( تنظیم مسیر سرور رسانه(**: **All Shared Disks( همه دیسکهای اشتراک گذاری شده(** یا **Manual Path Server Media( مسیر دستی سرور رسانه(** را انتخاب کنید.

### **استفاده از خدمات اشتراک گذاری محل شبکه )Samba)**

اشتر اک گذاری محل شبکه (Samba) به شما امکان می دهد حساب ها و مجوزها را برای خدمات Samba ایجاد کنید.

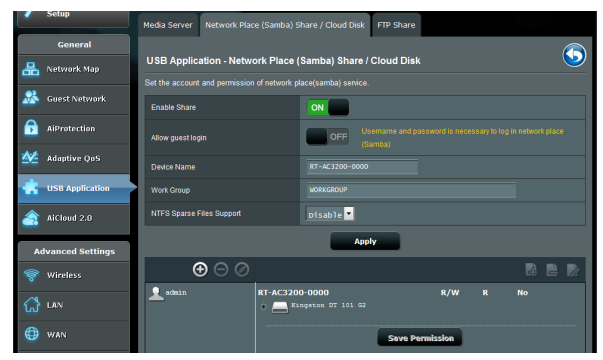

**برای استفاده از اشتراک گذاری Samba:**

.1 از پنل پیمایش، به زبانه **General( موارد کلی(** < **USB application( برنامه USB** > **)and Services Media Servers( خدمات و سرورهای رسانه(** < **Place Network Disk Cloud / Share) Samba( (اشتراک گذاری محل شبکه )Samba)/دیسک ابری** بروید.

**نکته**: اشتراک گذاری محل شبکه )Samba )به طور پیش فرض فعال شده است.

.2 از مراحل زیر برای اضافه کردن، حذف، یا اصالح یک حساب پیروی کنید. **برای ایجاد یک حساب جدید:** الف( روی جهت اضافه کردن حساب جدید کلیک کنید. ب( در قسمت های **Account( حساب(** و **Password( رمز عبور(** نام و رمز عبور سرویس گیرنده شبکه خود را وارد کنید. برای تأیید مجدداً رِمز عبور را تایپ کنید. برای افزودن حساب به فهرست روی **Add( اضافه کردن(** کلیک کنید.

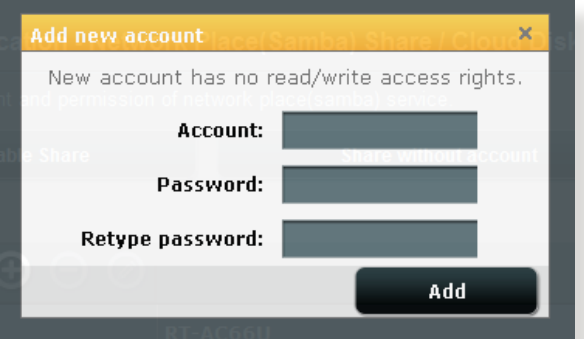

**برای حذف یک حساب موجود:** الف( حسابی را که می خواهید حذف کنید انتخاب کنید. ب( روی کلیک کنید. پ( هنگام پرسش، روی Delete( حذف( کلیک کنید تا حذف حساب تأیید شود. **برای افزودن یک پوشه:** الف( روی کلیک کنید. ب( نام پوشه را وارد کنید، و روی Add( اضافه کردن( کلیک کنید. پوشه ای که ایجاد کرده اید به فهرست پوشه ها اضافه خواهد شد.

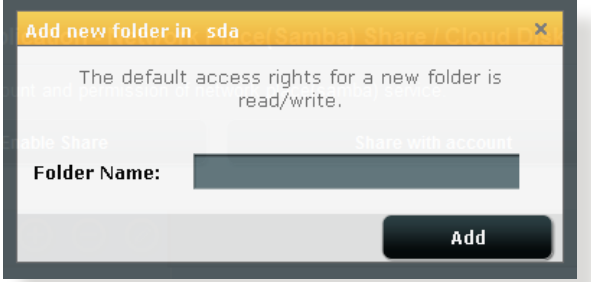

- .3 از فهرست پوشه ها، نوع اجازه دسترسی که می خواهید به پوشه های خاصی اعطا کنید را انتخاب نمایید:
- **W/R( خواندن/نوشتن(:** برای اعطا کردن دسترسی خواندن/نوشتن این گزینه را انتخاب کنید.
	- **R( خواندن(:** برای اعطا کردن دسترسی فقط خواندنی این گزینه را انتخاب کنید.
- **No( هیچ(**: اگر نمی خواهید یک پوشه فایل خاص را به اشتراک بگذارید این گزینه را انتخاب کنید.
	- .4 برای به کارگیری تغییرات روی **Apply( به کارگیری(** کلیک کنید.

### **استفاده از خدمات اشتراک گذاری FTP**

اشتراک گذاری FTP یک سرور FTP را قادر می سازد فایل ها را از دیسک USB از طریق شبکه محلی شما یا اینترنت برای دستگاههای دیگر به اشتراک بگذارد.

#### **مهم**

- مطمئن شوید که دیسک USB را به طور ایمن جدا کرده اید. جداسازی نادرست دیسک USB ممکن است باعث خراب شدن داده ها شود.
- برای جداسازی ایمن دیسک USB، به بخش **disk USB the removing Safely )جدا کردن ایمن دیسک USB )**در زیر **3.1.3 نظارت بر دستگاه USB خود** بروید.

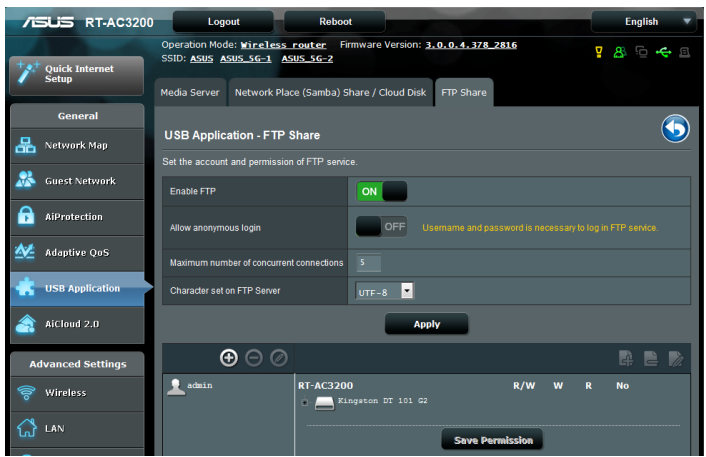

### **برای استفاده از خدمات اشتراک گذاری FTP:**

**نکته:** مطمئن شوید سرور FTP خود را از طریق AiDisk راه اندازی نموده اید. برای اطالع از جزئیات بیشتر، به بخش **3.5.1 استفاده از AiDisk** مراجعه کنید.

- .1 از پنل پیمایش، روی زبانه **General( موارد کلی(** < **USB application( برنامه USB** > **)and Services Media Servers( خدمات و سرورهای رسانه(** < **Share FTP( اشتراک گذاری FTP )**کلیک کنید.
	- .2 از فهرست پوشه ها، نوع حقوق دسترسی که می خواهید به پوشه های خاصی اعطا کنید را انتخاب نمایید:
- **W/R( خواندن/نوشتن(:** برای اعطای دسترسی خواندن/نوشتن به یک پوشه خاص انتخاب کنید.
- **W( نوشتن(**: برای اعطای دسترسی فقط نوشتنی به یک پوشه خاص انتخاب کنید.
- **R( خواندن(**: برای اعطای دسترسی فقط خواندنی به یک پوشه خاص انتخاب کنید.
- **No( هیچ(**: اگر نمی خواهید یک پوشه خاص را به اشتراک بگذارید این گزینه را انتخاب کنید.
	- .3 اگر مایلید، می توانید قسمت **login anonymous Allow( اجازه به ورود ناشناس(** را روی **ON( روشن(** بگذارید.
	- .4 در قسمت **concurrent of number Maximum connections( حداکثر تعداد اتصاالت همزمان(** تعداد دستگاه هایی که می توانند به طور همزمان به سرور اشتراک گذاری FTP متصل شوند را وارد کنید.
		- .5 برای تأیید تغییرات روی **Apply( به کارگیری(** کلیک کنید.
	- .6 برای دسترسی به سرور FTP، لینک ftp **.>hostname<://ftp com.asuscomm** و نام کاربری و رمز عبور خود در مرورگر وب یا برنامه دیگر FTP وارد کنید.

## **3.5.3 G/4G3**

مودم های USB G3 یا G4 را می توان به 3200AC-RT وصل کرد تا امکان دسترسی به اینترنت را فراهم کند.

نکته: برای مشاهده لیست مودم های USB تأیید شده، لطفا از سایت زیر را دیدن کنید: http://event.asus.com/2009/networks/3qsupport/

**برای تنظیم دسترسی به اینترنت G3 یا G:4**

- .1 از پنل پیمایش، روی **General( موارد کلی(** < **application USB )برنامه USB** > **)G/4G3** کلیک کنید.
- .2 در قسمت **Modem USB Enable**( **فعالسازی مودم USB)**، **Yes** )**بله(** را انتخاب کنید.
	- .3 موارد زیر را تنظیم کنید:
- **Location( موقعیت(:** موقعیت ارائه دهنده خدمت G3 یا G4 را از فهرست بازشو انتخاب کنید.
	- **ISP:** ارائه دهنده خدمت اینترنت )ISP )را از فهرست بازشو انتخاب کنید.
- **خدمات APN( نام نقطه دسترسی( )اختیاری(**: برای آگاهی از جزئیات بیشتر، با ارائه دهنده خدمت G3 یا G4 خود تماس بگیرید.
	- **code PIN and Number Dial( شماره دسترسی و پین کد(**: شماره دسترسی ارائه دهنده G3 یا G4 و پین کد برای اتصال.

**نکته:** پین کد ارائه دهندگان مختلف متفاوت است.

- **Username( نام کاربری( / Password( رمز عبور:** نام کاربری و رمز عبور را را اپراتور شبکه G3 یا G4 در اختیار شما قرار می دهد.
- **Adapter USB( آداپتور USB)**: آداپتور USB G3 یا G4 را از فهرست بازشو انتخاب کنید. اگر از مدل آداپتور USB مطمئن نیستید یا مدل مورد نظر در گزینه ها وجود ندارد، **Auto( خودکار(** را انتخاب کنید.
	- .4 روی **Apply( به کارگیری(** کلیک کنید.

**نکته:** روتر دوباره راه اندازی می شود تا تنظیمات اجرا شوند.

# **3.6 استفاده از 2.0 AiCloud**

2.0 AiCloud نوعی برنامه کاربردی سرویس ابری است که امکان ذخیره، همگام سازی، به اشتراک گذاری و دسترسی به فایل هایتان را به شما می دهد.

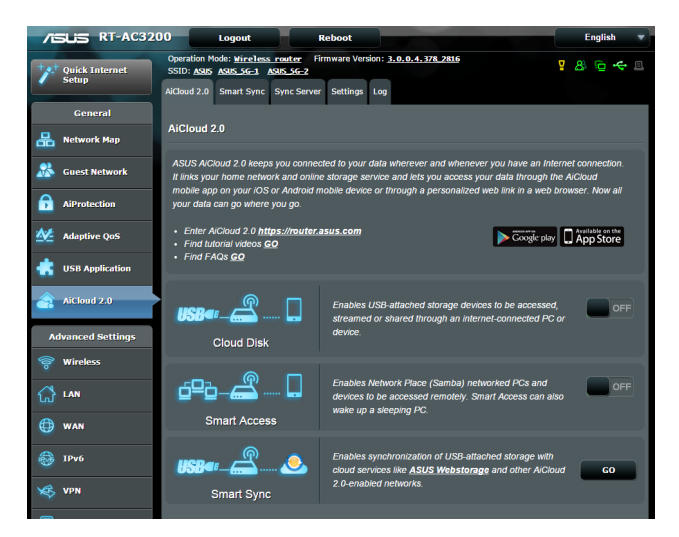

**برای استفاده از AiCloud:**

- .1 از فروشگاه Play Google یا Apple، برنامه کاربردی ASUS AiCloud را دانلود کنید و آن را روی دستگاه هوشمند خود نصب کنید.
	- .2 دستگاه هوشمند را به شبکه وصل کنید. دستورالعمل ها را دنبال کنید تا فرآیند تنظیم AiCloud را کامل کنید.

## **3.6.1 دیسک ابری**

**برای ایجاد یک دیسک ابری:**

- .1 دستگاه حافظه USB را در روتر بی سیم وارد کنید.
	- .2 **Disk Cloud( دیسک ابری(** را روشن کنید.

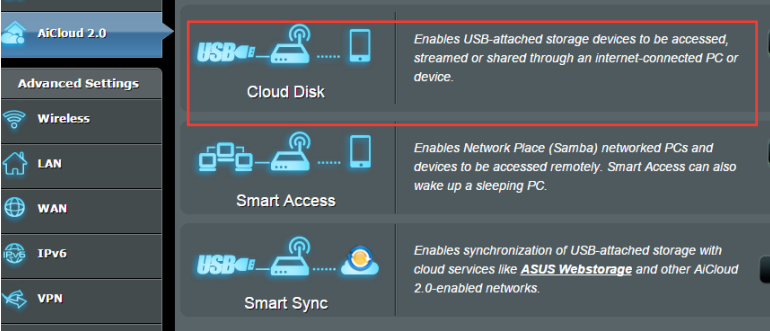

.3 به **com.asus.router://https** بروید و حساب کاربری و رمز عبور را وارد کنید. برای داشتن تجربه کاربری بهتر، توصیه می کنیم که از **Chrome Google** یا **Firefox** استفاده کنید.

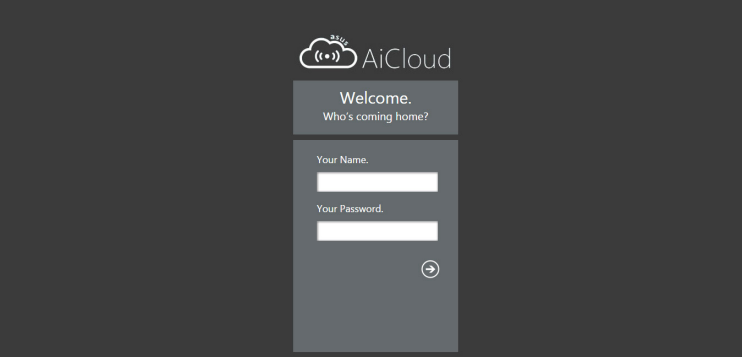

.4 اکنون می توانید به فایل های دیسک ابری روی دستگاه های متصل به شبکه دسترسی پیدا کنید.

**نکته:** هنگام دسترسی به دستگاه های متصل به شبکه، باید نام کاربری و رمز عبور دستگاه را به طور دستی وارد کنید، نام کاربری و رمز عبور به دالیل امنیتی در AiCloud ذخیره نمی شوند.

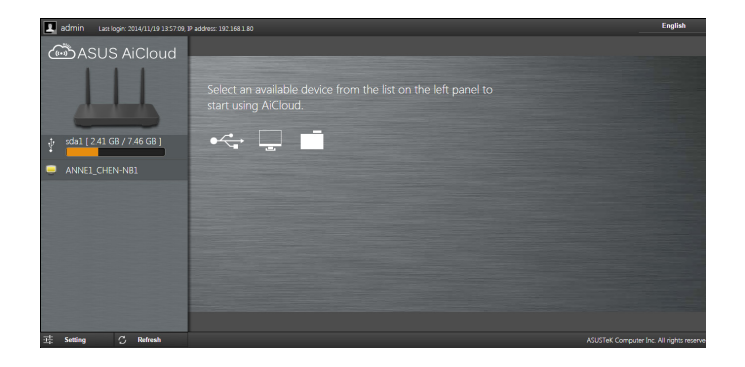

## **3.6.2 دسترسی هوشمند**

عملکرد دسترسی هوشمند امکان دسترسی آسان تر به شبکه خانگی را از طریق نام دامنه روتر خودتان فراهم می سازد.

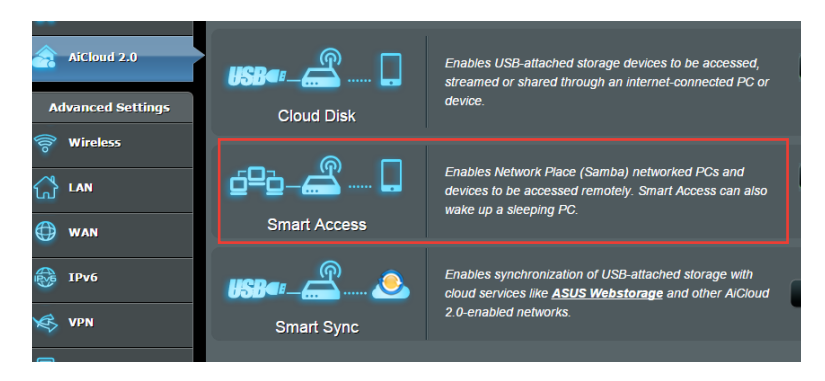

### **تذكرها:**

- می توانید برای روتر با DDNS ASUS یک نام دامنه ایجاد کنید. برای اطالع از جزئیات بیشتر، به بخش **4.3.5 DDNS** مراجعه کنید.
- AiCloud به صورت پیش فرض، اتصال HTTPS امن فراهم می کند. برای استفاده از دیسک ابری و دسترسی هوشمند ایمن .[yourASUSDDNSname[://https com.asuscomm را وارد کنید.

**3.6.3 یکسان سازی هوشمند**

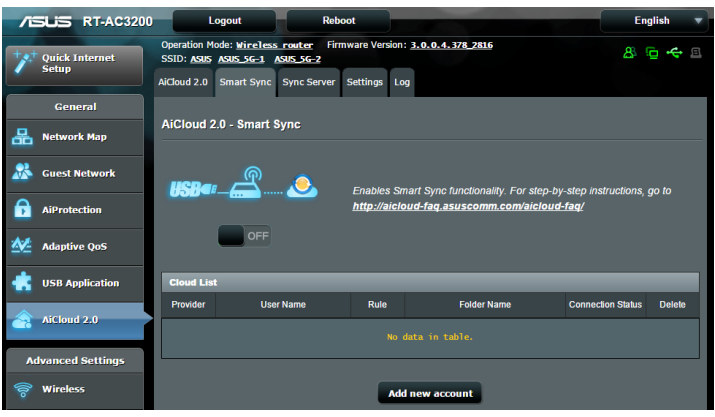

**برای استفاده از یکسان سازی هوشمند:**

- .1 AiCloud را راه اندازی کنید، روی **Sync Smart( همگام سازی هوشمند(** < **Go( برو(** کلیک کنید.
- .2 برای فعال کردن همگام سازی هوشمند، **ON( روشن(** را انتخاب کنید.
- .3 روی **account new Add( اضافه کردن حساب جدید(** کلیک کنید.
- 4 ٪ رمز عبور حساب ASUS WebStorage را وارد کنید و دایرکتوری مورد نظر برای همگام سازی با WebStorage را انتخاب کنید.
	- .5 روی **Apply( به کارگیری(** کلیک کنید.

# **4 پیکربندی تنظیمات پیشرفته**

## **4.1 بی سیم**

### **4.1.1 موارد کلی**

زبانه موارد کلی امکان پیکربندی تنظیمات بی سیم اولیه را به شما می دهد.

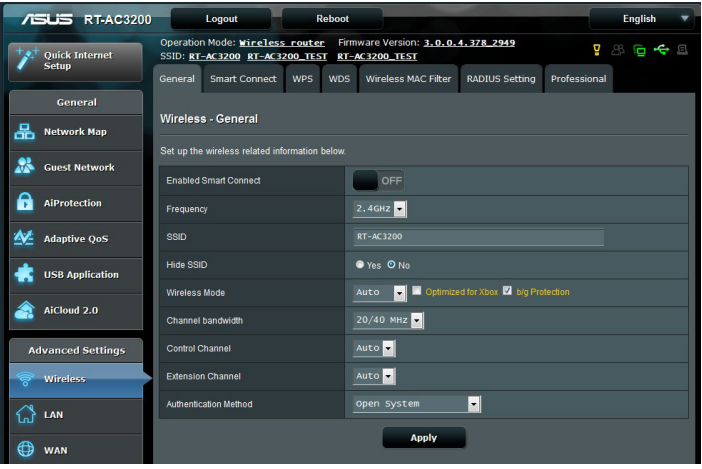

### **برای پیکربندی تنظیمات بی سیم اولیه:**

- .1 از پنل پیمایش، به **Settings Advanced( تنظیمات پیشرفته( < Wireless( بی سیم(** < زبانه **General( موارد کلی(** بروید.
- .2 برای شبکه بی سیم خود، باند فرکانس 2.4 گیگاهرتزی، 5 گیگاهرتزی1- یا 5 کیکاهرتزی-2انتخاب کنید.
- .3 اگر می خواهید از عملکرد اتصال هوشمند استفاده کنید، در قسمت **Connect Smart Enable( فعالسازی اتصال هوشمند(،** لغزانه را روی **ON( روشن(** قرار دهید. این عملکرد به طور خودکار سرویس گیرنده ها در شبکه شما را برای داشتن سرعت بهینه به باند مناسب 2.4 گیگاهرتز ، 5 گیگاهرتز -1، یا 5 گیگاهرتز -2 متصل می سازد.

.4 نام خاصی را که حداکثر 32 نویسه دارد برای SSID( شناسه دستگاه خدمت) با نام شبکه انتخاب کنید تا شبکه بی سیم خود را تشخیص دهید. دستگاه های Fi-Wi می توانند از طریق SSID اختصاصی، شبکه بی سیم را تشخیص دهند و به آن متصل شوند. زمانی که SSIDهای جدیدی در تنظیمات ذخیره شوند، SSIDها در نشان اطالعات به روز رسانی می شوند.

**نکته**: می توانید SSIDهای منحصر به فردی به باندهای فرکانس 2.4 گیگاهرتزی، 5 گیگاهر تزی-1 و 5 گیگاهر تزی-2 اختصاص دهید.

- .5 در قسمت **SSID Hide**( **پنهان کردن SSID)، Yes( بله(** را انتخاب کنید تا دستگاه های بیسیم نتوانند SSID شما را تشخیص دهند. زمانی که این عملکرد را فعال کردید، در دستگاه بیسیم، SSID را باید به طور دستی وارد کنید تا به شبکه بی سیم متصل شوید.
- .6 هریک از گزینه های حالت بی سیم را انتخاب کنید تا نوع دستگاه های بی سیم را که میتوانید به روتر بی سیم متصل کنید مشخص کنید:
- **Auto( خودکار(:** خودکار را انتخاب کنید تا امکان اتصال دستگاه های AC،802.11 n،802.11 g،802.11 b802.11 را به روتر بی سیم فراهم کنید.
- **only N( فقط only N** :**)N**( **فقط N )**را انتخاب کنید تا کارایی N بی سیم را به حداکثر برسانید. این تنظیم از اتصال دستگاه های g802.11 و b802.11 به روتر بی سیم جلوگیری می کند.
	- **Legacy( موروثی(**: **Legacy( موروثی(** را انتخاب کنید تا امکان اتصال دستگاه های n/g/b802.11 را به روتر بی سیم فراهم کنید. با این وجود، سخت افزارهایی که به طور طبیعی از n802.11 پشتیبانی می کنند، فقط با سرعت 54 مگابیت در ثانیه کار می کنند.
		- .7 کانال عملکرد یا کنترل را برای روتر بی سیم انتخاب کنید. **Auto** )**خودکار**( را انتخاب کنید تا به روتر بی سیم اجازه دهید کانالی را با کمترین میزان تداخل به صورت خودکار انتخاب کند.
		- .8 پهنای باند کانال را انتخاب کنید تا سرعت های انتقال باالتر را تطبیق دهد.
			- .9 روش تأیید اعتبار را انتخاب کنید.

**نکته:** روتر بی سیم از حداکثر سرعت انتقال 54 مگابیت در ثانیه پشتیبانی می کند اگر **Mode Wireless( حالت بیسیم(** روی **Auto( خودکار(**تنظیم شده باشد.

.10 وقتی انجام شد، روی **Apply( به کارگیری(** کلیک کنید.

## **4.1.2 WPS**

WPS( تنظیم حفاظت شده Fi-Wi )استاندارد امنیت بی سیم است که امکان اتصال آسان دستگاه ها به شبکه بی سیم را فراهم می کند. عملکرد WPS را از طریق پین کد و دکمه WPS می توانید پیکربندی کنید.

**نکته**: مطمئن شوید که دستگاه ها از WPS پشتیبانی می کنند.

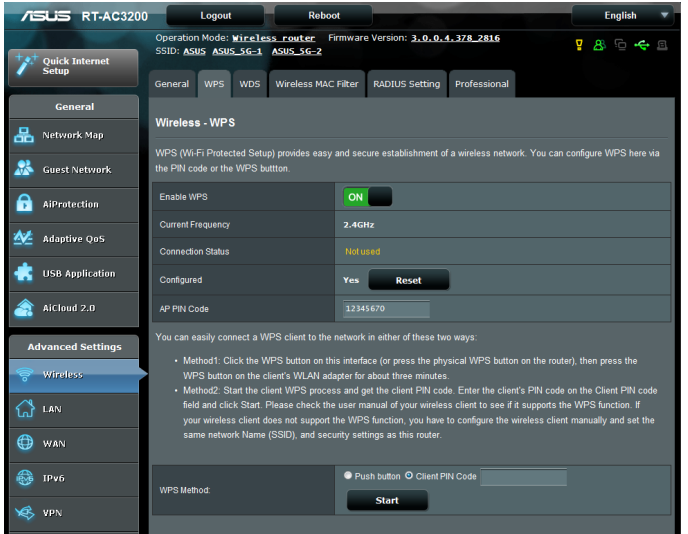

**برای فعالسازی WPS در شبکه بی سیم:**

- .1 از پنل پیمایش، به **Settings Advanced( تنظیمات پیشرفته(** < **Wireless( بی سیم(**< زبانه **WPS** بروید.
- .2 در قسمت **WPS Enable( فعالسازی WPS)**، لغزانه را روی **ON )روشن(** قرار دهید.
- .3 WPS به صورت پیش فرض از فرکانس 2.4 گیگاهرتز استفاده می کند. اگر می خواهید فرکانس را به 5 گیگاهرتز-1 یا 5 گیگاهرتز-2 تغییر دهید، عملکرد WPS را **OFF( خاموش(** کنید، روی **Switch Frequency( تغییر فرکانس(** در قسمت **Frequency Current )فرکانس فعلی**( کلیک کنید و دوباره WPS را **ON( روشن(** کنید.

**نکته:** WPS از تأیید اعتباری که از Personal-WPA System Open و 2-WPA Personal استفاده می کند، پشتیبانی می کند. WPS از شبکه بی سیمی که از روش رمزگذاری Key Shared، Enterprise-WPA، Enterprise2-WPA و RADIUS استفاده می کند، پشتیبانی نمی کند.

- .3 در قسمت روش WPS، **Button Push**( **دکمه فشاری**( یا کد **Client PIN**( **پین سرویس گیرنده**( را انتخاب کنید. اگر **Button Push( دکمه فشاری(** را انتخاب کرده اید، به مرحله 4 بروید. اگر **PIN Client( پین سرویس گیرنده(** را انتخاب کرده اید، به مرحله 5 بروید.
	- .4 برای تنظیم WPS با استفاده از دکمه WPS روتر، مراحل زیر را دنبال کنید:
- الفروی **Start( شروع(** کلیک کنید یا دکمه WPS را که در پشت روتر بی سیم قرار دارد فشار دهید.
- بدکمه WPS را روی دستگاه بی سیم فشار دهید. این دکمه را با لوگوی WPS به راحتی میتوان تشخیص داد.

**نکته:** برای موقعیت دکمه WPS، دستگاه بی سیم خود یا دفترچه راهنمای کاربر را بررسی کنید.

پروتر بی سیم دستگاه های WPS موجود را جستجو می کند. اگر روتر بی سیم هیچ نوع دستگاه WPS را پیدا نکند، به حالت آماده به کار تغییر وضعیت می دهد.

- .5 برای تنظیم WPS با استفاده از کد پین سرویس گیرنده، مراحل زیر را دنبال کنید:
- الف. کد پین WPS را در دفترچه راهنمای کاربر دستگاه بی سیم یا در خود دستگاه قرار دهید. ب. کد پین سرویس گیرنده را در قسمت متن وارد کنید.
- پ. روی **Start**( **شروع(** کلیک کنید تا روتر بی سیم را در حالت بررسی WPS قرار دهید. نشانگرهای LED روتر به سرعت سه بار چشمک می زنند تا زمانی که تنظیم WPS کامل شود.

### **4.1.3 رابط**

رابط یا WDS( سیستم توزیع بی سیم( به شما این امکان را می دهد که روتر بی سیم ً به نقطه دسترسی بی سیم دیگری وصل کنید، و از دسترسی ASUS را منحصرا سایر دستگاه ها یا ایستگاه های بی سیم به روتر بیسیم ASUS جلوگیری می کند. همچنین هنگامی که روتر بی سیم ASUS با نقطه دسترسی یا دستگاههای بی سیم دیگری ارتباط برقرار می کند، تکرار کننده بی سیم محسوب می شود.

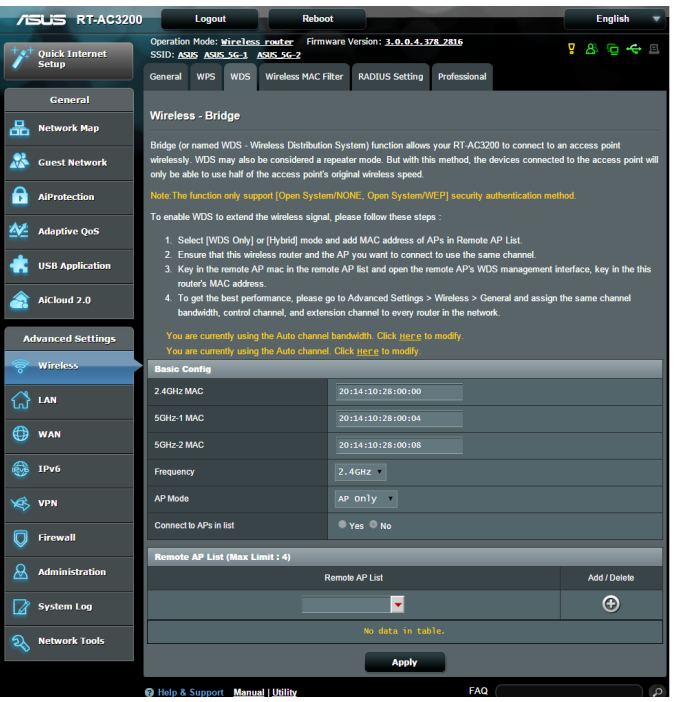

برای راه اندازی رابط بی سیم:

- .1 از پنل پیمایش، به **Settings Advanced( تنظیمات پیشرفته(** < **Wireless( بی سیم(** < زبانه **WDS بروید.**
	- .2 باند فرکانس را برای رابط بی سیم انتخاب کنید.
- .3 در قسمت **Mode AP( حالت AP)**، هر یک از گزینه های زیر را انتخاب کنید:
	- **Only AP( فقط AP)**: عملکرد رابط بی سیم را غیر فعال کنید.
- **Only WDS( فقط WDS)**: ویژگی رابط بی سیم را فعال کنید ولی از اتصال سایر دستگاه ها یا ایستگاه ها به روتر جلوگیری می کند.
- **HYBRID( هیبرید(**: ویژگی رابط بی سیم را فعال کنید تا امکان اتصال سایر دستگاه ها یا ایستگاه ها به روتر فراهم شود.

**نکته:** در حالت هیبرید، دستگاه های بی سیم متصل به روتر بی سیم ASUS فقط نیمی از سرعت اتصال نقطه دسترسی را دریافت می کنند.

- .4 در قسمت **list in APs to Connect( اتصال به APها در فهرست(**، اگر می خواهید به نقطه دسترسی فهرست شده در فهرست APهای راه دور وصل شوید، روی **Yes( بله(** کلیک کنید.
- .5 به صورت پیش فرض، کانال کنترل و کارکرد رابط بی سیم روی **Auto )خودکار(** تنظیم است تا این امکان را به روتر بدهد که به طور خودکار کانالی را با حداقل میزان تداخل انتخاب کند.

می توانید **Channel Control( کانال کنترل(** را از **Advanced Settings( تنظیمات پیشرفته(** < **Wireless( بی سیم(** < زبانه **General )موارد کلی(** تغییر دهید.

**نکته:** موجود بودن کانال در هر کشور یا منطقه متفاوت است.

.6 در فهرست APهای راه دور، نشانی MAC را وارد کنید و روی دکمه **Add( اضافه کردن(** کلیک کنید تا نشانی MAC سایر نقاط دسترسی موجود وارد شود.

**نکته:** هر نقطه دسترسی اضافه شده به فهرست باید در همان کانال کنترلی قرار گیرد که روتر بی سیم ASUS قرار دارد.

.7 روی **Apply( به کارگیری(** کلیک کنید.

## **4.1.4 فیلتر MAC بی سیم**

بسته های انتقال یافته به نشانی MAC( کنترل دسترسی رسانه( تعیین شده را فیلتر MAC بی سیم موجود در شبکه بی سیم کنترل می کند.

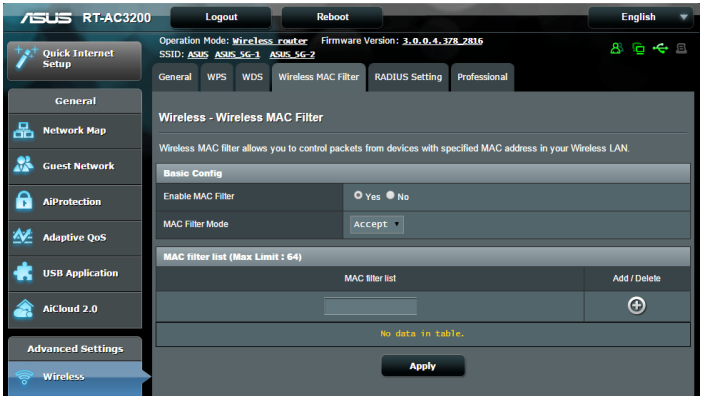

**برای راه اندازی فیلتر MAC بی سیم:**

.1 از پنل پیمایش، به **Settings Advanced( تنظیمات پیشرفته(** < **Wireless( بی سیم(** < زبانه **Filter MAC Wireless( فیلتر MAC بی سیم(** بروید.

.2 در قسمت **Filter Mac Enable( فعال کردن فیلتر Mac)**، **Yes( بله(** را عالمت بزنید.

- .3 در فهرست کشویی **Mode Filter MAC( حالت فیلتر MAC)**، **Accept( پذیرش(** یا **Reject( رد کردن(** را انتخاب کنید.
- برای ایجاد دسترسی دستگاه ها به شبکه بی سیم در فهرست فیلتر های MAC، **Accept( پذیرش(** را انتخاب کنید.
	- برای عدم ایجاد دسترسی دستگاه ها به شبکه بی سیم در فهرست فیلتر های MAC، **Reject( رد کردن(** را انتخاب کنید.
		- .4 در فهرست فیلترهای MAC، روی دکمه **Add( اضافه کردن(** کلیک کنید و نشانی آدرس MAC دستگاه بی سیم را وارد کنید.
			- .5 روی **Apply( به کارگیری(** کلیک کنید.

## **4.1.5 تنظیمات RADIUS**

هنگامی که Enterprise2-WPA، Enterprise-WPA، یا Radius با x802.1 را به عنوان حالت تأیید خود انتخاب می کنید، تنظیمات RADIUS( تماس تأیید راه دور در خدمات کاربر( یک الیه امنیتی اضافی ایجاد می کند.

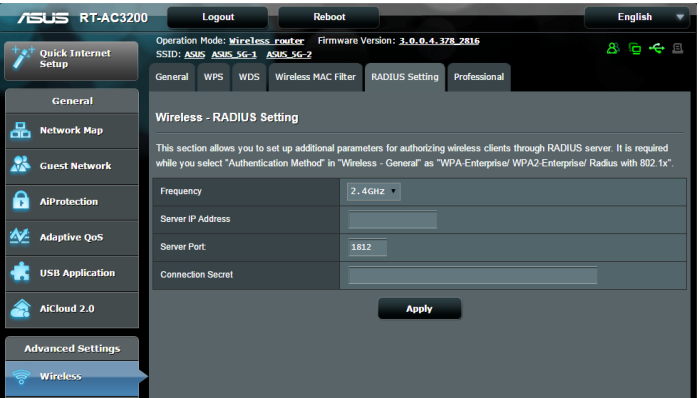

**برای راه اندازی تنظیمات RADIUS بی سیم:**

.1 مطمئن شوید که حالت تأیید اعتبار روتر بی سیم روی -WPA Enterprise یا Enterprise2-WPA تنظیم است.

ً برای پیکربندی حالت تأیید روتر بی سیم، به بخش **4.1.1 General( موارد نکته**: لطفا **کلی(** مراجعه کنید.

- .2 از پنل پیمایش، به **Settings Advanced( تنظیمات پیشرفته(** < **Wireless( بی سیم(** < **Setting RADIUS( تنظیمات RADIUS)** بروید.
	- .3 باند فرکانس را انتخاب کنید.

.4 در قسمت **Address IP Server( نشانی IP سرور(**، نشانی IP سرور RADIUS را وارد کنید.

.5 در قسمت **Port Server( پورت سرور(**، پورت سرور را وارد کنید.

.6 در قسمت **Secret Connection( اتصال مخفی(**، برای دسترسی به سرور رمز عبور وارد کنید.

.7 روی **Apply( به کارگیری(** کلیک کنید.

## **4.1.6 Professional( حرفه ای(**

صفحه حرفه ای، گزینه های پیکربندی پیشرفته ای ارائه می دهد.

**نکته:** توصیه می کنیم که در این صفحه از مقادیر پیش فرض استفاده کنید.

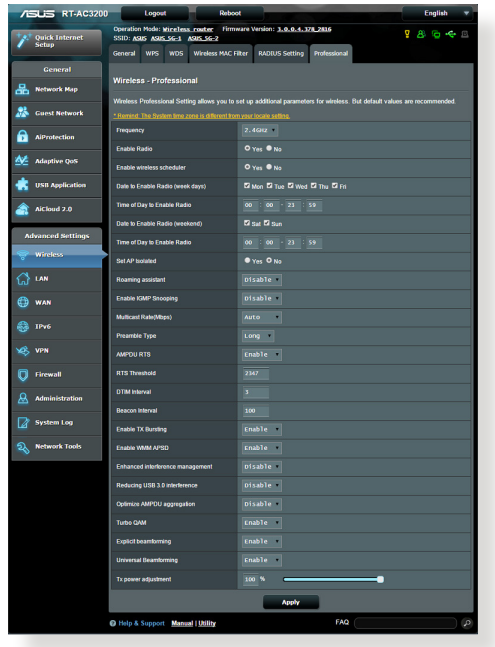

در صفحه **Settings Professional( تنظیمات حرفه ای(**، می توانید موارد زیر را پیکربندی کنید:

- **Frequency( فرکانس(**: باند فرکانسی که تنظیمات حرفه ای روی آن اعمال خواهد شد را انتخاب کنید.
- **Radio Enable( فعال کردن رادیو(**: برای فعال کردن شبکه بی سیم، **Yes )بله(** را انتخاب کنید. برای غیرفعال کردن شبکه بی سیم، **No( نه(** را انتخاب کنید.
	- **weekdays (Radio Enable to Date( )تاریخ فعال کردن رادیو )روزهای هفته((**: می توانید روزهای هفته که می خواهید شبکه بی سیم فعال باشد را تعیین کنید.
- **Radio Enable to Day of Time( زمانی از روز که می خواهید رادیو فعال باشد(**: میتوانید محدوده زمانی که می خواهید شبکه بی سیم فعال باشد را تعیین کنید.
- **Radio Enable to Date( weekend( )تاریخ فعال کردن رادیو )آخر هفته((**: می توانید روزهای آخر هفته ای که می خواهید شبکه بی سیم فعال باشد را تعیین کنید.
- **Radio Enable to Day of Time( زمانی از روز که می خواهید رادیو فعال باشد(**: میتوانید محدوده زمانی که شبکه بی سیم در آخر هفته فعال است را تعیین کنید.
- **isolated AP Set**( جدا کردن AP): گزینه جدا کردن AP از ارتباط دستگاه های بی سیم روی شبکه شما جلوگیری می کند. این ویژگی زمانی مفید است که کاربران مدام به شبکه وصل شوند یا آن را ترک کنند. برای فعال کردن این گزینه، **Yes**( بله( یا برای غیر فعال کردن آن **No**( خیر( را انتخاب کنید.
	- **rate Multicast( Mbps( )سرعت پخش چندگانه )مگا بیت در ثانیه((**: سرعت انتقال چند بخش را انتخاب کنید یا روی **Disable( غیر فعال کردن(** کلیک کنید تا انتقال تکی به طور هم زمان خاموش شود.
- **Type Preamble( نوع پیشایند(**: نوع پیشایند مدت زمانی که روتر برای CRC( بررسی افزونگی چرخه ای( صرف می کند را تعیین می نماید. CRC روشی برای شناسایی خطاها در حین انتقال داده ها است. برای شبکه بی سیم مشغول با ترافیک شبکه باال، **Short( کوتاه(** را انتخاب کنید. اگر شبکه بی سیم شما از دستگاه های بی سیم قدیمی تشکیل شده است، **Long( بلند(** را انتخاب کنید.
	- **AMPDU RTS .**
- **Threshold RTS( آستانه RTS)**: مقدار کمتری برای آستانه RTS( در خواست برای ارسال) انتخاب کنید تا ارتباطات بی سیم در شبکه های مشغول یا پر سروصدا با ترافیک شبکه باال و دستگاه های بی سیم بی شمار بهبود یابد.
- **Interval DTIM( فاصله زمانی DTIM)**: فاصله زمانی DTIM( پیام اعالم ترافیک تحویل) یا سرعت هدایت داده، فاصله زمانی قبل از ارسال سیگنال به دستگاه بی سیم در حالت خواب است و نشان می دهد که بسته داده منتظر دریافت شدن است. مقدار پیش فرض ۳ میلی ثانیه است.
- **Interval Beacon( فاصله زمانی راهنما(**: فاصله زمانی راهنما، زمان بین یک DTIM و DTIM بعدی است. مقدار پیش فرض ۱۰۰ میلی ثانیه است. مقدار فاصله زمانی راهنما را برای ارتباط بی سیم ناپایدار یا دستگاه های رومینگ کم کنید.
- **Bursting TX Enable( فعال کردن بیرون ریزی TX)**: فعال کردن بیرون ریزی TX سرعت انتقال بین روتر بی سیم و دستگاه های g802.11 را بهبود می بخشد.
- **APSD WMM Enable( فعال کردن APSD WMM)**: فعال کردن APSD WMM( تحویل ذخیره نیروی خودکار چندرسانه ای Fi-Wi )برای بهبود مدیریت انرژی بین دستگاه های بی سیم است. برای خاموش کردن APSD WMM، **Disable( غیر فعال(** را انتخاب کنید.
- **adjustment Power TX( تنظیمات انرژی TX)**: تنظیمات انرژی TX به میلی وات )mW )مورد نیاز برای روشن کردن سیگنال خروجی رادیو از روتر بی سیم اشاره می کند. مقدار بین 0 تا 100 را وارد کنید.

**نکته**: افزایش مقدار تنظیمات انرژی TX ممکن است روی پایداری شبکه بی سیم تأثیر بگذارد.

# **4.2 LAN**

## **4.2.1 IP LAN**

صفحه IP LAN این امکان را فراهم می کند که تنظیمات IP LAN روتر شبکه را تغییر دهید.

**نکته:** هر تغییر در نشانی IP LAN در تنظیمات DHCP منعکس می شود.

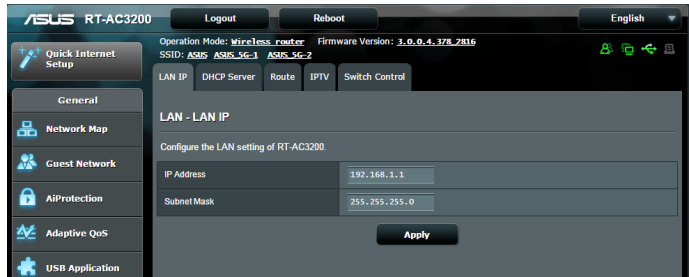

**برای تغییر تنظیمات IP LAN:**

.1 از پنل پیمایش، به **Settings Advanced( تنظیمات پیشرفته(** < **LAN** > زبانه **IP LAN** بروید.

.2 **address IP( نشانی IP )**و **Mask Subnet( ماسک شبکه فرعی(** را تغییر دهید.

.3 وقتی انجام شد، روی **Apply( به کارگیری(** کلیک کنید.

## **4.2.2 سرور DHCP**

روتر بی سیم برای اختصاص نشانی IP موجود در شبکه به طور خودکار از DHCP استفاده می کند. میتوانید محدوده نشانی IP و زمان اجاره به سرویس گیرنده های موجود در شبکه را تعیین کنید.

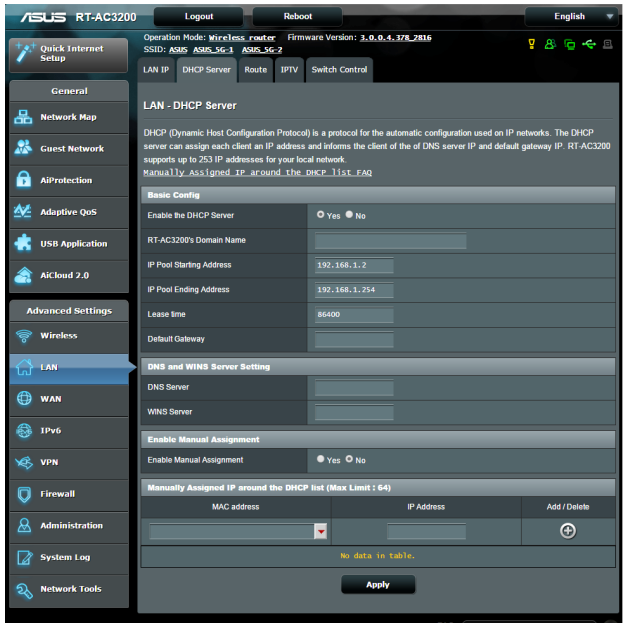

**برای پیکربندی سرور DHCP:**

- .1 از پنل پیمایش، به **Settings Advanced( تنظیمات پیشرفته(** < **LAN** > زبانه **Server DHCP( زبانه DHCP )**بروید.
	- .2 در قسمت **Server DHCP the Enable( فعال کردن سرور DHCP)**، ٰ**Yes**( بله( را عالمت بزنید.
- 3. در جعبه متن **Domain Name (نام دامنه)**، نام دامنه برای روتر بی سیم را وارد کنید.
- .4 در قسمت **Address Starting Pool IP( نشانی شروع منبع IP)**، نشانی IP شروع را وارد کنید.

.5 در قسمت **Address Ending Pool IP( نشانی پایان منبع IP)**، نشانی IP پایان را وارد کنید.

.6 در قسمت **Time Lease( زمان اشغال(،** زمان انقضاء نشانی IP اختصاص داده شده را به ثانیه تعیین کنید. زمانی که به این محدوده زمانی رسید، سرور DHCP یک نشانی IP جدید اختصاص می دهد.

**تذكرها:**

 توصیه می کنیم هنگام تعیین محدوده نشانی IP، از فرمت نشانی xxx192.168.1.( که xxx می تواند هر عددی بین 2 تا 24 باشد( استفاده کنید.

 نشانی شروع منبع IP نباید از نشانی پایان منبع IP بیشتر باشد.

- .7 در بخش **Settings Server and DNS( تنظیمات سرور و DNS)**، در صورت نیاز سرور DNS و نشانی IP سرور WINS را وارد کنید.
- .8 روتر بی سیم می تواند به صورت دستی نشانی IP را به دستگاه های موجود در شبکه اختصاص دهد. در قسمت **Manual Enable Assignment( فعال کردن اختصاص دستی(،** برای اختصاص دادن نشانی IP به نشانی های خاص MAC موجود در شبکه، **Yes( بله(** را انتخاب کنید. تا 32 نشانی MAC را می توان به فهرست DHCPها برای اختصاص دادن دستی اضافه کرد.

### **4.2.3 مسیر**

اگر شبکه شما از بیشتر از یک روتر بی سیم استفاده می کند، می توانید جدول مسیریابی را پیکربندی کنید تا سرویس اینترنت مشابهی را به اشتراک بگذارید.

**نکته**: توصیه می کنیم تنظیمات مسیر پیش فرض را تغییر ندهید مگر اینکه درباره جدول مسیریابی اطالعات کاملی داشته باشید.

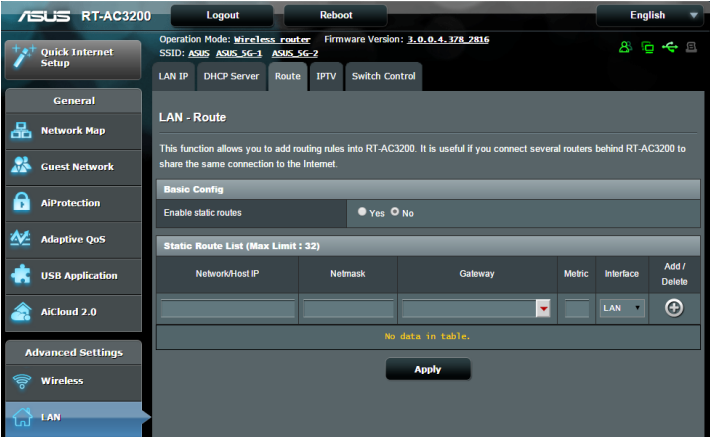

**برای پیکربندی جدول مسیریابی LAN:**

- .1 از پنل پیمایش، به **Settings Advanced( تنظیمات پیشرفته(** < **LAN** > **Route( مسیر(** بروید.
- .2 در قسمت **routes static Enable( فعال کردن مسیرهای ثابت(**، **Yes( بله(** را انتخاب کنید.
- .3 در **List Route Static( فهرست مسیرهای ثابت(**، اطالعات شبکه نقاط دسترسی یا گره ها را وارد کنید. روی دکمه **Add( اضافه کردن(** یا **Delete( حذف(** کلیک کنید تا یک دستگاه به لیست اضافه <del>سود ی</del>ا از لیست حذف شود<del>.</del>
	- .4 روی **Apply( به کارگیری(** کلیک کنید.

## **4.2.4 IPTV**

روتر بی سیم از اتصال سرویس های IPTV از طریق ISP یا LAN پشتیبانی می کند. زبانه IPTV تنظیمات پیکربندی مورد نیاز برای راه اندازی IPTV، VoIP، پخش چندتایی، و UDP برای سرویس را فراهم می کند. برای کسب اطالعات خاص درباره سرویس با ISP خود تماس بگیرید.

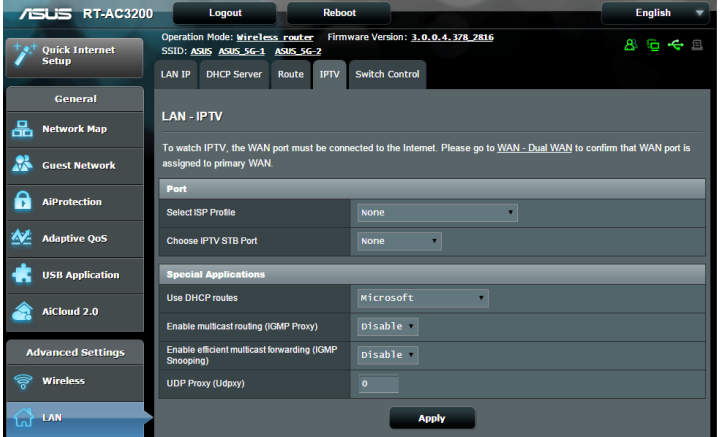

# **4.3 WAN**

### **4.3.1 اتصال به اینترنت**

صفحه اتصال به اینترنت به شما این امکان را می دهد که انواع تنظیمات مختلف اتصالات WAN را بیکر بندی کنید.

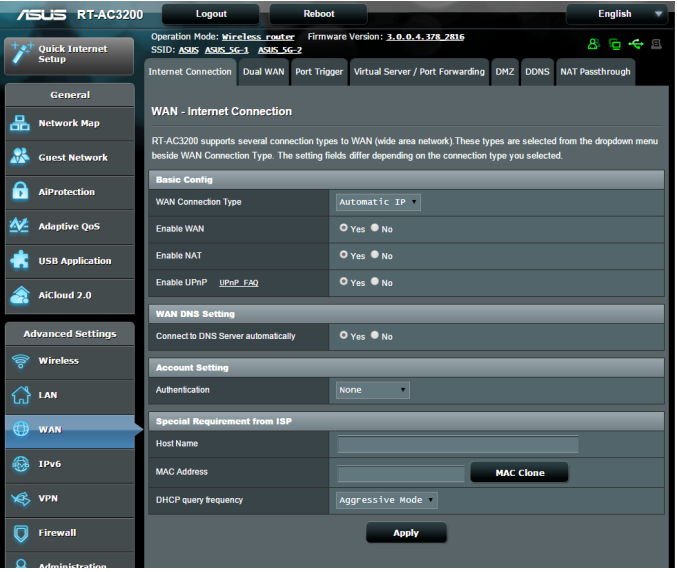

**برای پیکربندی تنظیمات اتصال WAN:**

- .1 از پنل پیمایش، به **Settings Advanced**( تنظیمات پیشرفته( < **WAN** > زبانه **Connection Internet( اتصال اینترنت(** بروید.
- .2 تنظیمات زیر را به ترتیب پیکربندی کنید. وقتی انجام شد، روی **Apply )به کارگیری(** کلیک کنید.
- **Type Connection WAN( نوع اتصال WAN)**: نوع ارائه دهنده خدمات اینترنت خود را انتخاب کنید. انتخاب ها عبارت اند از **IP Automatic**( IP خودکار(، **PPPoE**، **PPTP**، **TP2L** یا **IP static( IP ثابت(**. اگر روتر آدرس IP معتبری را پیدا نمی کند یا نوع اتصال WAN را نمی دانید، با ISP خود تماس بگیرید.
	- **WAN Enable( فعال کردن WAN)**: **Yes( بله(** را انتخاب کنید تا امکان دسترسی روتر به اینترنت فراهم شود. برای جلوگیری از دسترسی به اینترنت **No( خیر(** را انتخاب کنید.
- **NAT Enable( فعال کردن NAT)**: NAT( برگردان نشانی شبکه( سیستمی است که در آن یک IP عمومی برای فراهم کردن دسترسی اینترنتی به سرویس گیرندگان شبکه با استفاده از آدرس IP اختصاصی در LAN، استفاده می شود. آدرس IP اختصاصی هر سرویس گیرنده شبکه در جدول NAT ذخیره می شود و برای تعیین مسیر بسته داده های ورودی استفاده می شود.
- **UPnP Enable( فعال کردن UPnP)**: UPnP( اتصال و اجرای سراسری) این امکان را می دهد که چندین دستگاه (مانند روتر ها، تلویزیون ها، سیستم های ضبط و پخش، کنسول های بازی و تلفن های همراه( را بتوان از طریق شبکه مبتنی بر IP با یا بدون کنترل مرکزی از طریق یک دروازه(، کنترل کرد. UPnP انواع رایانه ها را به هم متصل می کند و شبکه یکپارچه ای را برای پیکربندی از راه دور و انتقال داده فراهم می کند. با استفاده از UPnP، دستگاه شبکه ای جدید به طور خودکار شناخته می شود. وقتی دستگاه ها به شبکه متصل شدند، از راه دور برای پشتیبانی از برنامه های P2P، بازی های تعاملی، کنفرانس ویدئویی و سرورهای وب یا پراکسی، پیکربندی می شوند. بر خالف هدایت پورت که به طور دستی تنظیمات پورت را پیکربندی می کند، UPnP به طور خودکار روتر را پیکربندی می کند تا اتصاالت ورودی و درخواست های مستقیم از رایانه خاص در شبکه محلی را بپذیرد.
	- **automatically Server DNS to Connect( اتصال خودکار به سرور DNS)**: این امکان را به روتر می دهد تا به طور خودکار از ISP آدرس IP DNS را دریافت کند. DNS میزبان اینترنتی است که نام های اینترنتی را به آدرس های IP عددی بر می گرداند.
	- **Authentication( تأیید اعتبار(**: این مورد ممکن است توسط بعضی از ISP ها تعیین شده باشد. با ISP خود مشورت کنید و در صورت نیاز آنها را پر کنید.
- **Name Host( نام میزبان(**: این قسمت امکان فراهم کردن نام میزبان برای روتر را به شما می دهد. این معمولاً یک الزام خاص از طرف ISP است. اگر ISP یک نام میزبان به رایانه شما اختصاص داده است، نام میزبان را اینجا وارد کنید.
- **Address MAC( نشانی MAC)**: نشانی MAC( کنترل دسترسی رسانه(، شناسه منحصر به فردی برای دستگاه شبکه بندی شده شما است. بعضی از ISP ها نشانی MAC دستگاه های شبکه بندی شده را که به سرویس آنها متصل می شود نظارت می کنند و هر دستگاه ناشناسی که میخواهد متصل شود را رد می کنند. برای جلوگیری از مشکالت اتصال به علت نشانی MAC ثبت نشده می توانید:
	- با ISP خود تماس بگیرید و نشانی MAC مرتبط با سرویس ISP را به روز رسانی کنید.
	- نشانی MAC روتر بی سیم ASUS را مطابق با نشانی MAC دستگاه شبکه بندی شده قبلی که ISP آن را می شناخت، مشابه سازی کنید یا تغییر دهید.
- **frequency query DHCP( تناوب جستار DHCP)**: تنظیمات فاصله شناسایی DHCP را برای جلوگیری از اضافه بار سرور DHCP، تغییر دهید.

## **4.3.2 WAN دوتایی**

روتر بی سیم ASUS پشتیبان WAN دوتایی را فراهم می کند. می توانید ویژگی WAN دوتایی را برای هر کدام از این حالت ها تنظیم کنید:

- **Mode Failover( حالت محافظت در برابر خرابی(:** این حالت را انتخاب کنید تا بتوانید از WAN ثانویه به عنوان دسترسی شبکه پشتیبان استفاده کنید.
- **Mode Balance Load( حالت تعادل بارگذاری(:** این حالت را انتخاب کنید تا پهنای باند را بهینه سازی کنید، زمان پاسخ دهی را به حداقل برسانید و از بارگذاری اضافه داده در اتصاالت اولیه و ثانویه WAN جلوگیری کنید.

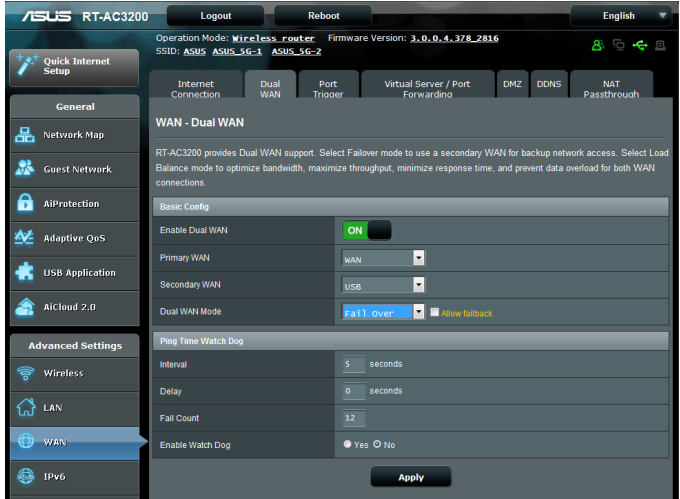
### **4.3.3 راه اندازی پورت**

راه اندازی محدوده پورت، پورت ورودی مشخصی را برای مدت زمان محدود باز می کند تا وقتی که سرویس گیرنده شبکه محلی اتصال خارجی با یک پورت تعیین شده برقرار کند. راه اندازی پورت در زمینه های زیر استفاده می شود: بیش از یک سرویس گیرنده محلی نیاز به هدایت پورت برای برنامه مشابه در زمان متفاوت داشته باشد.

 برنامه نیاز به پورت های ورودی خاص داشته باشد که با پورت های خروجی تفاوت داشته باشد.

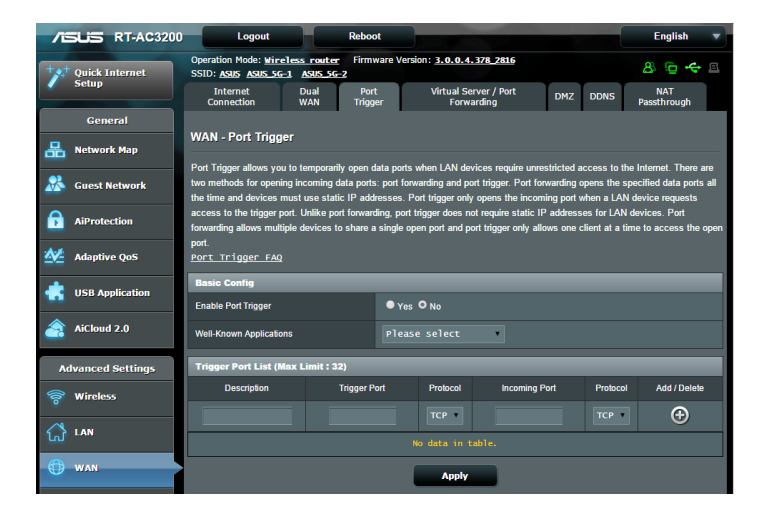

**برای تنظیم راه اندازی پورت:**

.1 از پنل پیمایش، به **Settings Advanced**( تنظیمات پیشرفته( < **WAN** > زبانه **Trigger Port( راه اندازی پورت(** بروید.

.2 در قسمت **Trigger Port Enable( فعال کردن راه اندازی پورت( روی Yes( بله( کلیک کنید**.

.3 در قسمت **Applications Known-Well( برنامه های معروف(**، بازی های پرطرفدار و سرویس های وب را انتخاب کنید و به فهرست راه اندازی پورت اضافه کنید. .4 در جدول **List Port Trigger( فهرست پورت های راه اندازی(**، اطالعات زیر را وارد کنید:

- **Description( توضیح(**: یک نام مختصر یا توضیحی برای سرویس وارد کنید.
	- **Port Trigger( پورت راه اندازی(**: برای باز کردن پورت ورودی، یک پورت راه اندازی تعیین کنید.
		- **Protocol( پروتکل(**: پروتکل، TCP یا UDP را انتخاب کنید.
	- **Port Incoming( پورت ورودی(**: یک پورت ورودی تعیین کنید تا داده ورودی از اینترنت را دریافت کنید.
		- **Protocol( پروتکل(**: پروتکل، TCP یا UDP را انتخاب کنید.
		- .5 روی **Add( اضافه کردن(** کلیک کنید تا اطالعات راه اندازی پورت را در فهرست وارد کنید. روی دکمه **Delete( حذف کردن(** کلیک کنید تا اطالعات راه اندازی پورت را از فهرست پاک کنید.
			- .6 وقتی انجام شد، روی **Apply( به کارگیری(** کلیک کنید.

**تذكرها:**

- رایانه سرویس گیرنده هنگام اتصال به سرور IRC با استفاده از محدوده پورت راه اندازی ،66660-7000 اتصال خروجی برقرار می کند. سرور IRC با تأیید نام کاربری و ایجاد اتصال جدید با استفاده از پورت ورودی رایانه سرویس گیرنده، پاسخ می دهد.
	- اگر راه اندازی پورت غیر فعال شود، روتر اتصال را قطع می کند به این دلیل که نمی تواند تشخیص دهد کدام رایانه برای دسترسی به IRC درخواست فرستاده است. وقتی راه اندازی پورت فعال شود، روتر برای دریافت داده ورودی، یک پورت ورودی انتخاب می کند. وقتی مدت زمان خاص سپری شد، پورت ورودی بسته می شود زیرا روتر نمی تواند زمان متوقف شدن برنامه را تشخیص دهد.
- راه اندازی پورت این امکان را تنها به یک سرویس گیرنده در شبکه می دهد تا از سرویس خاص و پورت ورودی خاص به طور همزمان استفاده کند.
- نمی توانید از یک برنامه برای راه اندازی پورت چندین رایانه به طور همزمان استفاده کنید. روتر فقط پورت را به آخرین رایانه ای که درخواست فرستاده یا راه اندازی شده است، هدایت می کند.

## **4.3.4 سرور مجازی/هدایت پورت**

هدایت پورت روشی است که ترافیک شبکه را از اینترنت به پورت خاص یا محدود خاص پورت یک دستگاه یا چندین دستگاه در شبکه محلی هدایت می کند. راه اندازی هدایت پورت روی روتر این امکان را می دهد که رایانه های خارج از شبکه به سرویس های خاص که توسط رایانه های داخل شبکه فراهم می شود، دسترسی داشته باشند.

**نکته:** وقتی هدایت پورت فعال می شود، روتر ASUS ترافیک ورودی ناخواسته را از اینترنت مسدود می کند و تنها امکان پاسخ گویی به درخواست های خروجی از LAN را می دهد. سرویس گیرنده شبکه دسترسی مستقیم به اینترنت ندارد و بر عکس.

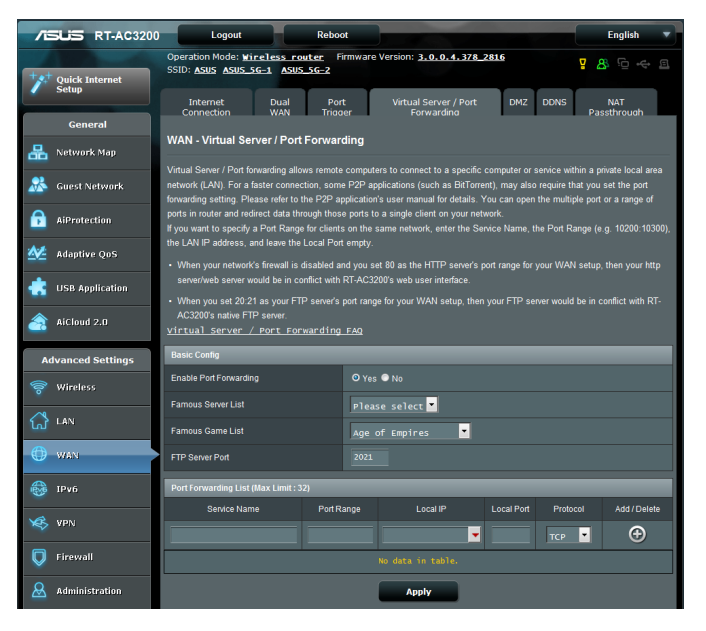

- **برای تنظیم هدایت پورت:**
- .1 از پنل پیمایش، به **Settings Advanced( تنظیمات پیشرفته(** < **WAN** > زبانه **Forwarding Port / Server Virtual( سرور مجازی/هدایت پورت(** بروید.
- .2 در قسمت **Forwarding Port Enable( فعال کردن هدایت پورت(** روی **Yes( بله(** کلیک کنید.
- .3 در قسمت **List Server Famous( فهرست سرور شناخته شده(**، نوع سرویسی که میخواهید به آن دسترسی داشته باشید را انتخاب کنید.
- .4 در قسمت **List Game Famous( فهرست بازی شناخته شده(**، بازی پرطرفداری که میخواهید به آن دسترسی داشته باشید را انتخاب کنید. این مورد پورت مورد نیاز برای بازی آنالین پرطرفداری که انتخاب کرده اید را نشان می دهد.
	- .5 در جدول **List Forwarding Port( فهرست هدایت پورت(**، اطالعات زیر را وارد کنید:
		- **Name Service( نام خدمات(**: نام خدمات را وارد کنید.
- **Range Port( محدوده پورت(**: اگر می خواهید محدوده پورت را در یک شبکه برای سرویس گیرندگان تعیین کنید، نام خدمات، محدوده پورت )برای مثال 10200:10300(، آدرس IP LAN را وارد کنید و پورت محلی را خالی بگذارید. محدوده پورت قالب های مختلفی از قبیل محدوده پورت )300:350(، پورت های تک )،566 789( یا ترکیبی )،1015:1024 3021( را قبول می کند.

#### **تذكرها:**

- وقتی دیواره آتش شبکه غیر فعال شود و شما 80 را به عنوان محدوده پورت سرور HTTP برای راه اندازی WAN تنظیم کرده باشید، سرور http یا سرور وب با رابط کاربر وب روتر ناسازگار می شود.
- شبکه از پورت برای رد و بدل کرده داده استفاده می کند، همراه با هر پورت شماره پورت و وظیفه خاص آن تعیین شده است. برای مثال، پورت 80 برای HTTP استفاده می شود. یک پورت خاص هر دفعه فقط توسط یک برنامه یا سرویس استفاده می شود. بنابراین، وقتی دو رایانه به طور همزمان تالش میکنند که از طریق یک پورت به داده دسترسی داشته باشند، با مشکل مواجه می شوند. برای مثال، نمی توانید به طور هم زمان هدایت پورت را برای پورت 100 در دو رایانه تنظیم کنید.

## • **IP Local( IP محلی(**: نشانی IP LAN سرویس گیرنده را وارد کنید.

**نکته**: از یک آدرس IP برای سرویس گیرنده محلی استفاده کنید تا هدایت پورت به درستی کار کند. برای کسب اطالعات بیشتر به بخش **4.2 LAN** مراجعه کنید.

- **Port Local**( **پورت محلی(:** یک پورت خاص را وارد کنید تا بسته های ارسال شده را دریافت کنید. اگر میخواهید بسته های ورودی به محدوده پورت تعیین شده دوباره ارسال شود، این قسمت را خالی بگذارید.
- **Protocol( پروتکل(**: پروتکل را انتخاب کنید. اگر مطمئن نیستید، **BOTH )هر دو(** را انتخاب کنید.
	- .5 روی **Add( اضافه کردن(** کلیک کنید تا اطالعات راه اندازی پورت را در فهرست وارد کنید. روی دکمه **Delete( حذف کردن(** کلیک کنید تا اطالعات راه اندازی پورت را از فهرست پاک کنید.
		- .6 وقتی انجام شد، روی **Apply( به کارگیری(** کلیک کنید.

**برای بررسی این که هدایت پورت با موفقیت پیکربندی شده است:**

- مطمئن شوید که سرور یا برنامه نصب و اجرا شده است.
- به سرویس گیرنده خارج از LAN که به اینترنت دسترسی داشته باشد نیاز دارید (که به آن "سرویس گیرنده اینترنت" می گویند). این سرویس گیرنده نباید به روتر ASUS متصل باشد.
	- در سرویس گیرنده اینترنت، از IP WAN روتر استفاده کنید تا به سرور دسترسی پیدا کنید. اگر هدایت پورت موفق باشد، می توانید به فایل ها و برنامه ها دسترسی پیدا کنید.

**تفاوت بین راه اندازی پورت و هدایت پورت:**

- راه اندازی پورت حتی بدون تنظیم آدرس IP LAN خاص کار می کند. بر عکس هدایت پورت که نیاز به آدرس IP LAN ثابت دارد، راه اندازی پورت این امکان را می دهد که هدایت پورت پویا از روتر استفاده کند. محدوده های پورت مشخص شده پیکربندی می شوند تا برای مدت زمان محدود اتصاالت ورودی را امکان پذیر کنند. راه اندازی پورت این امکان را به چند رایانه می دهد تا برنامه هایی را اجرا کنند که به طور طبیعی نیاز به هدایت دستی پورت ها به هر رایانه در شبکه دارند.
- راه اندازی پورت ایمن تر از هدایت پورت است زیرا پورت های ورودی همیشه باز نیستند. پورت های ورودی تنها زمانی باز می شوند که برنامه اتصال خروجی را از طریق پورت راه اندازی شده، برقرار کند.

### **4.3.4 DMZ**

DMZ مجازی اینترنت را در دسترس یک سرویس گیرنده قرار می دهد، و به سرویس گیرنده این امکان را میدهد که تمام بسته های ورودی به شبکه محلی را دریافت کند. ترافیک ورودی اینترنت معمولاً رها می شود و تنها اگر هدایت پورت یا راه اندازی پورت روی شبکه پیکربندی شده باشد به یک سرویس گیرنده خاص انتقال داده می شود. در پیکربندی DMZ، یک سرویس گیرنده شبکه تمام بسته های ورودی را دریافت می کند. تنظیم DMZ روی شبکه زمانی مفید است که نیاز دارید پورت های ورودی باز باشند یا می خواهید میزبان یک دامنه، وب یا سرور ایمیل باشید.

**احتیاط:** باز کردن تمام پورت های یک سرویس گیرنده در اینترنت، شبکه را در برابر حملات خارجی أسیب پذیر میکند. لطفاً هنگام استفاده از DMZ مراقب خطرات امنیتی باشید.

**برای راهاندازی DMZ:**

.1 از پنل پیمایش، به **Settings Advanced( تنظیمات پیشرفته(** < **WAN** > زبانه **DMZ** بروید.

.2 تنظیمات زیر را پیکربندی کنید. وقتی انجام شد، روی **Apply( به کارگیری(** کلیک کنید.

 **Station Exposed of address IP( نشانی IP ایستگاه آشکار(:** نشانی IP LAN سرویس گیرنده ای که سرویس DMZ را ایجاد می کند و به اینترنت دسترسی دارد را وارد کنید. مطمئن شوید که سرویس گیرنده سرور دارای نشانی IP ثابت است.

**برای حذف DMZ:**

- .1 نشانی IP LAN سرویس گیرنده را از جعبه متن**of Address IP Station Exposed( نشانی IP ایستگاه آشکار(** پاک کنید.
	- .2 وقتی انجام شد، روی **Apply( به کارگیری(** کلیک کنید.

## **4.3.5 DDNS**

تنظیم DNS) DDNS پویا) به شما این امکان را می دهد که خارج از شبکه از طریق سرویس DDNS ASUS ایجاد شده یا سرویس دیگر DDNS به روتر دسترسی پیدا کنید.

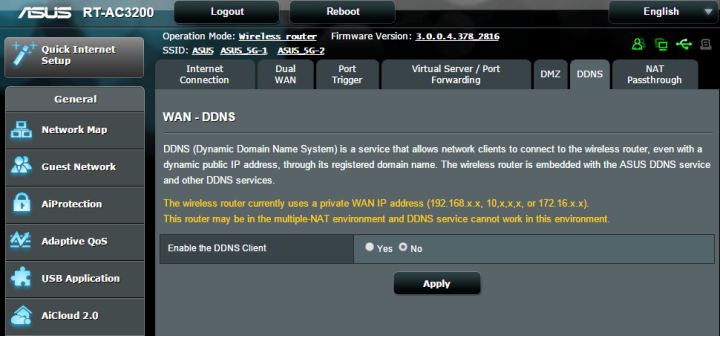

**برای راه اندازی DDNS:**

- .1 از پنل پیمایش، به **Settings Advanced( تنظیمات پیشرفته(** < **WAN** > زبانه **DDNS** بروید.
- .2 تنظیمات زیر را به ترتیب پیکربندی کنید. وقتی انجام شد، روی **Apply )به کارگیری(** کلیک کنید.
- **Client DDNS the Enable( فعال کردن سرویس گیرنده DDNS)**: DDNS را فعال کنید تا به جای نشانی IP WAN از طریق نام DNS به روتر ASUS دسترسی پیدا کنید.
- **Name Host and Server( نام سرور و میزبان(**: DDNS ASUS یا DDNS را انتخاب کنید. اگر می خواهید از DDNS ASUS استفاده کنید، نام میزبان را با فرمت xxx.asuscomm.com (که xxx نام میزبان شما است) وارد کنید.
	- اگر می خواهید از سرویس DDNS متفاوتی استفاده کنید، روی FREE TRIAL کلیک کنید و ابتدا به صورت آنالین ثبت نام کنید. نام کاربر یا نشانی ایمیل و رمز عبور یا قسمت های کلید DDNS را وارد کنید.

 **فعال کردن فرانویسه**: اگر سرویس DDNS شما به فرانویسه نیاز دارد، آن را فعال کنید.

#### **تذكرها**:

سرویس DDNS تحت این شرایط کار نمی کند:

- وقتی که روتر بی سیم از آدرس IP WAN اختصاصی استفاده می کند )x.x،192.168. x.x.x10. یا x.x172.16.)، که با متنی به رنگ زرد نشان داده شده است.
	- ممکن است روتر در شبکه ای باشد که از چند جدول NAT استفاده می کند.

### **4.3.6 گذرگاه NAT**

گذرگاه NAT این امکان را می دهد که اتصال شبکه اختصاصی مجازی )VPN )از روتر به سرویس گیرندههای شبکه برود. گذرگاه PPTP، گذرگاه TP2L، گذرگاه IPsec و گذرگاه RTSP به صورت پیش فرض فعال هستند.

برای فعال یا غیر فعال کردن تنظیمات گذرگاه NAT، به **Settings Advanced )تنظیمات پیشرفته(** < **WAN( شبکه گسترده(** < زبانه **Passthrough NAT )گذرگاه NAT )**بروید. وقتی انجام شد، روی **Apply( به کارگیری(** کلیک کنید.

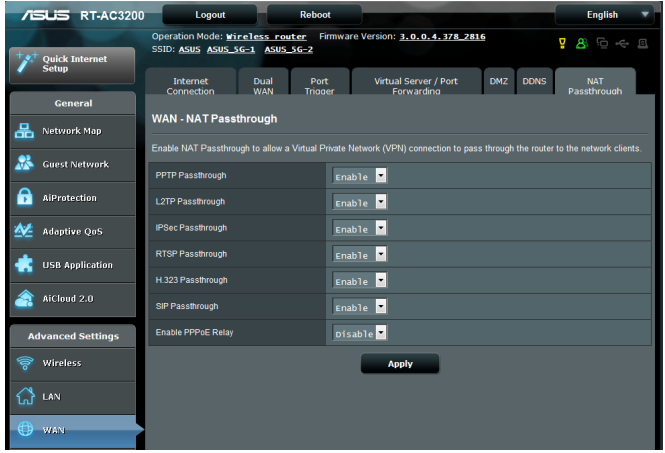

## **4.4 6IPv**

این روتر بی سیم از آدرس دهی 6IPv پشتیبانی می کند، سیستمی که از سایر آدرس های IP پشتیبانی میکند. این استاندارد هنوز به طور گسترده قابل استفاده نیست. اگر سرویس اینترنت شما از 6IPv پشتیبانی می کند با ارائه دهنده سرویس اینترنت )ISP )خود تماس بگیرید.

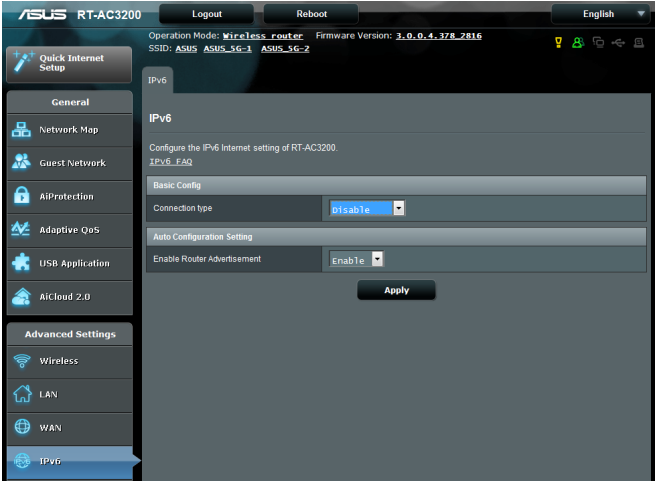

**برای راهاندازی 6IPv:**

.1 از پنل پیمایش، به **Settings Advanced( تنظیمات پیشرفته(** < **6IPv** بروید.

- .2 **Type Connection( نوع اتصال(** را انتخاب کنید. گزینه های پیکربندی بسته به نوع اتصالی که انتخاب کرده اید، متفاوت است.
	- .3 تنظیمات LAN 6IPv و DNS را وارد کنید.
		- .4 روی **Apply( به کارگیری(** کلیک کنید.

ً در باره اطالعات خاص 6IPv سرویس اینترنت به ISP خود مراجعه کنید. **نکته**: لطفا

## **4.5 سرور VPN**

VPN( شبکه اختصاصی مجازی( ارتباط ایمنی را برای کامپیوتر راه دور یا شبکه راه دور که از شبکه عمومی مانند اینترنت استفاده می کند، فراهم می نماید.

**نکته**: قبل از اینکه اتصال VPN را راه اندازی کنید به آدرس IP یا نام دامنه سرور VPN که می خواهید به آن دسترسی پیدا کنید، نیاز دارید.

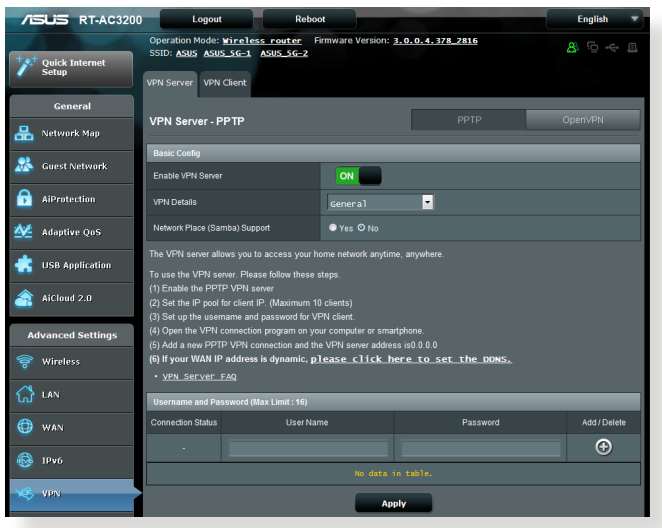

**برای راه اندازی دسترسی به سرور VPN:**

.1 از پنل پیمایش، به **Settings Advanced( تنظیمات پیشرفته(** < **Server VPN( سرور VPN )**بروید.

.2 در قسمت **Server VPN Enable( فعال کردن سرور VPN)**، **Yes )بله(** را انتخاب کنید.

- .3 اگر می خواهید تنظیمات پیشرفته VPN مانند پشتیبانی از پخش، تأیید، پنهان کردن MPPE و محدوده آدرس IP سرویس گیرنده را پیکربندی کنید، از لیست کشویی جزئیات VPN، **Settings Advanced )تنظیمات پیشرفته(** را انتخاب کنید.
- .4 در قسمت **Support) Samba (Place Network( پشتیبانی محل شبکه Samba)**، **Yes( بله(** را انتخاب کنید.
	- .5 برای دسترسی به سرور VPN نام کاربری و رمز عبور را وارد کنید. روی دکمه کلیک کنید.
		- .6 روی **Apply( به کارگیری(** کلیک کنید.

## **4.6 دیواره آتش**

روتر بی سیم مانند دیواره آتش سخت افزار شبکه عمل می کند.

**نکته**: ویژگی دیواره آتش به صورت پیش فرض فعال است.

### **4.6.1 موارد کلی**

**برای راه اندازی تنظیمات اولیه دیواره آتش:**

- .1 از پنل پیمایش، به زبانه **Settings Advanced( تنظیمات پیشرفته(** < **Firewall( دیوار آتش(** < **General( موارد کلی(** بروید.
- .2 در قسمت **Firewall Enable( فعال کردن دیوار آتش(**، **Yes( بله(** را انتخاب کنید.
- .3 در **protection DoS Enable( فعال کردن حفاظت رد سرویس(**، **Yes( بله(** را برای حفاظت از شبکه در برابر حمالت رد سرویس انتخاب کنید، اگرچه این کار ممکن است کارایی روتر را تحت تأثیر قرار دهد.
	- .4 همچنین می توانید بسته هایی که بین اتصال LAN و WAN رد و بدل می شوند را باز بینی کنید. در نوع بسته ها، **Dropped( حذف شده(**، **Accepted( پذیرفته شده(** یا **Both( هر دو(** را انتخاب کنید.
		- .5 روی **Apply( به کارگیری(** کلیک کنید.

### **4.6.2 فیلتر کردن نشانی وب**

می توانید کلمات کلیدی یا آدرس های وب را برای جلوگیری از دسترسی به نشانی های خاص وب، مشخص کنید.

֧֖֖֖֖֖֖֚֚֚֚֚֚֚֚֚֚֚֚֚֚֚֚֚֚֚֚֚֝֡֓֞֟֓֞֟֓֞֓֞֟֓֡֓֓֞֟֓֡֓֬֓֓֞֓֬֓֓֬֝֓֞֓֬֝֓֞֬֝֓֞֬֝֓֬֝֓֬֝֓֞֬֝֓֬֝֝֬֝֓֬֝֬֝֝֬֝֝<br>֧֪֪֪֪֪֪֪֪֪֪֪֪֪֪֪֝ **نکته**: فیلتر کردن نشانی وب بر اساس جستار DNS است. اگر سرویس گیرنده شبکه قبال به وب سایتی مثل سایت com.abcxxx.www://http دسترسی پیدا کرده باشد، وب سایت مسدود نمی شود (حافظه نهان DNS سیستم، بازدیدهای قبلی از وب سایت را ذخیره می کند). برای حل این مشکل، قبل از راه اندازی فیلتر کردن نشانی وب، حافظه نهان DNS را پاک کنید.

**برای راه اندازی فیلتر نشانی وب:**

- .1 از پنل پیمایش، به **Settings Advanced( تنظیمات پیشرفته(** < **Firewall( دیوار آتش(** < زبانه **Filter URL( فیلتر نشانی وب(** بروید.
	- .2 در قسمت **Filter URL Enable( فعال کردن فیلتر نشانی وب(**، **Enabled( فعال(** را انتخاب کنید.
		- .3 نشانی وب را وارد کنید و روی دکمه کلیک کنید.
			- .4 روی **Apply( به کارگیری(** کلیک کنید.

### **4.6.3 فیلتر کردن کلمه کلیدی**

فیلتر کردن کلمه کلیدی، دسترسی به صفحات وب که حاوی کلمات کلیدی تعیین شده هستند را مسدود میکند.

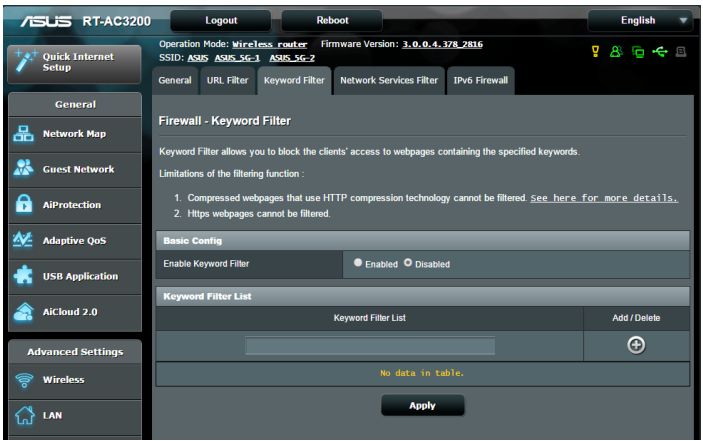

**برای راه اندازی فیلتر کلمه کلیدی:**

- .1 از پنل پیمایش، به **Settings Advanced( تنظیمات پیشرفته(** < **Firewall( دیوار آتش(** < زبانه **Filter Keyword( فیلتر کلمه کلیدی(** بروید.
- .2 در قسمت **Filter Keyword Enable( فعال کردن فیلتر کلمه کلیدی(**، **Enabled( فعال(** را انتخاب کنید.

.3 کلمه یا عبارت را وارد کنید و روی دکمه **Add( اضافه کردن(** کلیک کنید. .4 روی **Apply( به کارگیری(** کلیک کنید.

**تذكرها:**

- ً فیلتر کردن کلمه کلیدی بر اساس جستار DNS است. اگر سرویس گیرنده شبکه قبال به وب سایتی مثل سایت com.abcxxx.www://http دسترسی پیدا کرده باشد، وب سایت مسدود نمی شود )حافظه نهان DNS سیستم، بازدیدهای قبلی از وب سایت را ذخیره می کند). برای حل این مشکل، قبل از راه اندازی فیلتر کردن کلمه کلیدی، حافظه نهان DNS را پاک کنید.
- صفحات وب فشرده شده با استفاده از فشرده سازی HTTP را نمی توان فیلتر کرد. همچنین با استفاده از فیلتر کردن کلمه کلیدی نمی توان صفحات HTTPS را مسدود کرد.

## **4.6.4 فیلتر سرویس های شبکه**

فیلتر سرویس های شبکه، رد و بدل کردن بسته LAN به WAN را مسدود می کند و دسترسی سرویس گیرنده های شبکه به سرویس های وب خاص مانند Telnet یا FTP را محدود می کند.

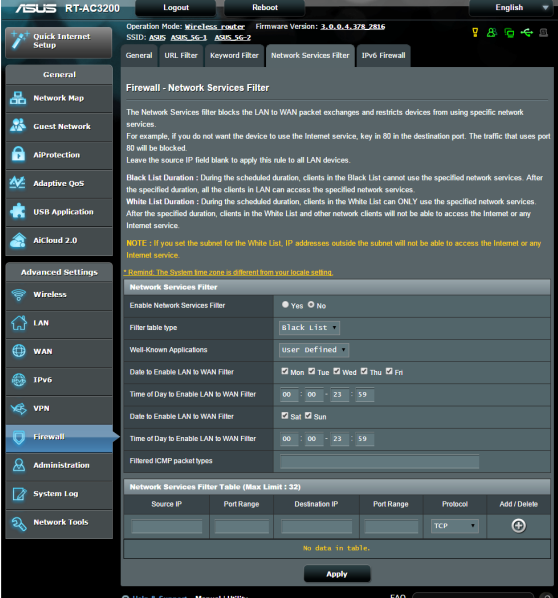

**برای راه اندازی فیلتر سرویس شبکه:**

- .1 از پنل پیمایش، به **Settings Advanced( تنظیمات پیشرفته(** <**Firewall( دیوار آتش(** < زبانه **Filter Service Network )فیلتر کردن خدمات شبکه(** بروید.
- .2 در قسمت **Filter Services Network Enable( فعال کردن فیلتر خدمات شبکه(**، **Yes( بله(** را انتخاب کنید.
- .3 نوع جدول فیلتر را انتخاب کنید. **List Black( فهرست سیاه(** سرویس های شبکه تعیین شده را مسدود می کند. **List White( فهرست سفید(** دسترسی به سرویس های شبکه تعیین شده را محدود می کند.
	- .4 وقتی فیلتر ها فعال شد، زمان و روز را تعیین کنید.
- .5 برای تعیین خدمات شبکه و فیلتر کردن آن، IP مبدا، IP مقصد، محدوده درگاه و پروتکل را وارد کنید. روی دکمه کلیک کنید.
	- .6 روی **Apply( به کارگیری(** کلیک کنید.

### **4.6.5 دیواره آتش 6IPv**

روتر بی سیم ASUS، به صورت پیش فرض، همه ترافیک های ورودی درخواست نشده را مسدود می کند. عملکرد دیواره آتش 6IPv این امکان را می دهد که ترافیک ورودی که از خدمات تعیین شده وارد می شوند از شبکه شما عبور کنند.

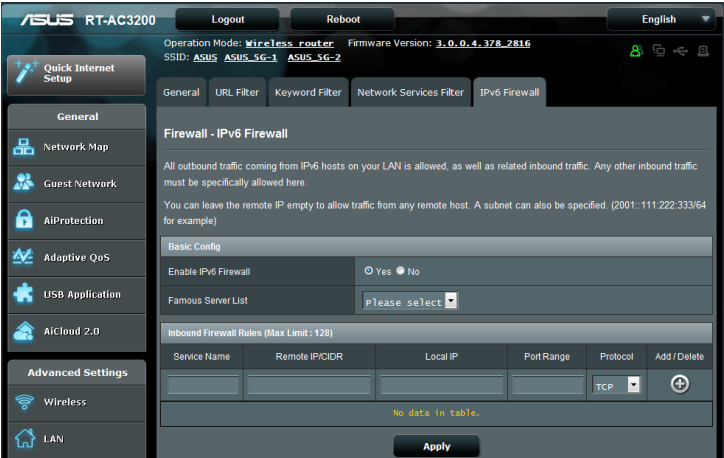

## **4.7 مدیریت**

### **4.7.1 حالت عملکرد**

صفحه حالت عملکرد این امکان را به شما می دهد که حالت مناسب شبکه را انتخاب کنید.

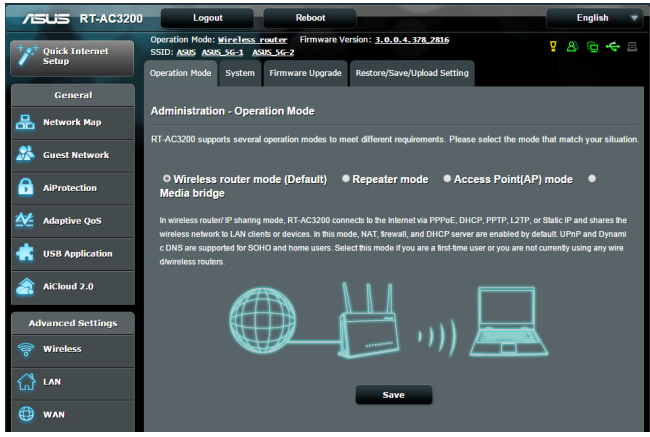

**برای راه اندازی حالت عملکرد:**

- .1 از پنل پیمایش، به **Settings Advanced( تنظیمات پیشرفته(** < **Administration( مدیریت(** < زبانه **Mode Operation( حالت عملکرد(** بروید.
	- .2 یکی از این حالت های عملکرد را انتخاب کنید:
- حالت روتر بی سیم )پیش فرض(: در حالت روتر بی سیم، روتر بی سیم به اینترنت متصل میشود و دسترسی اینترنتی به دستگاه های موجود در شبکه محلی خود را فراهم می کند.
- **حالت تکرارکننده:** در حالت تکرار کننده، روتر بی سیم به طور بی سیم به شبکه بی سیم موجود متصل می شود تا پوشش بی سیم را توسعه دهد. در این حالت، دیواره آتش، اشتراک گذاری IP و عملکردهای NAT غیر فعال می شوند.
	- **حالت نقطه دسترسی**: در این حالت روتر، شبکه بی سیم جدیدی روی شبکه موجود ایجاد میکند.
- **Bridge Media( رابط رسانه(**: این تنظیم نیاز به دو روتر بی سیم دارد. دومین روتر به عنوان رابط رسانه عمل می کند تا دستگاه های چندگانه مانند تلویزیون های هوشمند و کنسول های بازی را بتوان از طریق اترنت به آن متصل کرد.
	- .3 روی **Apply( به کارگیری(** کلیک کنید.

**نکته**: وقتی حالت ها را تغییر دهید روتر دوباره راه اندازی می شود.

#### **4.7.2 سیستم**

صفحه **System سیستم** این امکان را به شما می دهد تا تنظیمات روتر بی سیم را پیکربندی کنید.

**برای راه اندازی تنظیمات سیستم:**

- .1 از پنل پیمایش، به **Settings Advanced( تنظیمات پیشرفته(** < **Administration( مدیریت(** < زبانه **System( سیستم(** بروید.
	- .2 می توانید تنظیمات زیر را پیکربندی کنید:
- **password login router Change( رمز عبور ورود روتر را تغییر دهید)**: می توانید رمز عبور و نام ورود روتر بی سیم را با وارد کردن نام و رمز عبور جدید، تغییر دهید.
	- **Zone Time( منطقه زمانی(**: برای شبکه خود منطقه زمانی انتخاب کنید.
- **Server NTP( سرور NTP)**: روتر بی سیم برای یکسان کردن زمان به سرور NTP (پُروتکل زمان شبکه) دسترسی بیدا می کند.
- **Telnet Enable( فعال کردن تلنت(**: برای فعال کردن خدمات تلنت روی شبکه، روی **Yes( بله(** کلیک کنید. برای غیر فعال کردن تلنت روی **No( خیر(** کلیک کنید.
- **Method Authentication( روش تأیید(**: می توانید برای ایمن کردن دسترسی به روتر HTTP، HTTPS یا هر دو پروتکل را انتخاب کنید.
- **WAN from Access Web Enable( فعال کردن دسترسی به وب از WAN)**: برای اینکه دستگاه های خارج از شبکه بتوانند به تنظیمات GUI روتر بی سیم دسترسی داشته باشند، **Yes( بله(** را انتخاب کنید. برای جلوگیری از دسترسی **No( خیر(** را انتخاب کنید.
- **امکان دسترسی تنها به آدرس IP تعیین شده**: اگر می خواهید آدرس های IP دستگاه هایی که امکان دسترسی به تنظیمات روتر بی سیم GUI از طریق WAN را دارند، تعیین کنید روی **Yes( بله(** کلیک کنید.
- **List Client( فهرست سرویس گیرندگان(**: آدرس های IP WAN دستگاه های شبکه بندی شده که امکان دسترسی به تنظیمات روتر بی سیم را دارند، وارد کنید. همچنین می توانید از این لیست با کلیک کردن **Yes( بله(** در گزینه **IP specific allow Only( فقط اجازه به IP تعیین شده(** استفاده کنید.
	- .3 روی **Apply( به کارگیری(** کلیک کنید.

## **4.7.3 ارتقای نرم افزار ثابت**

**نکته**: از وب سایت ASUS به نشانی **com.asus.www://http** جدیدترین نرم افزار ثابت را دانلود کنید.

**برای ارتقای نرم افزار ثابت:**

- .1 از پنل پیمایش، به **Settings Advanced( تنظیمات پیشرفته(** < **Administration( مدیریت(** < زبانه **Upgrade Firmware )ارتقای نرم افزار ثابت(** بروید.
- .2 در قسمت **File Firmware New( فایل نرم افزار ثابت جدید(**، روی **Browse( مرور(** کلیک کنید تا فایل دانلود شده را بیابید.
	- .3 روی **Upload( بارگذاری(** کلیک کنید.

#### **تذكرها**:

- وقتی فرآیند ارتقا کامل شد، چند لحظه صبر کنید تا سیستم دوباره راه اندازی شود.
- اگر فرآیند ارتقا با مشکل مواجه شد، روتر بی سیم به طور خودکار به حالت نجات می رود و نشانگر LED روی پنل جلو به آهستگی شروع به چشمک زدن می کند. برای بهبود بخشیدن و بازیابی سیستم، به بخش **5.2 بازیابی نرم افزار ثابت** مراجعه کنید.

## **4.7.4 Setting Upload/Save/Restore( تنظیمات بازیابی/ ذخیره/بارگذاری(**

**برای بازیابی یا ذخیره یا بارگذاری تنظیمات روتر بی سیم:**

- .1 از پنل پیمایش، به **Settings Advanced( تنظیمات پیشرفته(** < **Administration( مدیریت(** < زبانه **Upload/Save/Restore Setting( بازیابی یا ذخیره یا بارگذاری تنظیمات(** بروید.
	- .2 وظایفی را که می خواهید انجام دهید، انتخاب کنید:
- برای بازیابی تنظیمات کارخانه پیش فرض، روی **Restore( بازیابی(** کلیک کنید سپس در پیام تأیید روی **OK( تأیید(** کلیک کنید.
	- برای ذخیره تنظیمات کنونی سیستم، روی **Save( ذخیره(** کلیک کنید، به پوشهای بروید که میخواهید فایل را در آنجا ذخیره کنید و روی **Save )ذخیره(** کلیک کنید.
- برای بازیابی از فایل تنظیمات ذخیره شده سیستم، روی **Browse( مرور(** کلیک کنید تا فایل را قرار دهید، سپس روی **Upload( بارگذاری(** کلیک کنید.

اگر با مشکلی مواجه شدید، جدیدترین نسخه نرم افزار را بارگذاری کنید و تنظیمات جدید را پیکربندی کنید. روتر را به تنظیمات پیش فرض بازیابی نکنید.

## **4.8 Log System( گزارش سیستم(**

گزارش سیستم حاوی فعالیتهای ثبت شده شبکه است.

**نکته:** وقتی روتر راه اندازی می شود یا خاموش می شود، گزارش سیستم بازنشانی می شود.

## **برای مشاهده گزارش سیستم:**

.1 از پنل پیمایش، به **Settings Advanced( تنظیمات پیشرفته(** < **Log System( گزارش سیستم(** بروید.

.2 می توانید از هر یک از این زبانه ها، فعالیت های شبکه خود را مشاهده کنید.

- )Log General )گزارش موارد کلی
- Leases DHCP( اشغال DHCP)
	- Log Wireless( گزارش بی سیم(
- Forwarding Port( هدایت پورت(
- Table Routing( جدول مسیریابی(

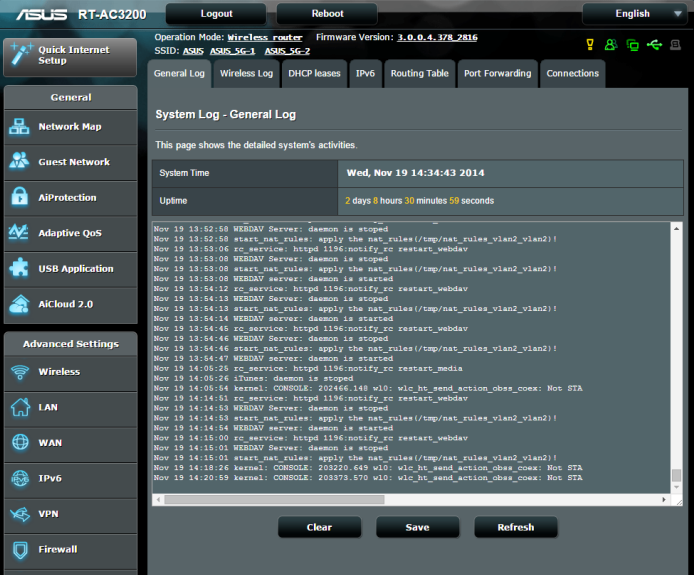

# **5 برنامه های کاربردی**

تذكرها:

- برنامه های کاربردی روتر بی سیم را از وب سایت ASUS نصب و دانلود کنید.
- http://dlcdnet. شناسایی دستگاه) نسخه 1.4.7.1 در .http://dlcdnet asus.com/pub/ASUS/LiveUpdate/Release/Wireless/ Discovery.zip
- http:// در //ˈfirmware Restoration (بازیابی نرم افزار) نسخه 1.4.7.1 در dlcdnet.asus.com/pub/ASUS/LiveUpdate/Release/Wireless/ Rescue.zip
- Utility Printer Windows( برنامه کاربردی چاپگر ویندوز( نسخه 1.4.7.1 در /http://dlcdnet.asus.com/pub/ASUS/LiveUpdate/Release Wireless/Printer.zip
	- این برنامه های کاربردی در OS MAC پشتیبانی نمی شود.

## **5.1 Discovery Device( شناسایی دستگاه(**

شناسایی دستگاه یک برنامه کاربردی WLAN ASUS است که دستگاه روتر بی سیم ASUS را شناسایی میکند، و امکان پیکربندی تنظیمات شبکه بی سیم را فراهم می کند.

**برای راه اندازی برنامه کاربردی شناسایی دستگاه:**

• از دسکتاپ کامپیوتر خود، روی **Start( شروع(** < **Programs All )تمام برنامهها( Utility ASUS( برنامه کاربردی ASUS** > **)-RT Router Wireless 3200AC( روتر بی سیم 3200AC-RT**> **) Discovery Device( شناسایی دستگاه(** کلیک کنید.

نکته: هنگامی که روتر را روی حالت نقطه دسترسی تنظیم می کنید، برای دریافت آدرس IP روتر باید از Discovery Device( شناسایی دستگاه( استفاده کنید.

## **5.2 بازیابی نرم افزار**

زمانی بازیابی نرم افزار برای روتر بی سیم ASUS استفاده می شود که در طی فرآیند ارتقاء نرم افزار با مشکل مواجه شده باشد. بازیابی، نرم افزار ثابتی را که تعیین کرده اید آپلود می کند. این فرآیند سه تا چهار دقیقه طول می کشد.

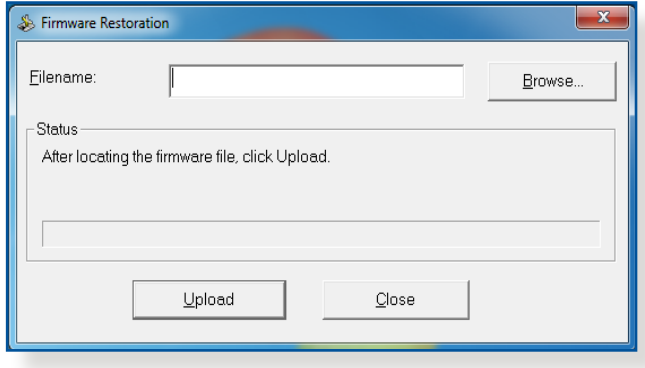

**مهم:** قبل از استفاده از برنامه کاربردی بازیابی نرم افزار، حالت نجات را روی روتر راه اندازی کنید.

**نکته:** این ویژگی در OS MAC پشتیبانی نمی شود.

**برای راه اندازی حالت نجات و استفاده از برنامه کاربردی بازیابی نرم افزار:**

- .1 روتر بی سیم را از منبع برق جدا کنید.
- .2 دکمه بازنشانی را در پنل پشتی نگه دارید و به طور هم زمان روتر بی سیم را دوباره به منبع برق وصل کنید. هنگانی که LED برق در پنل جلویی به آرامی چشمک زد، دکمه بازنشانی را رها کنید، این حالت نشان می دهد که روتر بی سیم در حالت نجات است.

.3 یک IP ثابت روی کامپیوتر خود تنظیم کنید و موارد زیر را برای راه اندازی تنظیمات IP/TCP استفاده کنید.

**IP address (نشانی IP)**: 192.168.1.x **mask Subnet( ماسک شبکه فرعی(**: 255.255.255.0

.4 از دسکتاپ کامپیوتر، روی **Start( شروع(** < **Programs All )تمام برنامهها(** < **Wireless 3200AC-RT Utility ASUS Router( روتر بی سیم 3200AC-RT ASUS**> **)Firmware Restoration( بازیابی نرم افزار(** کلیک کنید.

.5 یک فایل نرم افزار ثابت را تعیین کنید، سپس روی **Upload( بارگذاری(** کلیک کنید.

**نکته**: این یک برنامه کمکی ارتقاء دهنده نرم افزار ثابت نیست و نمی توان از آن در روتر بیسیم ASUS در حال کار استفاده کرد. ارتقاء دهنده های معمولی نرم افزار باید از طریق رابط وب انجام شود. به **فصل 4** مراجعه کنید: برای اطالعات بیشتر به **Configuring Settings Advanced the( پیکربندی تنظیمات پیشرفته(** مراجعه کنید.

## **5.3 راه اندازی سرور پرینتر**

## **5.3.1 به اشتراک گذاری پرینتر EZ ASUS**

برنامه کاربردی Sharing Printer EZ ASUS( به اشتراک گذاری پرینتر EZ ASUS )به شما این امکان را میدهد که پرینتر USB را به پورت روتر بی سیم USB متصل کنید و سرور پرینت را راه اندازی کنید. این به سرویس گیرنده های شبکه شما امکان میدهد فایل ها را به طور بی سیم چاپ و اسکن کنند.

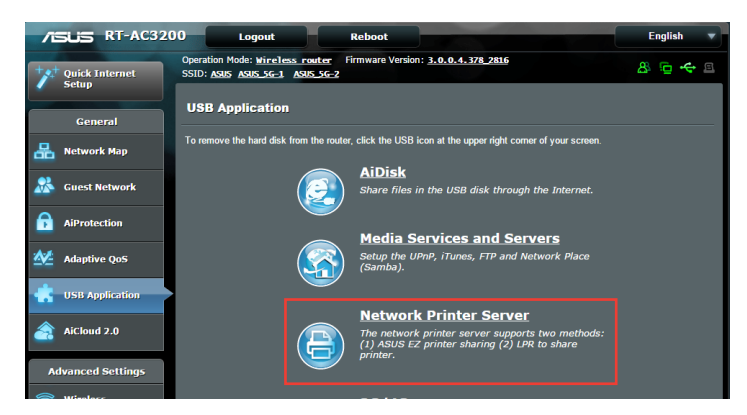

**برای راه اندازی حالت اشتراک گذاری پرینتر EZ:**

- .1 از پنل پیمایش، به **General( موارد کلی(** < **Application USB )برنامه كاربردی USB** > **)Server Printer Network( سرور پرینتر شبکه(** بروید.
- .2 برای دانلود برنامه کاربردی پرینتر شبکه، روی **!Now Download )اکنون دانلود کنید!(** کلیک کنید.

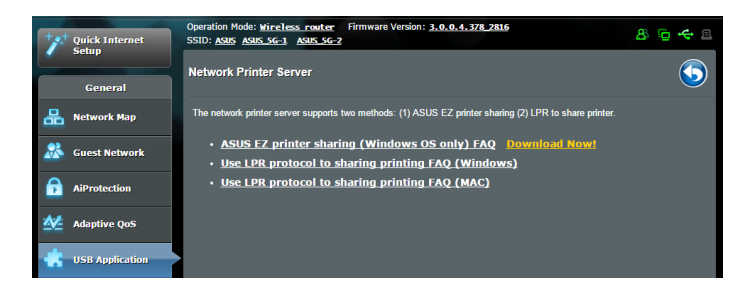

**نکته:** برنامه کاربردی پرینتر شبکه در XP® Windows، Vista® Windows و 7 RWindows پشتیبانی می شود. برای نصب برنامه کاربردی روی OS Mac، **Use printer sharing for protocol LPR( استفاده از پروتکل LPR برای به اشتراک گذاری پرینتر(** را انتخاب کنید.

> .3 فایل دانلود شده را باز کنید و روی نماد پرینتر کلیک کنید تا برنامه راه اندازی پرینتر شبکه اجرا شود.

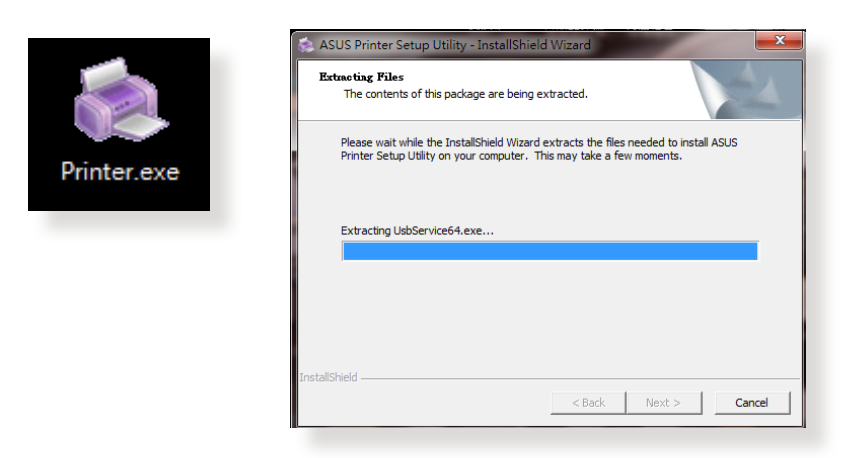

.4 دستورالعمل های روی صفحه را دنبال کنید تا سخت افزار شما راه اندازی شود، سپس روی **Next( بعدی(** کلیک کنید.

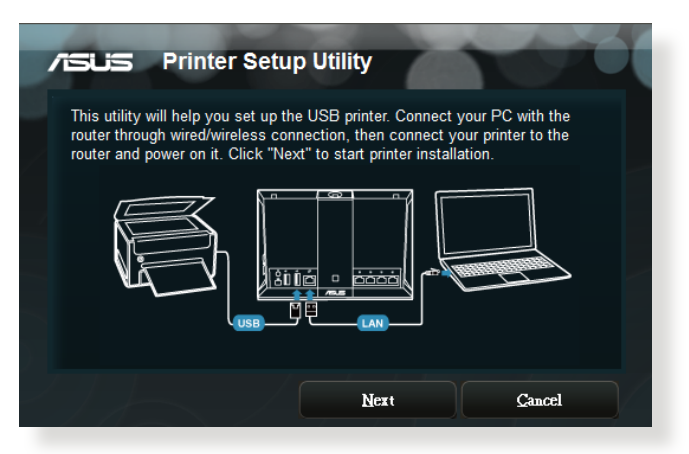

.5 برای اتمام نصب اولیه، چند لحظه صبر کنید. روی **Next( بعدی(** کلیک کنید.

.6 برای اتمام نصب، روی **Finish( پایان(** کلیک کنید.

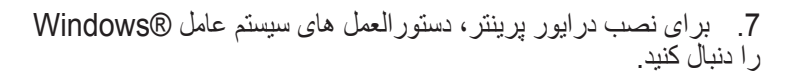

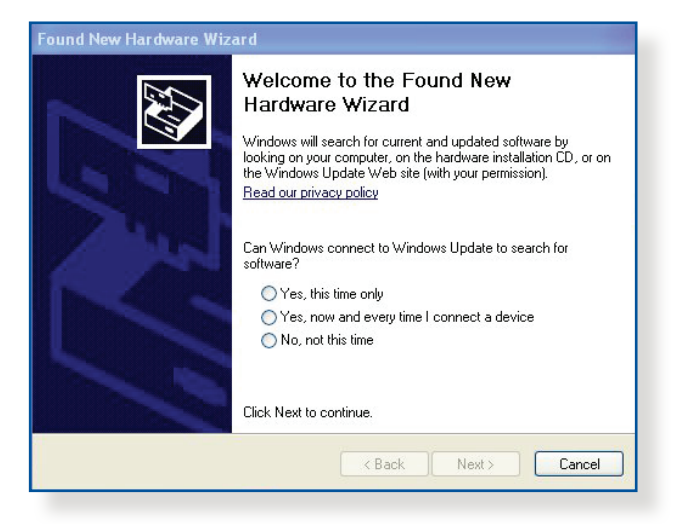

.8 بعد از اینکه نصب درایور پرینتر تمام شد، سرویس گیرندگان شبکه می توانند از پرینتر استفاده کنند.

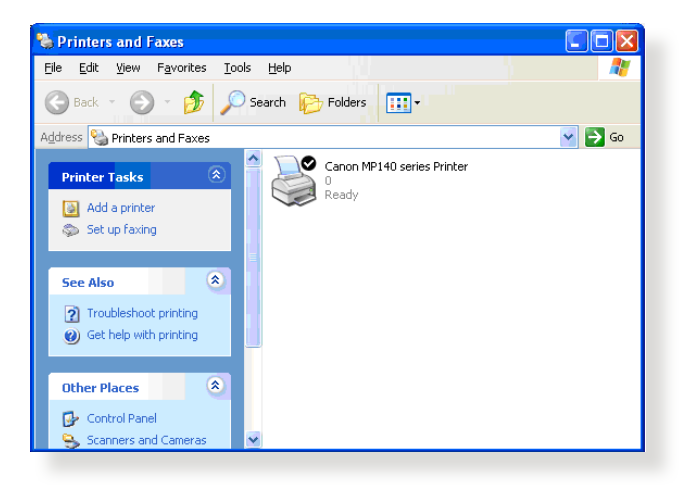

## **5.3.2 استفاده از LPR برای به اشتراک گذاری پرینتر**

میتوانید پرینتر خود را با کامپیوتر دارای سیستم عامل RWindows و MAC که از LPD/LPR( Remote Printer Line/Daemon Printer Line )استفاده می کنند، به اشتراک بگذارید.

> **به اشتراک گذاری پرینتر LPR برای اشتراک گذاری پرینتر LPR:**

.1 از دسکتاپ RWindows، روی **Start( شروع(**< **and Devices Printers( دستگاهها و پرینترها(** < **printer a Add( افزودن پرینتر(** کلیک کنید تا **Wizard Printer Add( راهنمای افزودن پرینتر(** اجرا شود.

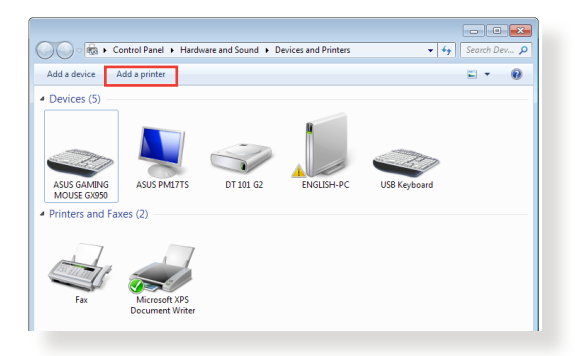

.2 **printer local a Add( یک پرینتر محلی اضافه کنید(** انتخاب کنید و سپس روی **Next( بعدی(** کلیک کنید.

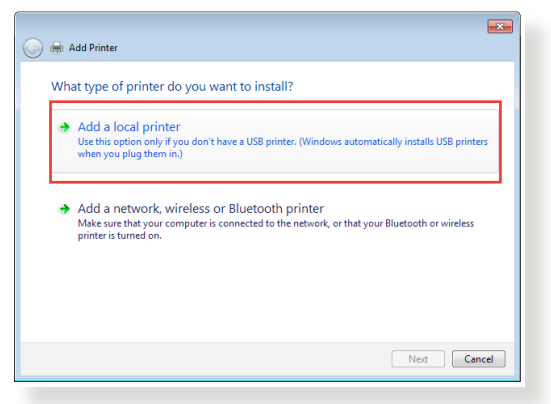

.3 **port new a Create( ایجاد یک پورت جدید(** را انتخاب کنید سپس **Port of Type( نوع پورت(** را روی **Port IP/StandardTCP )پورت IP/TCP استاندارد(** تنظیم کنید. روی **Port New( پورت جدید(** کلیک کنید.

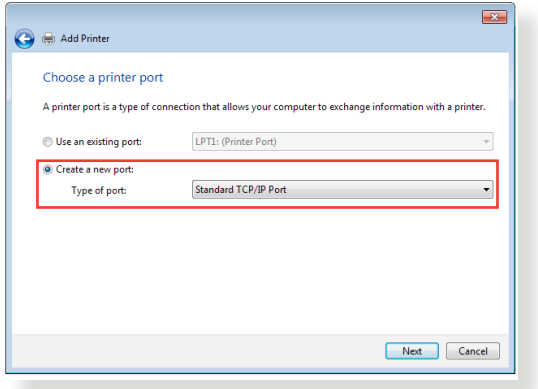

.4 در قسمت **Hostname( نام سرور(** یا address IP( آدرس IP)، آدرس IP روتر بی سیم را وارد کنید سپس روی **Next**( بعدی( کلیک کنید.

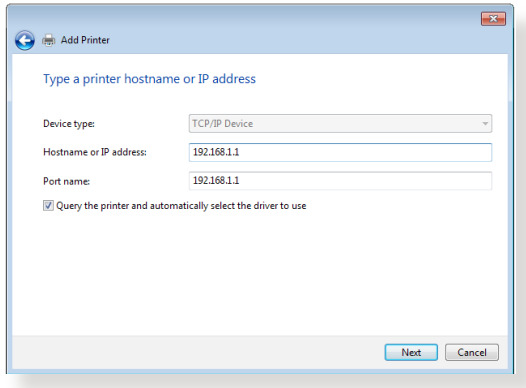

.5 **Custom( سفارشی(** را انتخاب کنید سپس روی **Settings( تنظیمات(** کلیک کنید.

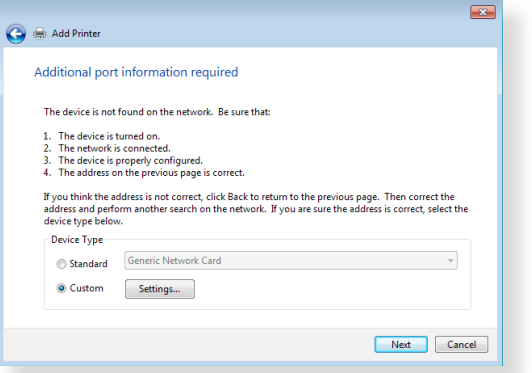

.6 **Protocol( پروتکل(** را روی **LPR** تنظیم کنید. در قسمت **Queue Name( نام صف(**، **LPRServer( سرور LPR )**را وارد کنید سپس برای ادامه روی **OK( تأیید(** کلیک کنید.

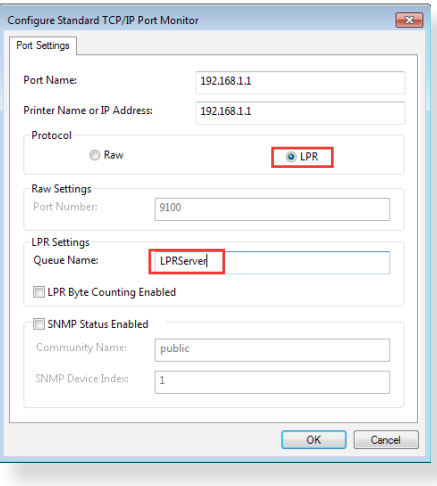

.7 برای اتمام راه اندازی پورت استاندارد IP/TCP، روی **Next( بعدی(** کلیک کنید.

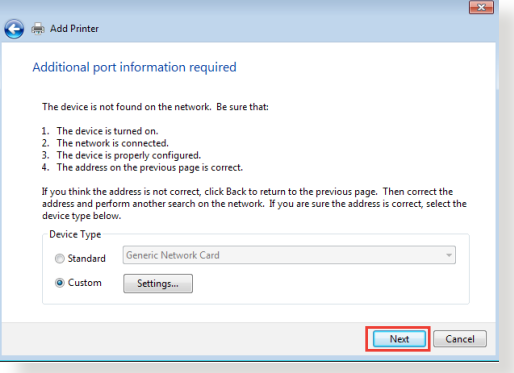

.8 درایور پرینتر را از لیست مدل های فروشنده نصب کنید. اگر پرینتر شما در لیست نیست، روی **Disk Have( دارای دیسک(** کلیک کنید تا درایور پرینتر به طور دستی از ROM-CD یا فایل نصب شود.

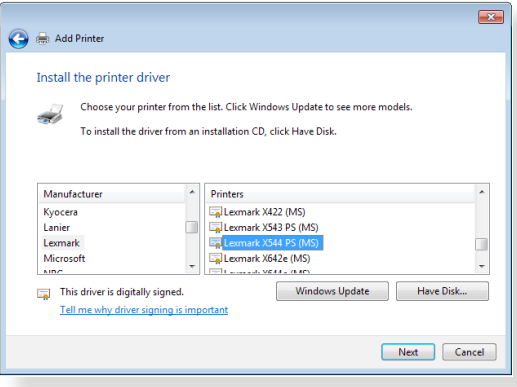

.9 برای پذیرفتن نام پیش فرض پرینتر، روی **Next( بعدی(** کلیک کنید.

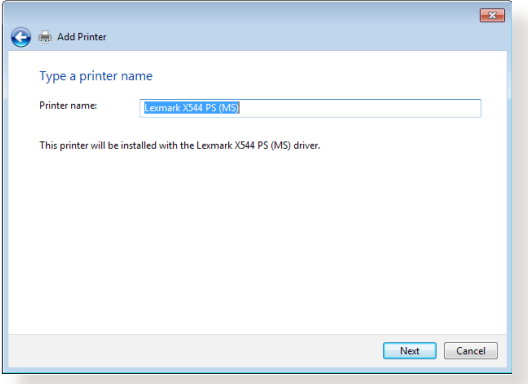

.10 برای اتمام نصب، روی **Finish( پایان(** کلیک کنید.

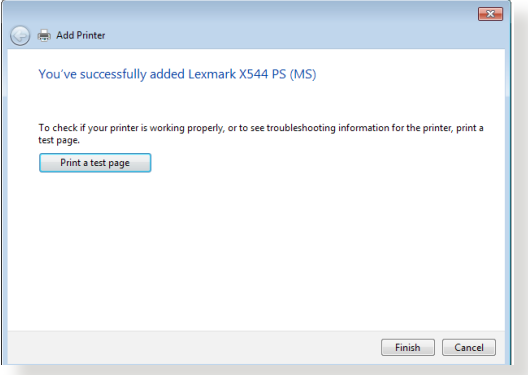

## **Download Master 5.4**

Download Master یک برنامه کاربردی است که به شما کمک میکند فایلها دانلود شوند حتی زمانی که لپتاپ ها یا سایر دستگاه ها خاموش هستند.

**نکته:** برای استفاده از Master Download باید دستگاه USB را به روتر بی سیم وصل کنید.

**برای استفاده از Master Download:**

.1 روی **General( موارد کلی(** < **application USB( برنامه کاربردی(** < **Master Download** کلیک کنید تا برنامه کاربردی به طور خودکار نصب و دانلود شود.

**نکته:** اگر بیش از یک درایو USB دارید، دستگاه USB که می خواهید فایل ها روی آن دانلود شود را انتخاب کنید.

- .2 بعد از اینکه فرآیند دانلود به اتمام رسید، روی نماد Download Master کلیک کنید تا استفاده از برنامه کاربردی آغاز شود.
- .3 برای اضافه کردن یک کار دانلود روی **Add( اضافه کردن(** کلیک کنید.

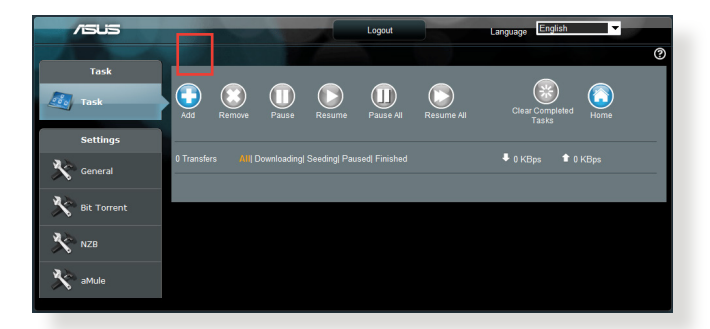

.4 نوع دانلود مانند BitTorrent، HTTP یا FTP را انتخاب کنید. برای شروع دانلود، یک فایل torrent یا یک نشانی اینترنتی را معرفی کنید.

**نکته:** برای اطالع از جزئیات Torrent Bit، به بخش **5.4.1 پیکربندی تنظیمات دانلود Torrent Bit** مراجعه کنید. .5 برای پیکربندی تنظیمات پیشرفته از پنل پیمایش استفاده کنید.

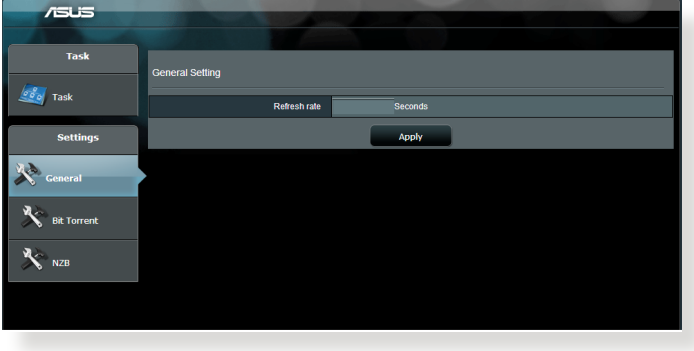

### **5.4.1 پیکربندی تنظیمات دانلود Torrent Bit**

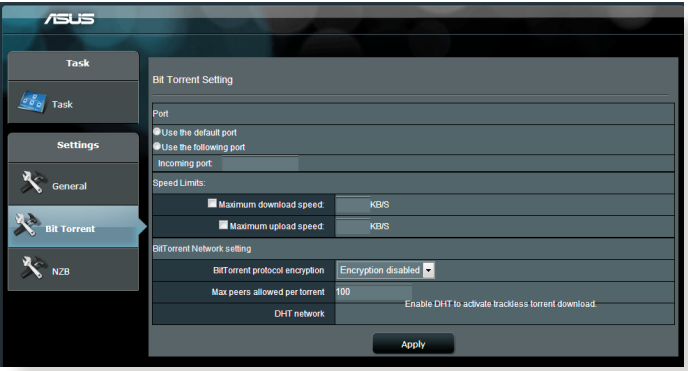

- **برای پیکربندی تنظیمات دانلود BitTorrent:**
- .1 از پنل پیمایش دانلود اصلی، روی **Torrent Bit** کلیک کنید تا صفحه **Setting Torrent Bit( تنظیمات Torrent Bit )**راه اندازی شود.
	- .2 برای کار دانلود خود یک پورت خاص انتخاب کنید.
	- .3 برای جلوگیری از ازدحام شبکه، میتوانید حداکثر سرعت بارگذاری و دانلود را در **Limits Speed( محدودیت سرعت(** محدود کنید.
	- .4 میتوانید حداکثر تعداد مجوزهای هم سطح را محدود کنید و رمزگذاری فایل در حین دانلود را فعال یا غیرفعال کنید.

## **5.4.2 تنظیمات NZB**

برای دانلود فایل های NZB، می توانید سرور یوس نت را راه اندازی کنید. بعد از وارد کردن تنظیمات یوس نت، **Apply( به کارگیری(** کنید.

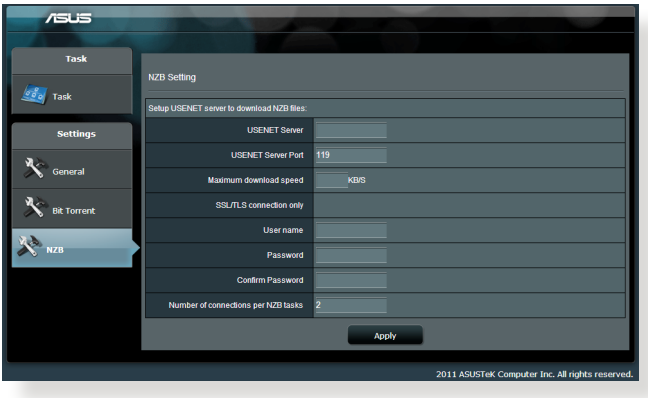

# **6 عیب یابی**

این فصل راه حل هایی برای مشکالتی که ممکن است برای روتر شما پیش بیاید، ارائه می دهد. اگر با مشکالتی مواجه شدید که در این فصل به آنها اشاره نشده است، به سایت پشتیبانی ASUS بروید:

/com.asus.support://http برای اطالع در مورد محصوالت و اطالعات تماس به پشتیبانی فنی ASUS مراجعه کنید.

## **6.1 عیب یابی اولیه**

اگر با روتر مشکل دارید، پیش از انجام راه حل های بیشتر، مراحل ابتدایی زیر را امتحان کنید.

**نرم افزار را به جدیدترین نسخه ارتقا دهید.**

- .1 رابط گرافیکی تحت وب را راه اندازی کنید. به **Advanced Settings( تنظیمات پیشرفته(** < **Administration( مدیریت(** < زبانه **Upgrade Firmware( ارتقای نرم افزار ثابت(** بروید. روی **Check( بررسی(** کلیک کنید تا بررسی کند که آیا نسخه جدید نرم افزار موجود است یا خیر.
- 2. اگر نسخه جدید موجود بود، از وبسایت ASUS به نشانی //ˈhttp www.asus.com/Networks/Wireless Routers/ download3200/#RTAC دیدن کنید تا جدیدترین نسخه را دانلود کنید.
	- .3 در صفحه **Upgrade Firmware( ارتقای نرم افزار ثابت(**، روی **Browse( مرور(** کلیک کنید تا فایل نرم افزار ثابت را پیدا کنید.
	- .4 روی **Upload( بارگذاری(** کلیک کنید تا نرم افزار ثابت را ارتقا دهید.

**شبکه خود را به ترتیب زیر دوباره راه اندازی کنید:**

- .1 مودم را خاموش کنید.
- .2 مودم را از برق بکشید.
- .3 روتر و رایانه ها را خاموش کنید.
	- .4 مودم را به برق بزنید.
- .5 مودم را روشن کنید و 2 دقیقه منتظر بمانید.
- .6 روتر را روشن کنید و 2 دقیقه منتظر بمانید.
	- .7 رایانه ها را روشن کنید.

**بررسی کنید که آیا کابل های اترنت به طور صحیح وصل شده اند یا خیر.** • اگر کابل اترنتی که روتر را به مودم متصل می کند، به طور صحیح وصل شده باشد، LED WAN روشن می شود.

• اگر کابل اترنتی که رایانه روشن را به روتر متصل می کند، به طور صحیح وصل شده باشد، LED LAN مربوط به آن روشن می شود.

**بررسی کنید که آیا تنظیم بی سیم در رایانه با رایانه شما مطابقت دارد یا خیر.** • هنگامی که رایانه را به صورت بی سیم به روتر وصل می کنید، مطمئن شوید که SSID( نام شبکه بی سیم(، روش رمزگذاری، و رمز عبور صحیح است.

**بررسی کنید که آیا تنظیمات شبکه صحیح است یا خیر.** 

• هر سرویس گیرنده در شبکه باید نشانی IP معتبری داشته باشد. ASUS توصیه می کند که از سرور DHCP روتر بی سیم برای اختصاص نشانی های IP به رایانه های موجود در شبکه استفاده کنید.

• بعضی ارائه دهندگان خدمات مودم کابلی هنگام ثبت حساب کاربری از شما می خواهند که از نشانی MAC رایانه استفاده کنید. نشانی MAC را می توانید در رابط گرافیکی تحت وب، **Map Network( نقشه شبکه(** < صفحه **Clients( سرویس گیرندگان(** ببینید و نشانگر ماوس را روی دستگاه خود در **Status Client( وضعیت سرویس گیرنده(** قرار دهید.

## **6.2 سؤاالت رایج**

**نمی توانم با استفاده از مرورگر وب به رابط گرافیکی روتر دسترسی پیدا کنم**

•اگر رایانه با کابل وصل شده است، اتصال کابل اترنت و وضعیت LED را همانطور که در بخش قبل توضیح دادیم بررسی کنید. •مطمئن شوید که از اطالعات ورود صحیح استفاده کرده اید. نام و رمز عبور ورود به صورت پیش فرض admin/admin است. مطمئن شوید که کلید Lock Caps هنگام وارد کردن اطالعات ورود غیر فعال است.

•کوکی ها و فایل های مرورگر وب را حذف کنید. برای مرورگر اینترنت اکسپلورر ،8 این مراحل را دنبال کنید:

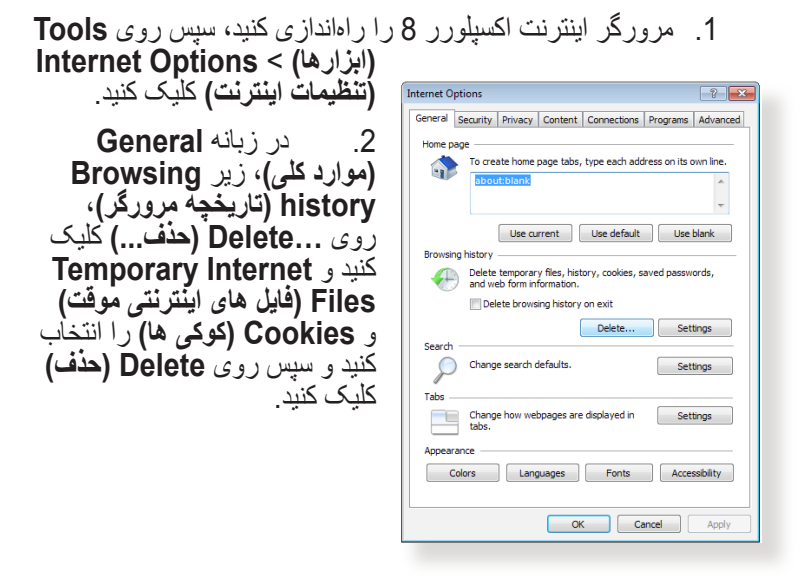

#### **تذكرها:**

- فرمان های حذف کوکی ها و فایل ها بسته به مرورگرهای وب متفاوت است.
- تنظیمات سرور پراکسی را غیر فعال کنید، اتصال دایل آپ را لغو کنید و برای دسترسی به نشانی های IP به صورت خودکار، تنظیمات /TCP IP را تنظیم کنید. برای آگاهی از جزئیات بیشتر، به فصل 1 این دفترچه راهنمای کاربر مراجعه کنید.
	- مطمئن شوید که از کابل های اترنت e5CAT یا 6CAT استفاده می کنید.
#### **سرویس گیرنده نمی تواند با روتر اتصال بی سیم برقرار کند.**

**نکته:** اگر برای اتصال به شبکه 5 گیگاهرتزی مشکل دارید، مطمئن شوید که دستگاه بی سیم شما از شبکه 5 گیگاهرتزی پشتیبانی می کند یا قابلیت های باند دوتایی را دارد.

- **خارج از محدوده:**
- روتر را به سرویس گیرنده بی سیم نزدیکتر کنید.
- آنتن های روتر را همانطور که در بخش **1.4 محل قرارگیری روتر** توضیح داده شده است در بهترین جهت تنظیم کنید.
	- **سرور DHCP غیر فعال شده است:**
- .1 رابط گرافیکی تحت وب را راه اندازی کنید. به **General( موارد کلی(** < **Map Network( نقشه شبکه(**< **Clients( سرویس گیرندگان(** بروید و دستگاهی را که می خواهید به روتر وصل شود جستجو کنید.
- .2 اگر نمی توانید دستگاه را در **Map Network( نقشه شبکه(** بیابید، به **Settings Advanced( تنظیمات پیشرفته(**< **LAN(**> **سرور DHCP )Server DHCP** فهرست **Config Basic( پیکربندی اولیه(** بروید، و **Yes( بله(** را در **DHCP the Enable Server( فعال کردن سرور DHCP )**انتخاب کنید.

• SSID پنهان شده است. اگر دستگاه شما بتواند SSID سایر روتر ها را پیدا کند، ولی نتواند SSID روتر خودتان را پیدا کند، به **Advanced Settings( تنظیمات پیشرفته(** < **Wireless( بیسیم(** < **General )موارد کلی(** بروید، در **SSID Hide( پنهان کردن SSID )No( خیر(** را انتخاب کنید و در **Channel Control( کنترل کانال( Auto( خودکار(** را انتخاب کنید.

• اگر از آداپتور LAN بی سیم استفاده می کنید، بررسی کنید که آیا کانال بی سیم مورد استفاده با کانال های موجود در کشور یا منطقه شما مطابقت دارد یا خیر. اگر مطابقت ندارد، کانال، پهنای باند کانال و حالت بی سیم را تنظیم کنید.

• اگر هنوز هم نمی توانید به طور بی سیم به روتر وصل شوید، می توانید روتر را به تنظیمات پیش فرض کارخانه بازنشانی کنید. در رابط گرافیکی تحت وب روتر، روی **Administration( مدیریت(** < **Upload/Save/Restore Setting( تنظیم بازگردانی/ذخیره/بارگذاری(** کلیک کنید و روی **Restore )بازگردانی(** کلیک کنید.

**اینترنت قابل دسترسی نیست.**

• بررسی کنید که آیا روتر می تواند به نشانی IP مربوط به WAN ISP متصل شود. برای بررسی آن، رابط گرافیکی تحت وب را راه اندازی کنید و به **General( موارد کلی(** < **Map Network( نقشه شبکه(** بروید و **Status Internet( وضعیت اینترنت(** را بررسی کنید.

• اگر روتر نمیتواند به نشانی IP مربوط به WAN ISP متصل شود، شبکه را همانطور که در بخش **شبکه خود را به ترتیب زیر دوباره راه اندازی کنید** زیر ً راه اندازی کنید. **عیب یابی اولیه** توضیح داده شده است مجددا

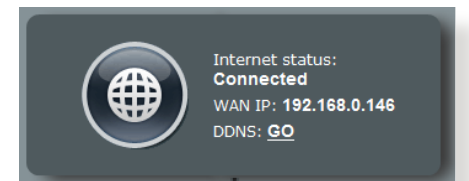

• دستگاه از طریق عملکرد کنترل والدین مسدود شده است. به قسمت **General( موارد کلی(** < **Control Parental( کنترل والدین(** بروید و ببینید که آیا دستگاه در لیست وجود دارد یا خیر. اگر نام دستگاه زیر **Client Name( نام سرویس گیرنده(** فهرست شده باشد، دستگاه را با استفاده از دکمه **Delete( حذف(** یا تغییر تنظیمات مدیریت زمان حذف کنید.

- اگر هنوز به اینترنت دسترسی ندارید، رایانه را دوباره راه اندازی کنید و نشانی IP شبکه و نشانی دروازه را تأیید کنید.
- نشانگرهای وضعیت روی مودم ADSL و روتر بی سیم را بررسی کنید. اگر LED WAN روی روتر بی سیم روشن نباشد، بررسی کنید که همه کابلها درست وصل شده باشد.

#### **SSID( نام شبکه( یا رمز عبور شبکه را فراموش کردهاید**

- از طریق یک اتصال با سیم، یک SSID و کلید رمزگذاری جدید تنظیم کنید )کابل اترنت(. رابط گرافیکی تحت وب را راه اندازی کنید، به **Network Map( نقشه شبکه(** بروید، روی نماد روتر کلیک کنید، SSID و کلید رمزگذاری جدید را وارد کنید و سپس روی **Apply( به کارگیری(** کلیک کنید.
- روتر را به تنظیمات پیش فرض بازنشانی کنید. رابط گرافیکی تحت وب را راه اندازی کنید، به **Administration( مدیریت(** < **/Save/Restore Setting Upload( تنظیم بازگردانی/ذخیره/بارگذاری(** بروید و روی **Restore( بازگردانی(** کلیک کنید. حساب کاربری ورود پیش فرض و رمز عبور هر دو "admin "است.

**چگونه سیستم را به تنظیمات پیش فرض بازگردانیم؟**

• به **Administration( مدیریت(** < **Upload/Save/Restore Setting( تنظیم بازگردانی/ذخیره/بارگذاری(** بروید و روی **Restore )بازگردانی(** کلیک کنید. تنظیمات پیش فرض کارخانه به صورت زیر است: **Name User( نام کاربری(:** admin **Password( رمز عبور(:** admin **DHCP Enable( DHCP فعال(:** YES بله )اگر کابل WAN متصل باشد) **address IP( نشانی IP):** 192.168.1.1 **Name Domain( نام دامنه(:** )خالی( **Mask Subnet( ماسک شبکه فرعی(:**  255.255.255.0 **1 Server DNS( سرور DNS 1):** 192.168.1.1 **2 Server DNS( سرور DNS 2):**(خالی( **SSID( 2.4گیگاهرتز(:** ASUS **SSID( 5گیگاهرتز(:** G5\_ASUS **ارتقاء نرم افزار ثابت انجام نشد.** 

حالت نجات را راه اندازی کنید و برنامه کاربردی بازیابی نرم افزار ثابت را اجرا کنید. برای اطالع از نحوه استفاده از برنامه کاربردی بازیابی نرم افزار ثابت، به بخش **5.2 بازیابی نرم افزار** بروید.

## **امکان دستیابی به رابط گرافیکی کاربر تحت وب وجود ندارد**

پیش از پیکربندی روتر بی سیم، مراحلی که در این بخش توضیح داده شده است را برای رایانه میزبان و سرویس گیرنده های شبکه انجام دهید.

**الف. اگر سرور پراکسی فعال است، آن را غیر فعال کنید.**

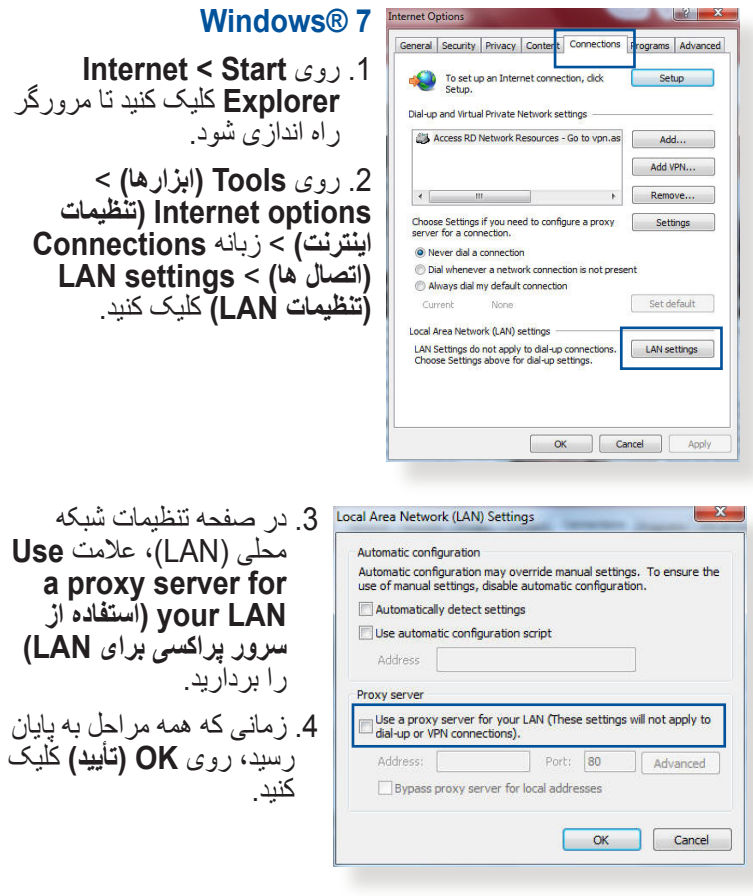

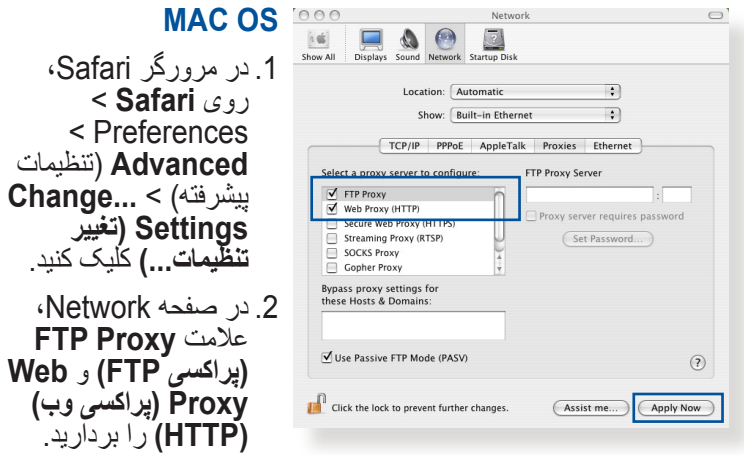

.3 زمانی که همه مراحل به پایان رسید، روی **Now Apply( اکنون اعمال شود(** کلیک کنید.

**نکته:** برای آگاهی از جزئیات درباره غیر فعال کردن سرور پراکسی به قسمت کمک مرورگر مراجعه کنید.

#### **ب. تنظیمات IP/TCP را تغییر دهید تا به صورت خودکار یک آدرس IP به دست آورد.**

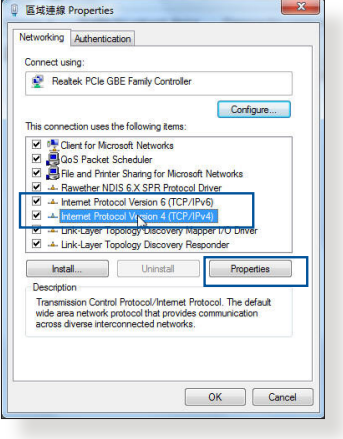

#### **Windows**<sup>®</sup> 7

- .1 روی **Start**( شروع( < **Control Panel**( پنل کنترل( < **Network Internet and( شبکه و اینترنت( Network and Sharing < Center( شبکه و قسمت اشتراک گذاری(** < **network Manage connections( مدیریت اتصال های شبکه(** کلیک کنید.
- .2 **Version Protocol Internet 4 )4IPv/TCP( )پروتکل اینترنتی نسخه 4(** یا **Protocol Internet 6IPv/TCP (6 Version( )پروتکل اینترنتی نسخه 6(** را انتخاب نمایید و سپس روی **Properties( ویژگی ها(** کلیک کنید.

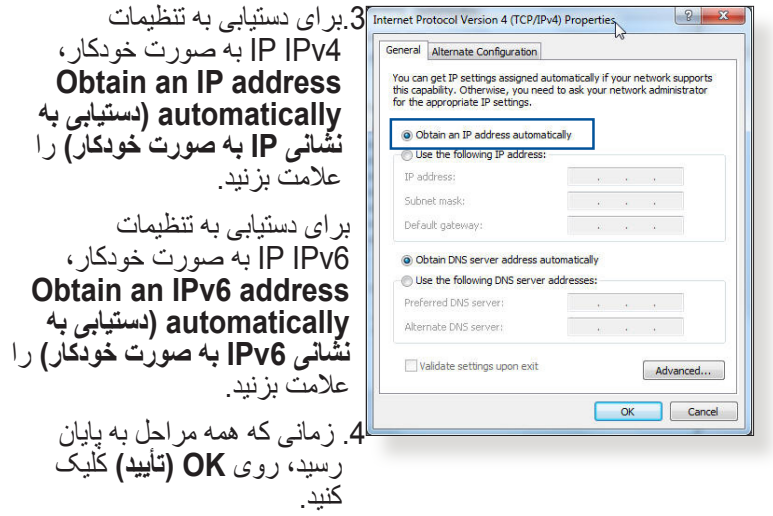

#### **MAC OS**

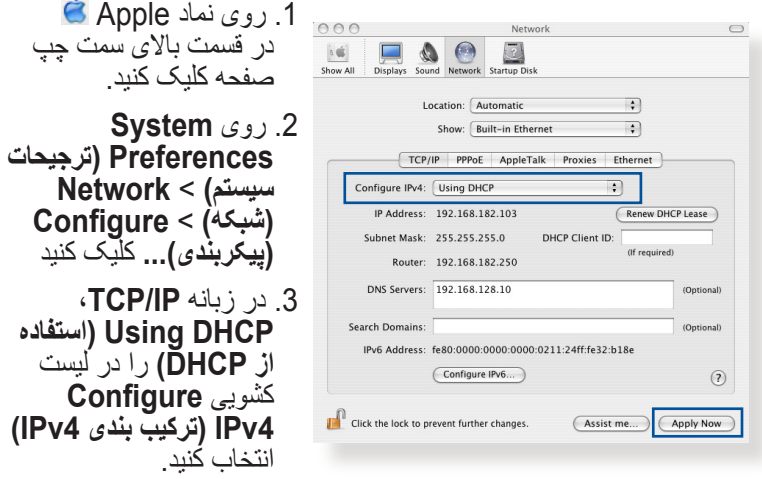

.4 زمانی که همه مراحل به پایان رسید، روی **Now Apply( اکنون اعمال شود(** کلیک کنید.

**نکته:** برای اطالع از جزئیات پیکربندی تنظیمات IP/TCP رایانه، به قسمت پشتیبانی و راهنمای سیستم عامل مراجعه کنید.

## **C. اگر گزینه اتصال دایل آپ فعال است، آن را غیر فعال کنید. Windows**<sup>®</sup> 7

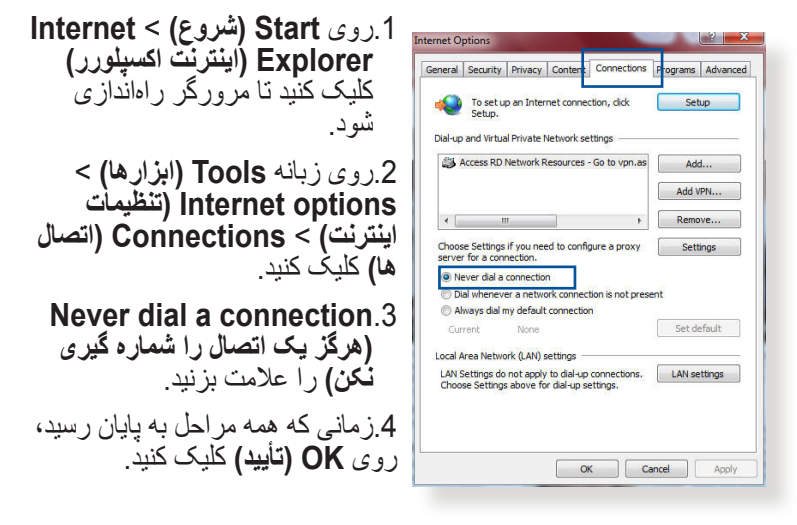

**نکته:** برای آگاهی از جزئیات درباره غیر فعال کردن اتصال دایل آپ به قسمت راهنمای مرورگر خود مراجعه کنید.

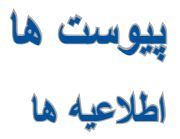

#### **ASUS Recycling/Takeback Services**

ASUS recycling and takeback programs come from our commitment to the highest standards for protecting our environment. We believe in providing solutions for you to be able to responsibly recycle our products, batteries, other components, as well as the packaging materials. Please go to http://csr.asus. com/english/Takeback.htm for the detailed recycling information in different regions.

#### **REACH**

Complying with the REACH (Registration, Evaluation, Authorisation, and Restriction of Chemicals) regulatory framework, we published the chemical substances in our products at ASUS REACH website at

#### http://csr.asus.com/english/index.aspx

## **Federal Communications Commission Statement**

This device complies with Part 15 of the FCC Rules. Operation is subject to the following two conditions:

- This device may not cause harmful interference.
- This device must accept any interference received, including interference that may cause undesired operation.

This equipment has been tested and found to comply with the limits for a class B digital device, pursuant to part 15 of the FCC Rules. These limits are designed to provide reasonable protection against harmful interference in a residential installation.

This equipment generates, uses and can radiate radio frequency energy and, if not installed and used in accordance with the instructions, may cause harmful interference to radio communications. However, there is no quarantee that interference will not occur in a particular installation. If this equipment does cause harmful interference to radio or television reception, which can be determined by turning the equipment off and on, the user is encouraged to try to correct the interference by one or more of the following measures:

- Reorient or relocate the receiving antenna.
- Increase the separation between the equipment and receiver.
- Connect the equipment into an outlet on a circuit different from that to which the receiver is connected.
- Consult the dealer or an experienced radio/TV technician for help.

IMPORTANT! This device is going to be operated in 5.15~5.25GHz frequency range, it is restricted in indoor environment only.

#### !**WARNING**

- Any changes or modifications not expressly approved by the party responsible for compliance could void the user's authority to operate the equipment.
- Users must not modify this device. Modifications by anyone other than the party responsible for compliance with the rules of the Federal Communications Commission (FCC) may void the authority granted under FCC regulations to operate this device.
- For product available in the USA/Canada market, only channel  $1~1$ can be operated. Selection of other channels is not possible.

#### **Prohibition of Co-location**

This device and its antenna(s) must not be co-located or operating in conjunction with any other antenna or transmitter except in accordance with FCC multi-transmitter product procedures.

#### **Safety Information**

This equipment complies with FCC radiation exposure limits set forth for an uncontrolled environment. This equipment should be installed and operated with minimum distance 31 cm between the radiator and your body.

## **Declaration of Conformity for R&TTE directive 1999/5/EC**

Essential requirements - Article 3

Protection requirements for health and safety - Article 3.1a Testing for electric safety according to EN 60950-1 has been conducted. These are considered relevant and sufficient.

Protection requirements for electromagnetic compatibility -Article 3.1h

Testing for electromagnetic compatibility according to EN  $301$  489-1 and EN 301 489-17 has been conducted. These are considered relevant and sufficient.

Effective use of the radio spectrum  $-$  Article 3.2

Testing for radio test suites according to EN 300 328 & EN 301 893 have been conducted. These are considered relevant and .sufficient

Operate the device in 5150-5250 MHz frequency band for indoor use only.

#### **CE Mark Warning**

This is a Class B product, in a domestic environment, this product may cause radio interference, in which case the user may be required to take adequate measures.

This equipment may be operated in AT, BE, CY, CZ, DK, EE, FI, FR, DE, GR, HU, IE, IT, LU, MT, NL, PL, PT, SK, SL, ES, SE, GB, IS, LI, NO, CH, BG, RO, RT.

## **Canada, Industry Canada (IC) Notices**

This device complies with Industry Canada Iicense-exempt RSS standard(s).

Operation is subject to the following two conditions: (1) this device may not cause interference, and (2) this device must accept any interference, including interference that may cause undesired operation of the device.

Operation is subject to the following two conditions: (1) this device may not cause interference, and (2) this device must accept any interference, including interference that may cause undesired operation of the device.

## **Radio Frequency (RF) Exposure Information**

This equipment complies with IC RSS-102 radiation exposure limits set forth for an uncontrolled environment. This equipment should be installed and operated with minimum distance 31 cm between the radiator & your body.

Cet équipement est conforme aux limites d'exposition aux rayonnements IC établies pour un environnement non contrôlé. Cet équipement doit être installé et utilisé avec un minimum de 31 cm de distance entre la source de rayonnement et votre corps.

## **Canada, avis d'Industry Canada (IC)**

Le présent appareil est conforme aux CNR d'Industrie Canada applicables aux appareils radio exempts de licence. L'exploitation est autorisée aux deux conditions suivantes : (1) l'appareil ne doit pas produire de brouillage, et (2) l'utilisateur de l'appareil doit accepter tout brouillage radioélectrique subi, même si le brouillage est susceptible d'en compromettre le fonctionnement.

#### **!WARNING**

- This radio transmitter (3568A-RT0M00) has been approved by Industry Canada to operate with the antenna types listed below with the maximum permissible gain and required antenna impedance for each antenna type indicated. Antenna types not included in this list, having a gain greater than the maximum gain indicated for that type, are strictly prohibited for use with this device.
- Le présent émetteur radio (3568A-RT0M00) a été approuvé par Industrie Canada pour fonctionner avec les types d'antenne énumérés ci-dessous et avant un gain admissible maximal et l'impédance requise pour chaque type d'antenne. Les types d'antenne non inclus dans cette liste, ou dont le gain est supérieur au gain maximal indiqué, sont strictement interdits pour l'exploitation de l'émetteur.
- For product available in the USA/Canada market, only channel  $1~1$ can be operated. Selection of other channels is not possible.
- Pour les produits disponibles aux États-Unis / Canada du marché, seul le canal 1 à 11 peuvent être exploités. Sélection d'autres canaux n'est pas possible.
- This device and it's antennas(s) must not be co-located or operating in conjunction with any other antenna or transmitter except in accordance with IC multi-transmitter product procedures.
- Cet appareil et son antenne (s) ne doit pas être co-localisés ou fonctionnement en association avec une autre antenne ou .transmetteur
- The device for the band 5150-5250 MHz is only for indoor usage to reduce potential for harmful interference to co-channel mobile satellite systems.
- Les dispositifs fonctionnant dans la bande 5150-5250 MHz sont réservés uniquement pour une utilisation à l'intérieur afin de réduire les risques de brouillage préjudiciable aux systèmes de satellites mobiles utilisant les mêmes canaux.

#### **Table for Filled Antenna**

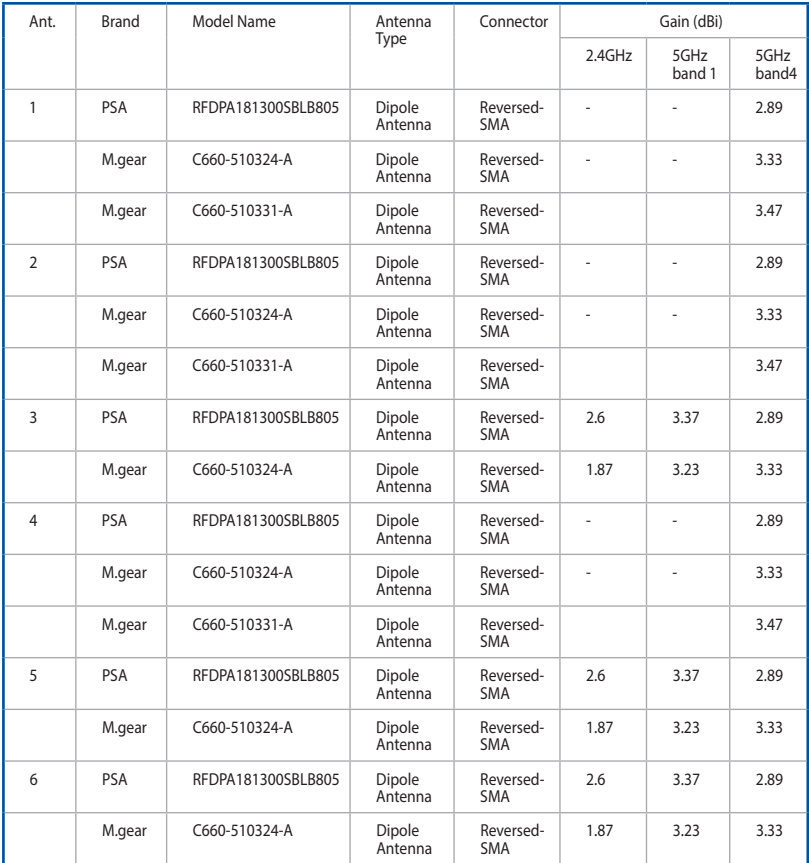

#### 警語 **NCC**

經型式認證合格之低功率射頻電機,非經許可,公司、商號或 使用者均不得擅自變更頻率、加大功率或變更原設計之特性及 功能。低功率射頻電機之使用不得影響飛航安全及干擾合法通 信;經發現有干擾現象時,應立即停用,並改善至無干擾時方 得繼續使用。前項合法通信,指依電信法規定作業之無線電通 信。低功率射頻電機須忍受合法通信或工業、科學及醫療用電 。波輻射性電機設備之干擾

## **GNU General Public License**

#### **Licensing information**

This product includes copyrighted third-party software licensed under the terms of the GNU General Public License. Please see The GNU General Public License for the exact terms and conditions of this license. We include a copy of the GPL with every CD shipped with our product. All future firmware updates will also be accompanied with their respective source code. Please visit our web site for updated information. Note that we do not offer direct support for the distribution.

#### **GNU GENERAL PUBLIC LICENSE**

Version 2, June 1991

Copyright (C) 1989, 1991 Free Software Foundation, Inc. 59 Temple Place, Suite 330, Boston, MA 02111-1307 USA Everyone is permitted to copy and distribute verbatim copies of this license document, but changing it is not allowed.

#### **Preamble**

The licenses for most software are designed to take away your freedom to share and change it. By contrast, the GNU General Public License is intended to quarantee your freedom to share and change free software--to make sure the software is free for all its users. This General Public License applies to most of the Free Software Foundation's software and to any other program whose authors commit to using it. (Some other Free Software Foundation software is covered by the GNU Library General Public License instead.) You can apply it to your programs, too.

When we speak of free software, we are referring to freedom, not price. Our General Public Licenses are designed to make sure that you have the freedom to distribute copies of free software (and charge for this service if you wish), that you receive source code or can get it if you want it, that you can change the software or use

pieces of it in new free programs; and that you know you can do these things.

To protect your rights, we need to make restrictions that forbid anvone to deny you these rights or to ask you to surrender the rights. These restrictions translate to certain responsibilities for you if you distribute copies of the software, or if you modify it.

For example, if you distribute copies of such a program, whether gratis or for a fee, you must give the recipients all the rights that you have. You must make sure that they, too, receive or can get the source code. And you must show them these terms so they know their rights.

We protect your rights with two steps: (1) copyright the software, and (2) offer you this license which gives you legal permission to copy, distribute and/or modify the software.

Also, for each author's protection and ours, we want to make certain that everyone understands that there is no warranty for this free software. If the software is modified by someone else and passed on, we want its recipients to know that what they have is not the original, so that any problems introduced by others will not reflect on the original authors' reputations.

Finally, any free program is threatened constantly by software patents. We wish to avoid the danger that redistributors of a free program will individually obtain patent licenses, in effect making the program proprietary. To prevent this, we have made it clear that any patent must be licensed for everyone's free use or not licensed at all.

The precise terms and conditions for copying, distribution and modification follow.

#### **Terms & conditions for copying, distribution, & modification**

0. This License applies to any program or other work which contains a notice placed by the copyright holder saying it may

be distributed under the terms of this General Public License. The "Program", below, refers to any such program or work, and a "work based on the Program" means either the Program or any derivative work under copyright law: that is to say, a work containing the Program or a portion of it, either verbatim or with modifications and/or translated into another language.  $t$  (Hereinafter, translation is included without limitation in the term "modification".) Each licensee is addressed as "you".

Activities other than copying, distribution and modification are not covered by this License; they are outside its scope. The act of running the Program is not restricted, and the output from the Program is covered only if its contents constitute a work based on the Program (independent of having been made by running the Program). Whether that is true depends on what the Program does.

1. You may copy and distribute verbatim copies of the Program's source code as you receive it, in any medium, provided that you conspicuously and appropriately publish on each copy an appropriate copyright notice and disclaimer of warranty; keep intact all the notices that refer to this License and to the absence of any warranty; and give any other recipients of the Program a copy of this License along with the Program.

You may charge a fee for the physical act of transferring a copy, and you may at your option offer warranty protection in exchange for a fee.

2. You may modify your copy or copies of the Program or any portion of it, thus forming a work based on the Program, and copy and distribute such modifications or work under the terms of Section 1 above, provided that you also meet all of these conditions:

a) You must cause the modified files to carry prominent notices stating that you changed the files and the date of any .change

b) You must cause any work that you distribute or publish, that in whole or in part contains or is derived from the Program or any part thereof, to be licensed as a whole at no charge to all third parties under the terms of this License.

c) If the modified program normally reads commands interactively when run, you must cause it, when started running for such interactive use in the most ordinary way, to print or display an announcement including an appropriate copyright notice and a notice that there is no warranty (or else, saying that you provide a warranty) and that users may redistribute the program under these conditions, and telling the user how to view a copy of this License. (Exception: if the Program itself is interactive but does not normally print such an announcement, your work based on the Program is not required to print an announcement.)

These requirements apply to the modified work as a whole. If identifiable sections of that work are not derived from the Program, and can be reasonably considered independent and separate works in themselves, then this License, and its terms, do not apply to those sections when you distribute them as separate works. But when you distribute the same sections as part of a whole which is a work based on the Program, the distribution of the whole must be on the terms of this License, whose permissions for other licensees extend to the entire whole, and thus to each and every part regardless of who wrote it.

Thus, it is not the intent of this section to claim rights or contest your rights to work written entirely by you; rather, the intent is to exercise the right to control the distribution of derivative or collective works based on the Program.

In addition, mere aggregation of another work not based on the Program with the Program (or with a work based on the Program) on a volume of a storage or distribution medium does not bring the other work under the scope of this License.

3. You may copy and distribute the Program (or a work based on it, under Section 2) in object code or executable form under the terms of Sections 1 and 2 above provided that you also do one of the following:

readable source code, which must be distributed under the a) Accompany it with the complete corresponding machineterms of Sections 1 and 2 above on a medium customarily used for software interchange; or,

b) Accompany it with a written offer, valid for at least three years, to give any third party, for a charge no more than your cost of physically performing source distribution, a complete machine-readable copy of the corresponding source code, to be distributed under the terms of Sections 1 and 2 above on a medium customarily used for software interchange; or,

c) Accompany it with the information you received as to the offer to distribute corresponding source code. (This alternative is allowed only for noncommercial distribution and only if you received the program in object code or executable form with such an offer, in accord with Subsection b above.)

The source code for a work means the preferred form of the work for making modifications to it. For an executable work, complete source code means all the source code for all modules it contains, plus any associated interface definition files, plus the scripts used to control compilation and installation of the executable. However, as a special exception, the source code distributed need not include anything that is normally distributed (in either source or binary form) with the major components (compiler, kernel, and so on) of the operating system on which the executable runs, unless that component itself accompanies the executable.

If distribution of executable or object code is made by offering access to copy from a designated place, then offering equivalent access to copy the source code from the same place counts as distribution of the source code, even though third parties are not compelled to copy the source along with the object code.

- 4. You may not copy, modify, sublicense, or distribute the Program except as expressly provided under this License. Any attempt otherwise to copy, modify, sublicense or distribute the Program is void, and will automatically terminate your rights under this License. However, parties who have received copies, or rights, from you under this License will not have their licenses terminated so long as such parties remain in full .compliance
- 5. You are not required to accept this License, since you have not signed it. However, nothing else grants you permission to

modify or distribute the Program or its derivative works. These actions are prohibited by law if you do not accept this License.

Therefore, by modifying or distributing the Program (or any work based on the Program), you indicate your acceptance of this License to do so, and all its terms and conditions for copying, distributing or modifying the Program or works based on it.

- 6. Each time you redistribute the Program (or any work based on the Program), the recipient automatically receives a license from the original licensor to copy, distribute or modify the Program subject to these terms and conditions. You may not impose any further restrictions on the recipients' exercise of the rights granted herein. You are not responsible for enforcing compliance by third parties to this License.
- 7. If, as a consequence of a court judgment or allegation of patent infringement or for any other reason (not limited to patent issues), conditions are imposed on you (whether by court order, agreement or otherwise) that contradict the conditions of this License, they do not excuse you from the conditions of this License. If you cannot distribute so as to satisfy simultaneously your obligations under this License and any other pertinent obligations, then as a consequence you may not distribute the Program at all. For example, if a patent license would not permit royalty-free redistribution of the Program by all those who receive copies directly or indirectly through you, then the only way you could satisfy both it and this License would be to refrain entirely from distribution of the Program.

If any portion of this section is held invalid or unenforceable under any particular circumstance, the balance of the section is intended to apply and the section as a whole is intended to apply in other circumstances.

It is not the purpose of this section to induce you to infringe any patents or other property right claims or to contest validity of any such claims; this section has the sole purpose of protecting the integrity of the free software distribution system, which is implemented by public license practices.

Many people have made generous contributions to the wide range of software distributed through that system in reliance on consistent application of that system; it is up to the author/ donor to decide if he or she is willing to distribute software through any other system and a licensee cannot impose that .choice

This section is intended to make thoroughly clear what is believed to be a consequence of the rest of this License.

- 8. If the distribution and/or use of the Program is restricted in certain countries either by patents or by copyrighted interfaces, the original copyright holder who places the Program under this License may add an explicit geographical distribution limitation excluding those countries, so that distribution is permitted only in or among countries not thus excluded. In such case, this License incorporates the limitation as if written in the body of this License.
- 9. The Free Software Foundation may publish revised and/ or new versions of the General Public License from time to time. Such new versions will be similar in spirit to the present version, but may differ in detail to address new problems or .concerns

Each version is given a distinguishing version number. If the Program specifies a version number of this License which applies to it and "any later version", you have the option of following the terms and conditions either of that version or of any later version published by the Free Software Foundation. If the Program does not specify a version number of this License, you may choose any version ever published by the Free Software Foundation.

10. If you wish to incorporate parts of the Program into other free programs whose distribution conditions are different, write to the author to ask for permission.

For software which is copyrighted by the Free Software Foundation, write to the Free Software Foundation; we sometimes make exceptions for this. Our decision will be quided by the two goals of preserving the free status of all derivatives of our free software and of promoting the sharing and reuse of software generally.

#### **NO** WARRANTY

- 11 BECAUSE THE PROGRAM IS LICENSED FREE OF CHARGE. THERE IS NO WARRANTY FOR THE PROGRAM. TO THE EXTENT PERMITTED BY APPLICABLE LAW. EXCEPT WHEN OTHERWISE STATED IN WRITING THE COPYRIGHT HOLDERS AND/OR OTHER PARTIES PROVIDE THE PROGRAM "AS IS" WITHOUT WARRANTY OF ANY KIND, EITHER EXPRESSED OR IMPLIED. INCLUDING, BUT NOT LIMITED TO, THE IMPLIED WARRANTIES OF MERCHANTABILITY AND FITNESS FOR A PARTICULAR PURPOSE. THE ENTIRE RISK AS TO THE OUALITY AND PERFORMANCE OF THE PROGRAM IS WITH YOU. SHOULD THE PROGRAM PROVE DEFECTIVE, YOU ASSUME THE COST OF ALL NECESSARY SERVICING, REPAIR OR CORRECTION.
- 12 IN NO EVENT UNLESS REQUIRED BY APPLICABLE LAW OR AGREED TO IN WRITING WILL ANY COPYRIGHT HOLDER, OR ANY OTHER PARTY WHO MAY MODIFY AND/OR REDISTRIBUTE THE PROGRAM AS PERMITTED ABOVE. BE LIABLE TO YOU FOR DAMAGES, INCLUDING ANY GENERAL, SPECIAL, INCIDENTAL OR CONSEQUENTIAL DAMAGES ARISING OUT OF THE USE OR INABILITY TO USE THE PROGRAM (INCLUDING BUT NOT LIMITED TO LOSS OF DATA OR DATA BEING RENDERED INACCURATE OR LOSSES SUSTAINED BY YOU OR THIRD PARTIES OR A FAILURE OF THE PROGRAM TO OPERATE WITH ANY OTHER PROGRAMS). EVEN IF SUCH HOLDER OR OTHER PARTY HAS BEEN ADVISED OF THE POSSIBILITY OF SUCH .DAMAGES

END OF TERMS AND CONDITIONS

#### **For Turkey only**

#### **Authorised distributors in Turkey:**

#### **BOGAZICI BIL GISAYAR SAN. VE TIC. A.S.**

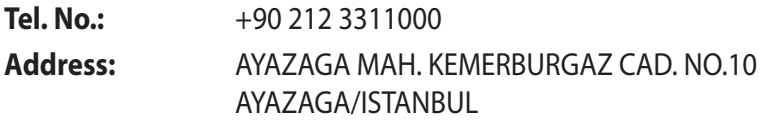

#### **CIZGI Elektronik San. Tic. Ltd. Sti.**

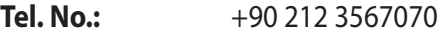

Address: **CEMAL SURURI CD. HALIM MERIC IS MERKEZI** No: 15/C D:5-6 34394 MECIDIYEKOY/ **ISTANBUL** 

#### **KOYUNCU ELEKTRONIK BILGI ISLEM SIST, SAN. VE DIS TIC. .S.A**

- **Tel. No.:** +90 216 5288888
- Address: EMEK MAH.ORDU CAD. NO:18, SARIGAZI, SANCAKTEPE ISTANBUL

AEEE Yönetmeliğine Uygundur.

# **اطالعات تماس با ASUS**

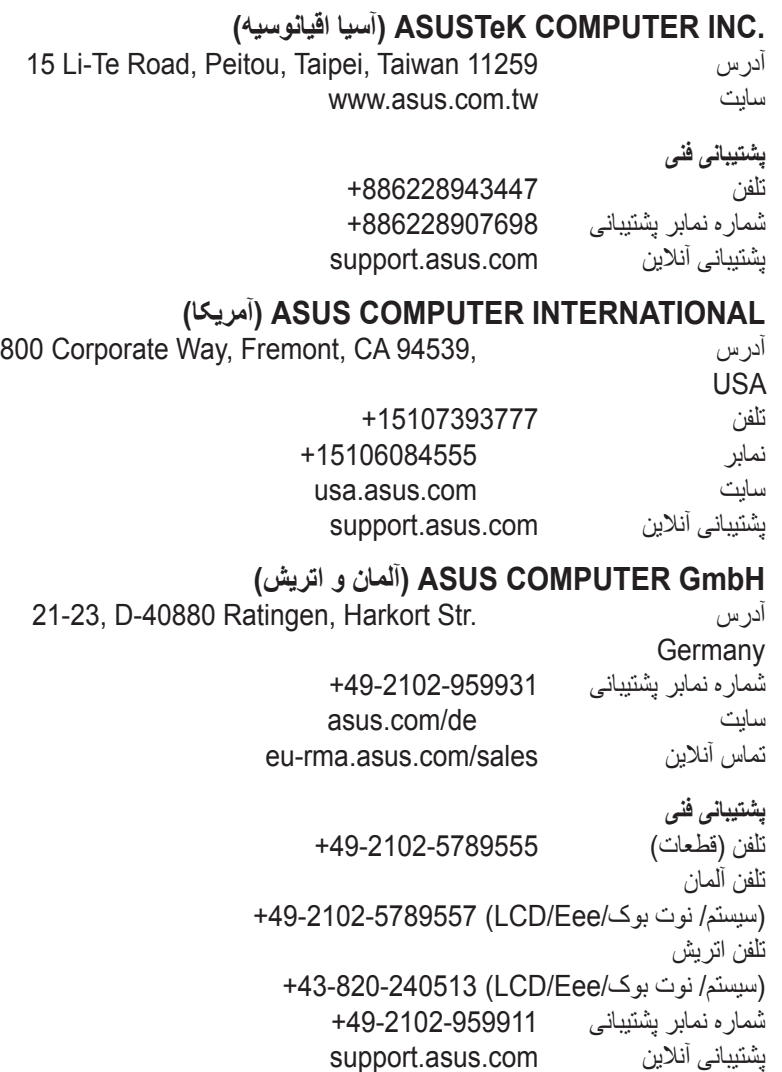

# **اطالعات خط مستقیم شبکه های جهانی**

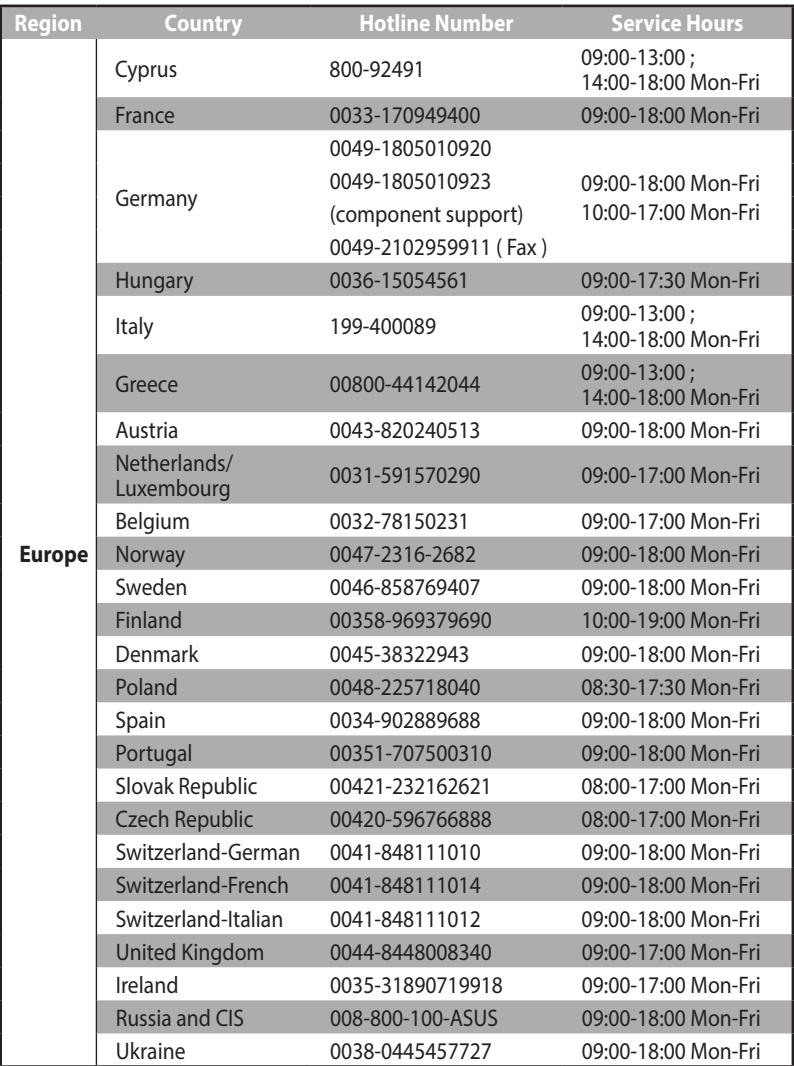

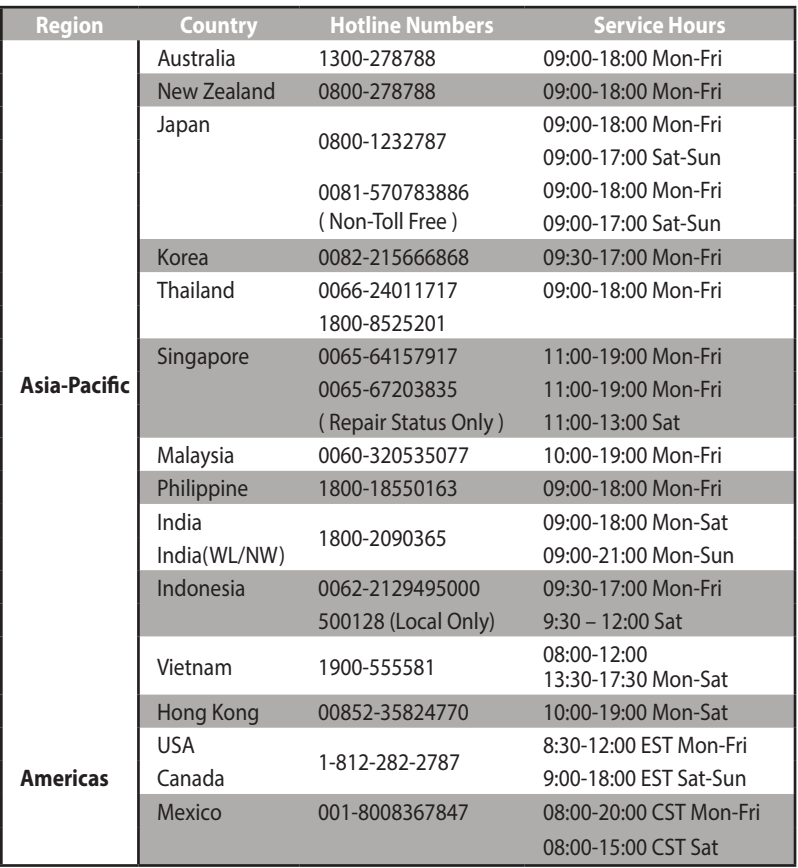

# **Networks Global Hotline Information**

## **Networks Global Hotline Information**

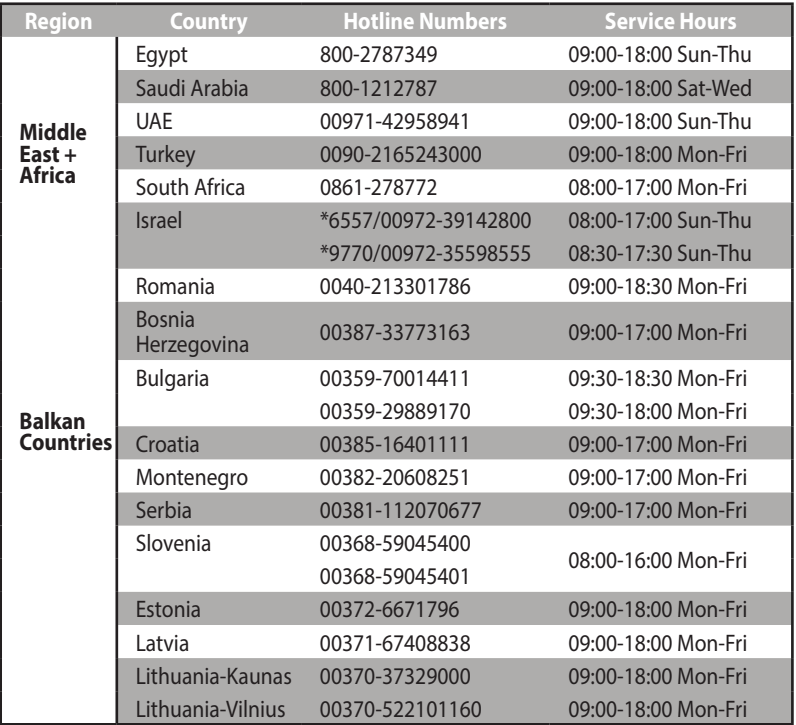

**نکته**: برای کسب اطالعات بیشتر، از سایت پشتیبانی ASUS دیدن کنید: http://support.asus.com

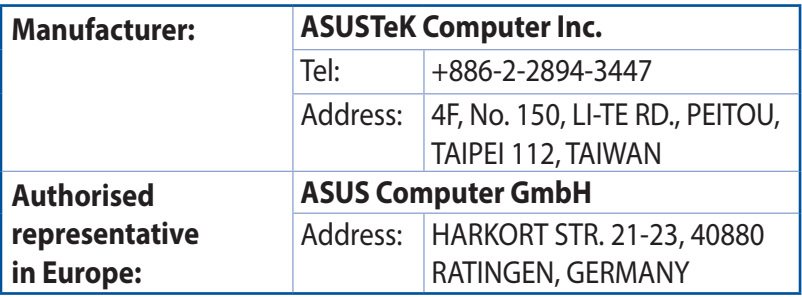